## <span id="page-0-0"></span>**SONY**

[Ghid de asistenţă](#page-0-0)

Smartphone Xperia 1 II XQ-AT51/XQ-AT52

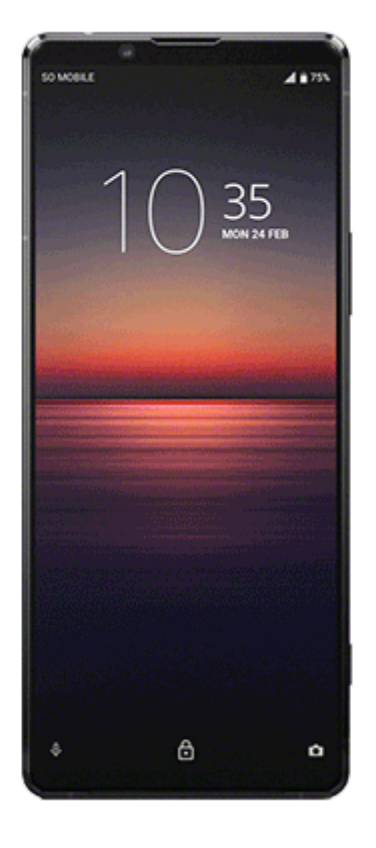

Utilizați acest manual dacă întâmpinați probleme sau aveți întrebări despre dispozitiv.

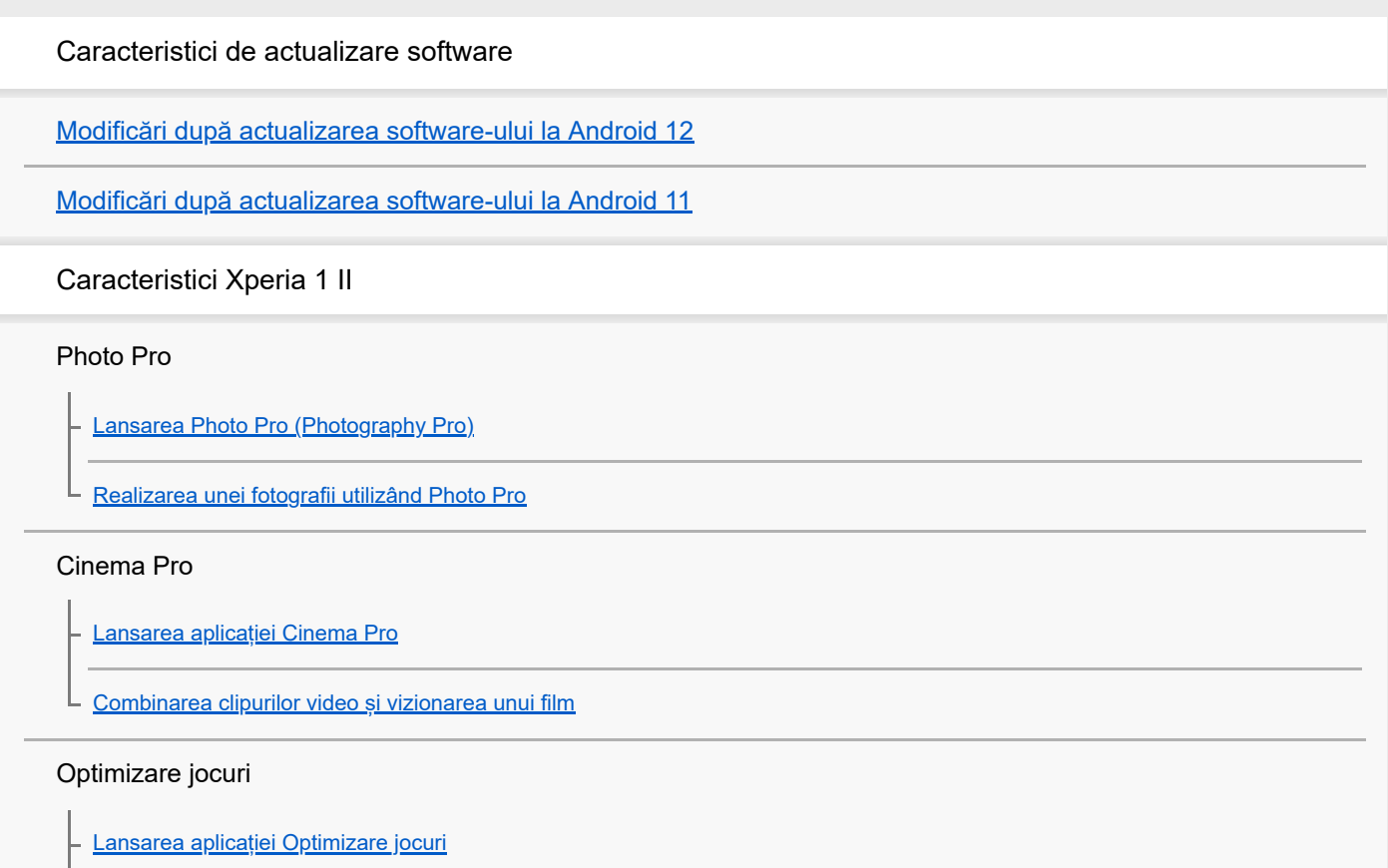

[Utilizarea Optimizare jocuri în timpul redării](#page-23-0)

[Utilizarea tastei aparatului foto ca tastă de comandă rapidă pentru acțiunile Optimizare jocuri](#page-24-0)

#### Îmbunătățirea sunetului

Îmbunătățirea redării sunetului utilizând Dolby Atmos<sup>®</sup>

[Îmbunătățirea calității fișierelor audio comprimate \(DSEE Ultimate\)](#page-26-0)

[Reducerea zgomotului produs de vânt în timpul înregistrării](#page-27-0)

#### Detecție laterală

Activarea sau dezactivarea Detecție laterală

Utilizarea Detecție laterală

Setarea altor opțiuni de Detecție laterală

Încărcarea fără fir

**L** [Pentru a încărca dispozitivul cu un încărcător wireless](#page-33-0)

#### Modul Ecran divizat

[Utilizarea modului Ecran divizat](#page-34-0)

Vibrații dinamice

[Utilizarea vibrațiilor dinamice](#page-35-0)

L [Reglarea setărilor Vibrații dinamice într-o aplicație media](#page-36-0)

#### Afișaj ambiental

L [Setarea opțiunii Afișare Ambient](#page-37-0)

Gestionarea inteligentă a apelurilor

L [Utilizarea Gestion. intel. apeluri](#page-38-0)

Noțiuni de bază

[Despre acest Ghid de asistență](#page-39-0)

[Prezentare generală](#page-40-0)

#### Inserarea unei cartele SIM și a unei cartele de memorie

[Asamblarea – O singură cartelă SIM](#page-43-0)

[Asamblarea – Dual SIM](#page-44-0)

[Utilizarea unui dispozitiv dual SIM](#page-45-0)

[Protecția ecranului](#page-47-0)

[Prima pornire a dispozitivului](#page-48-0) [Configurarea unui cont Google pe dispozitiv](#page-49-0) [Transferarea conținutului de pe dispozitivul vechi](#page-50-0) Securitatea dispozitivului [Cum vă asigurați că dispozitivul este protejat](#page-51-0) [Găsirea numerelor IMEI ale dispozitivului](#page-52-0) Găsirea, blocarea sau stergerea unui dispozitiv pierdut Elemente de bază [Activarea sau dezactivarea ecranului](#page-54-0) [Reglarea duratei de inactivitate înainte de oprirea ecranului](#page-55-0) [Control inteligent al retroiluminării](#page-56-0) [Mod Cu o singură mână](#page-57-0) [Efectuarea unei capturi de ecran](#page-58-0) [Lumină de notificare](#page-60-0) Pictogramele din bara de stare [Pictograme de stare](#page-61-0) [Pictograme de notificare](#page-63-0) Baterie și întreținere [Încărcarea dispozitivului](#page-65-0) Gestionarea bateriei și a energiei [Gestionarea bateriei și a energiei](#page-68-0) [Verificarea consumului bateriei pentru aplicații](#page-70-0) [Exceptarea aplicațiilor de la Caracteristica de economisire a energiei](#page-71-0) **[Mod STAMINA](#page-72-0)** [Îngrijire baterie](#page-73-0) Actualizarea dispozitivului [Înainte de a actualiza dispozitivul](#page-74-0) [Actualizarea dispozitivului în mod wireless](#page-75-0)

[Actualizarea dispozitivului utilizând un computer](#page-76-0)

Repornirea, reinițializarea și repararea

[Repornirea, reinițializarea și repararea dispozitivului](#page-77-0)

[Repararea software-ului dispozitivului utilizând Xperia Companion](#page-79-0)

[Resetarea aplicațiilor](#page-80-0)

Îmbunătățirea performanței memoriei

[Vizualizarea stării memoriei](#page-81-0)

[Eliberarea spațiului din memoria internă](#page-82-0)

[Oprirea rulării aplicațiilor și serviciilor](#page-83-0)

[Formatarea cartelei de memorie](#page-84-0)

Internet și rețele

[Conexiune de date de telefonie mobilă](#page-85-0)

[Creșterea puterii semnalului Wi-Fi](#page-86-0)®

[Controlul utilizării datelor](#page-87-0)

Setări de bază

[Meniul Setări](#page-89-0)

Volumul, vibrațiile și sunetul

[Volumul și vibrațiile](#page-90-0)

[Sunete și tonuri](#page-91-0)

[Setări pentru ecran](#page-92-0)

[Actualizări aplicații](#page-93-0)

[Utilizarea serviciilor de localizare](#page-94-0)

[Data și ora](#page-95-0)

Muzică

[Transferarea muzicii de pe un computer pe dispozitiv](#page-96-0)

[Ascultarea muzicii](#page-97-0)

[Caracteristicile aplicației Muzică](#page-99-0)

Aparat foto

Familiarizarea cu aparatul foto

[Prezentare generală a aparatului foto](#page-100-0)

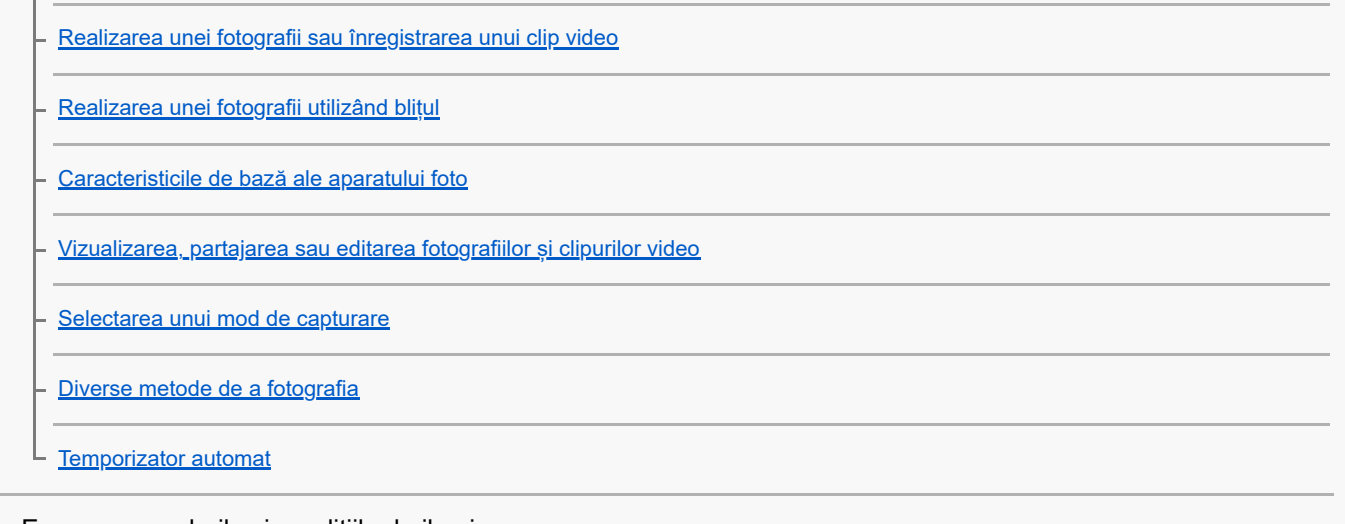

### Expunerea, culorile și condițiile de iluminare

[Reglarea condițiilor de expunere, culoare și lumină](#page-110-0)

[Culoare și luminozitate](#page-111-0)

[Înregistrare video HDR](#page-112-0)

L

[Setarea corectă a focalizării](#page-113-0)

#### Persoane, selfie-uri și fețe zâmbitoare

[Realizarea fotografiilor și a clipurilor video cu persoane](#page-114-0)

[Atenuarea tonului pielii](#page-115-0)

- [Efectuarea unei fotografii când cineva zâmbește](#page-116-0)

[Realizarea unui selfie](#page-117-0)

[Activarea temporizatorului pentru selfie cu palma mâinii](#page-118-0)

#### Obiecte aflate în mișcare

[Urmărirea unui obiect](#page-119-0)

[Capturarea unei rafale de imagini](#page-120-0)

L <u>înregistrarea unui clip video stabil</u>

[Efect Bokeh](#page-122-0)

 $\mathcal{L}$ 

#### Folosirea diferitelor moduri de capturare

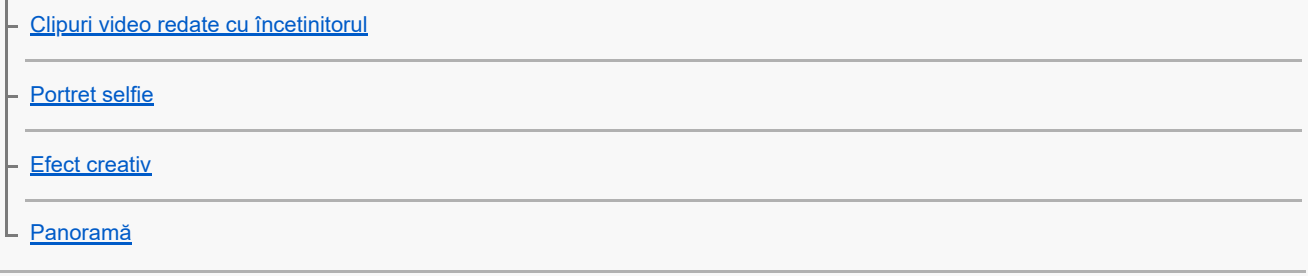

[Rezoluția și memoria](#page-127-0)

[Diagnosticarea aparatului foto](#page-128-0)

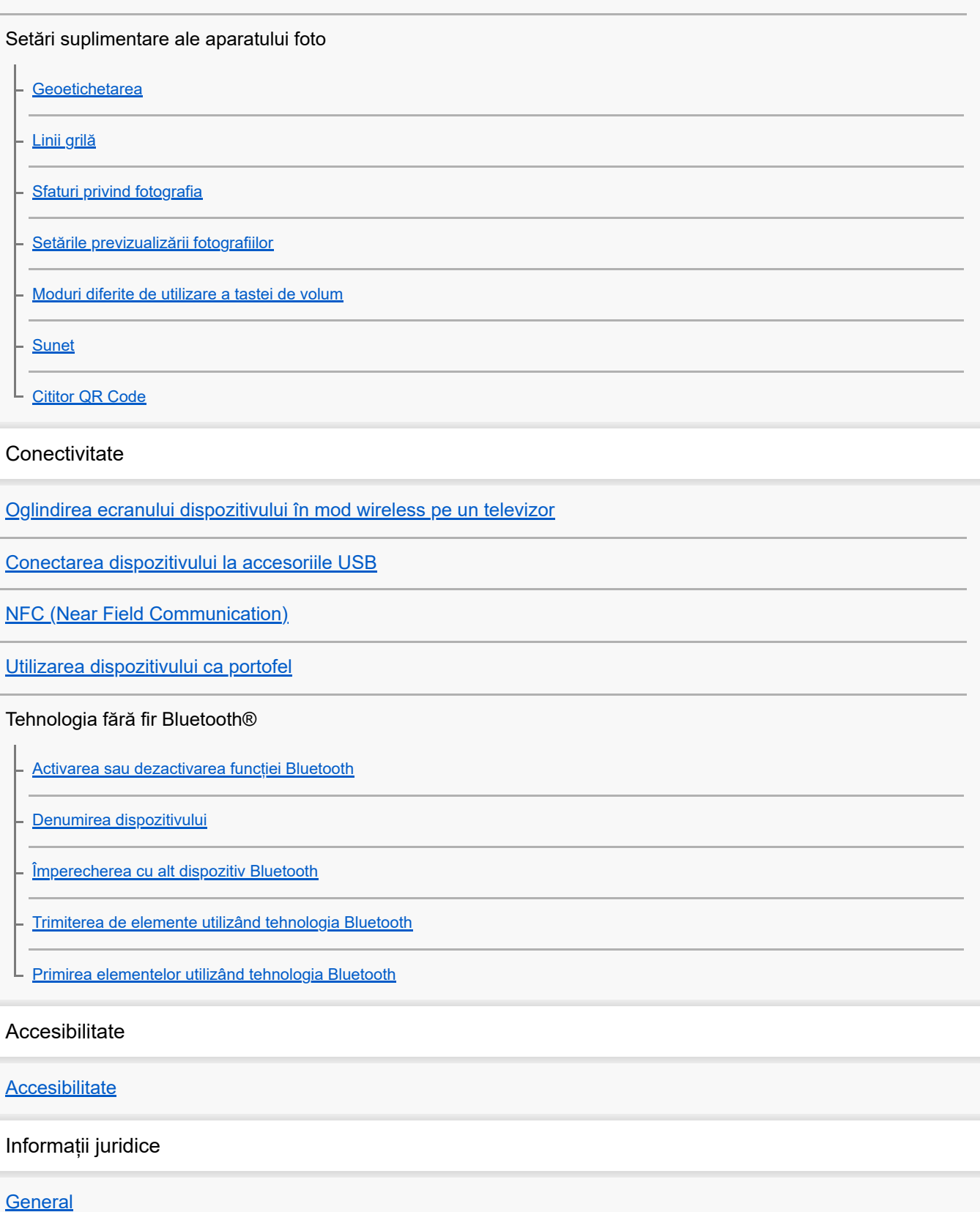

[Garanție, SAR și recomandări privind utilizarea](#page-149-0)

# <span id="page-6-0"></span>**Modificări după actualizarea software-ului la Android 12**

Pe lângă actualizarea software-ului la Android 12, sunt aduse unele modificări și funcțiilor existente. Următoarele sunt câteva dintre modificările majore după actualizarea dispozitivului la Android 12.

Acest Ghid de asistenţă nu descrie toate caracteristicile și funcțiile Android 12. Unele caracteristici, funcții, setări și elemente ale designului ecranului pot fi diferite de conținutul din acest Ghid de asistenţă după ce actualizați dispozitivul la Android 12.

## **Efectuarea unei capturi de ecran**

Puteți efectua o captură de ecran prin următoarea operațiune.

**1.** Apăsați simultan tasta de micșorare volum **(A)** și tasta de pornire/oprire **(B)**.

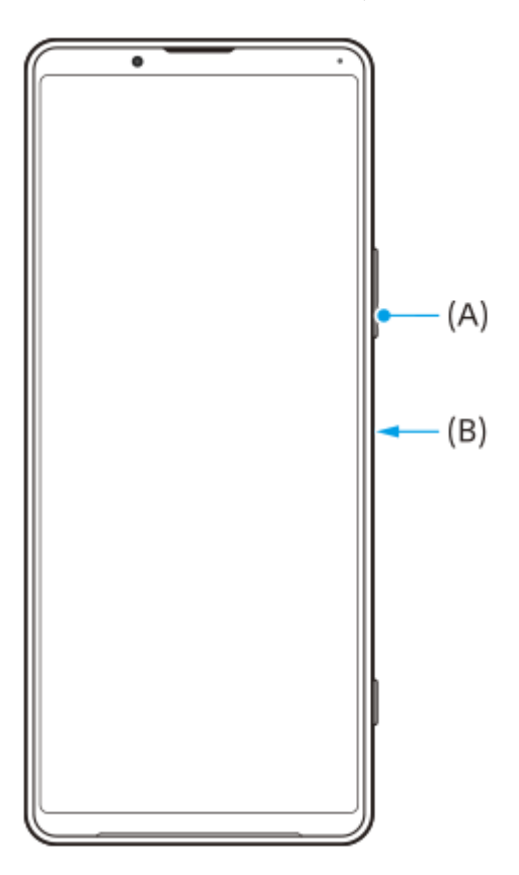

### **Notă**

Capturile de ecran nu mai pot fi efectuate prin apăsarea lungă a tastei de pornire/oprire.

## **Capturi de ecran derulante**

Puteți face o captură de ecran a unui ecran care poate fi derulat.

### **Notă**

Capturile de ecran derulante sunt disponibile dacă aplicația acceptă această caracteristică.

**<sup>1.</sup>** Apăsați simultan tasta de micșorare volum și tasta de pornire/oprire.

**2.** Atingeți [Surprindeți mai mult].

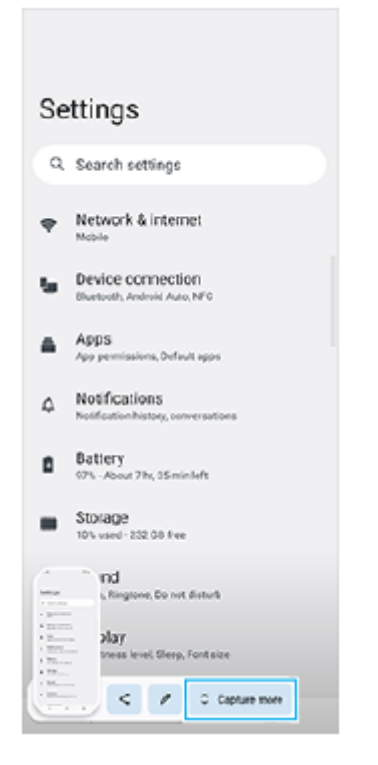

**3.** Trageți linia pentru a regla zona capturii de ecran, apoi atingeți [Salvați].

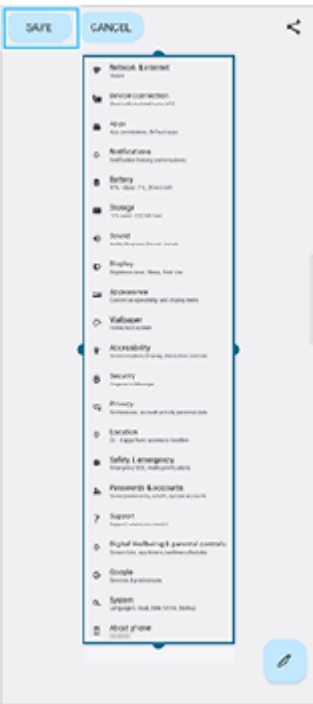

## **Modul cu o mână**

Metoda modului cu o mână a fost schimbată de la micșorarea întregului ecran la coborârea acestuia.

Găsiți și atingeți [Setări] > [Afișaj] > [Modul cu o mână], apoi atingeți comutatorul [Folosiți modul cu o mână] pentru a **1.** activa funcția.

Pentru a seta alte opțiuni, urmați instrucțiunile de pe ecran.

- 2. Pentru a utiliza modul cu o mână, atingeți dublu (Butonul Ecran principal).
- 3. Pentru a ieși din modul cu o mână, atingeți dublu (C) (Butonul Ecran principal) din nou sau atingeți oriunde deasupra aplicației.

# **Acceptă formatul de imagine AVIF**

Android 12 acceptă de curând formatul de imagine AVIF. Formatul de imagine AVIF realizează o compresie mai bună decât alte formate cu o calitate bună a imaginii.

# **Caracteristici noi ale Photo Pro**

## **[Sfaturi] pentru a accesa site-ul web cu sfaturi Photo Pro**

[Sfaturi] a fost adăugat la elementele de [MENU].

Atingeți [MENU] > [Configurare] > [Sfaturi] pentru a merge la site-ul web cu sfaturi Photo Pro.

# **Caracteristici noi ale Cinema Pro**

Următoarele meniuri au fost adăugate.

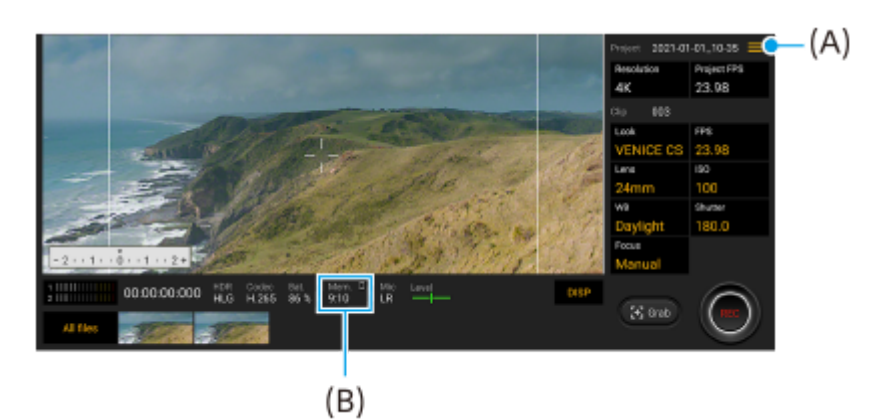

Comutarea aparatului pentru afișarea memoriei rămase **(A)** Memoria rămasă **(B)** poate fi afișată ca timp de înregistrare rămas. Atingeți **=** (Pictograma Meniu) > [format memorie rămasă] pentru a comuta aparatul pentru afișarea memoriei rămase între timpul de înregistrare rămas și capacitatea de memorie rămasă.

- Accesarea site-ului web cu sfaturi despre Cinema Pro **(A)** Atingeți  $\equiv$  (Pictograma Meniu) > [Sfaturi] pentru a accesa site-ul web cu sfaturi despre Cinema Pro.
- [Setări audio] suplimentare în meniul **(A)** Puteți seta [Filtru inteligent pentru vânt] și [Nivel audio] în meniul [Setări audio]. Atingeți = (Pictograma Meniu) > [Setări audio].

# **Caracteristici noi pentru Optimizare jocuri**

## **Vizualizarea unui site web sau utilizarea altor aplicații în timpul redării unui joc**

- **1.** În timpul unui joc, atingeți (Pictogramă mobilă) > [Multitasking].
- Atingeți [WEB], [YouTube] sau [APLICAŢII]. **2.**
	- Pentru a reveni la meniu, atingeți  $\leftarrow$  (Butonul Înapoi).
	- Pentru a minimiza fereastra [Multitasking], atingeți E (Buton Minimizare).
	- Când selectați o aplicație în [APLICAŢII], aplicația se deschide în fereastra popup.

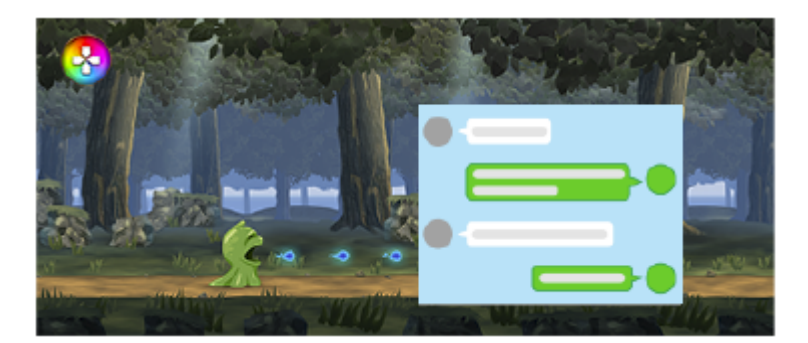

Atingeți fereastra popup pentru a afișa pictogramele operațiunilor.

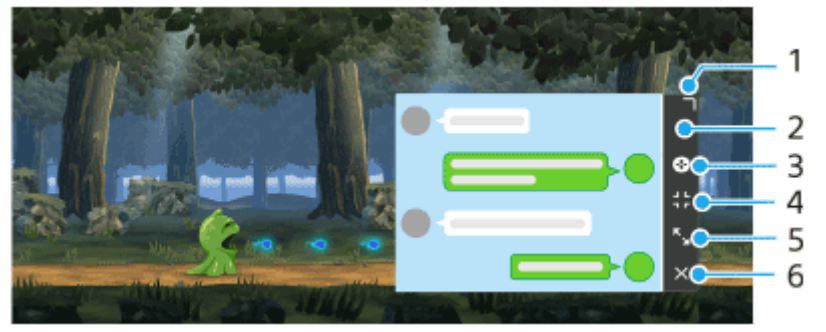

- **1.** Trageți pentru a redimensiona fereastra.
- **2.** Trageți pentru a muta fereastra.
- **3.** Afișați meniul Optimizare jocuri.
- 4. Atingeți pentru a minimiza fereastra. Pentru a redeschide fereastra popup, atingeți © (Pictogramă mobilă) sau **(Bară care se trage în jos)**.
- **5.** Atingeți pentru a maximiza fereastra.
- **6.** Atingeți pentru a închide fereastra.

### **Asocierea de acțiuni la tasta aparat foto**

Puteți asocia o acțiune Optimizare jocuri utilizată în joc tastei aparatului foto. Pentru detalii, consultați subiectul corespunzător enumerat în "Subiect asociat".

### **Alte caracteristici actualizate**

### **Pornirea ecranului cu o apăsare de tastă**

Puteți porni ecranul nu numai prin apăsarea tastei de pornire/oprire, ci și prin apăsarea tastei aparatului foto sau a tastei de volum.

Pentru a activa funcția, atingeți [Setări] > [Sistem] > [Gesturi], apoi atingeți comutatorul [Activare afișaj la apăsarea tastelor].

#### **Subiect asociat**

[Utilizarea tastei aparatului foto ca tastă de comandă rapidă pentru acțiunile Optimizare jocuri](#page-24-0)

# <span id="page-10-0"></span>**Modificări după actualizarea software-ului la Android 11**

Pe lângă actualizarea software-ului la Android 11, sunt aduse unele modificări și funcțiilor existente. Următoarele sunt câteva dintre modificările majore după actualizarea dispozitivului la Android 11.

Acest Ghid de asistenţă nu descrie toate caracteristicile și funcțiile Android 11. Unele caracteristici, funcții, setări și elemente ale designului ecranului pot fi diferite de conținutul din acest Ghid de asistență după ce actualizați dispozitivul la Android 11.

## **Înregistrarea ecranului dispozitivului**

- 1. Glisați bara de stare în jos de două ori și atingeți (a) (Pictograma Înregistrare ecran) în panoul Setări rapide. Dacă nu găsiți (Pictograma Înregistrare ecran), trageți cu degetul panoul Setări rapide spre stânga. Dacă nu găsiți pictograma în panoul Setări rapide, atingeți  $\triangle$  (Pictograma Editare), apoi glisați și fixați  $\circ$ (Pictograma Înregistrare ecran) în partea superioară a ecranului.
- Urmați instrucțiunile de pe ecran pentru a începe înregistrarea ecranului. **2.** Pentru a opri înregistrarea, trageți bara de stare în jos și atingeți notificarea înregistratorului de ecran.

### **Notă**

Acest înregistrator de ecran și funcțiile similare furnizate de alte aplicații nu pot fi utilizate în același timp cu funcția [Captură de ecran] sau funcția [Înregistrare] a aplicației Game enhancer.

## **Caracteristici noi în Photo Pro**

### **Funcția de reapelare din memorie**

Puteți înregistra în avans modurile sau setările utilizate frecvent și le veți reactiva atunci când fotografiați. Atingeți [MENU] > [Fotografiere] > [Memorie setări cameră], apoi urmați instrucțiunile de pe ecran. Pentru a utiliza modul de reapelare din memorie, selectați [MR] în modul de înregistrare, confirmați setările, apoi atingeți [Setaţi].

### **Setarea raportului de aspect**

(pictograma Raport de aspect) a fost adăugată în zona pictogramelor Setare de pe ecranul de așteptare.

## **Caracteristici noi în Cinema Pro**

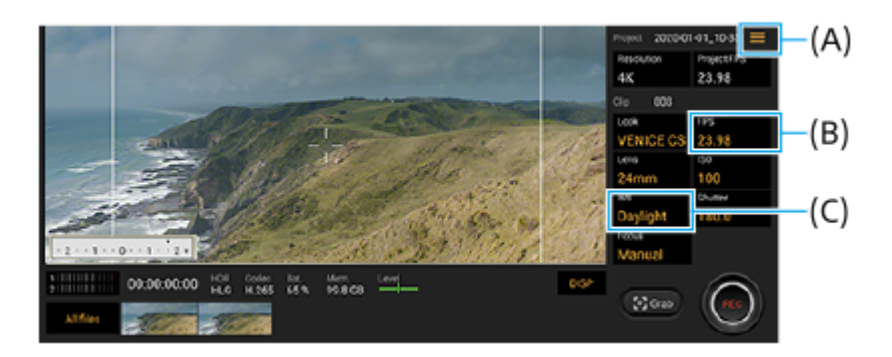

## **Atribuirea funcțiilor tastei aparatului foto sau tastelor de volum (A)**

Aveți posibilitatea să asociați funcții tastei aparatului foto sau tastelor de volum. Atingeți  $\equiv$  (Pictograma Meniu) și selectați [Atribuiți tasta aparatului foto] sau [Atribuiți tastele de volum].

## **Setarea ratei cadrelor pentru imaginile 4K (B)**

Pe lângă cazul în care rezoluția este setată la [2K], acum puteți selecta [120 (24)] pentru FPS în timp ce rezoluția este setată la [4K].

## **Resetarea balansului de alb (C)**

Aveți posibilitatea să reinițializați setarea balansului de alb din meniurile clipurilor.

### **Operațiuni de glisare pentru vizualizarea clipurilor video înregistrate sau a imaginilor statice**

În timp ce redați un clip video sau o imagine statică, trageți cu degetul spre stânga sau spre dreapta pentru a afișa clipul video sau imaginea statică anterior/anterioară sau următor/următoare.

# **Caracteristici noi în Game enhancer**

### **Stocarea pictogramelor de joc**

Puteți stoca și gestiona toate aplicațiile de jocuri împreună în Jocurile mele. Pictogramele de jocuri pe care le stocați pe ecranul aplicației Optimizare jocuri vor fi ascunse din Ecranul principal și sertarul cu aplicații.

Pentru a utiliza această funcție, atingeți (Pictograma Setări) (A) și activați comutatorul [Memorare pictograme joc]. Asigurați-vă că nu ați schimbat Ecran principal din [Ecran principal Xperia] și că (Pictograma Optimizare jocuri) se află pe Ecranul principal pentru a activa această funcție.

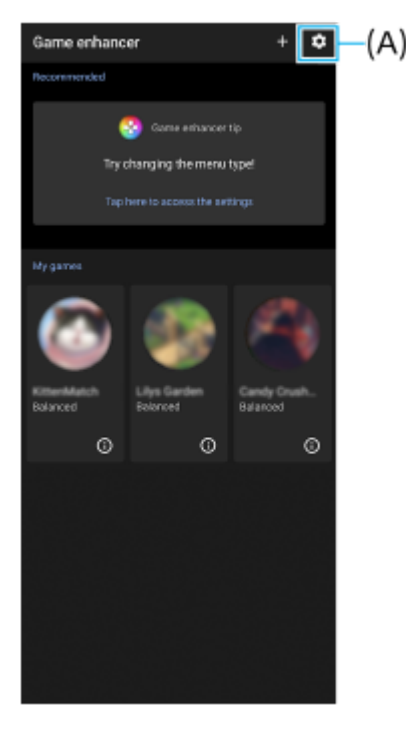

### **Optimizare microfon chat vocal**

Funcția [Optimizare microfon chat vocal] a fost adăugată la meniul [Mod Joc] care apare în timpul jocurilor. Această funcție îmbunătățește calitatea sunetului microfonului când conversați prin chat când utilizați căști cu microfon încorporat conectat la mufa audio de 3,5 mm a dispozitivului, cum ar fi căștile pentru jocuri.

# **Aplicația Monitor extern**

Aplicația Monitor extern vă poate ajuta în următoarele situații:

- Profitați de afișajul de înaltă definiție al dispozitivului Xperia utilizându-l ca monitor sau sub-monitor al aparatului foto.
- să vă asiguraţi că subiectul este focalizat apropiind sau îndepărtând două degete pe ecranul smartphone-ului pentru a mări sau a micşora.
- să găsiţi cea mai bună iluminare în diverse medii de fotografiere folosind funcţia de reglare a luminozităţii.

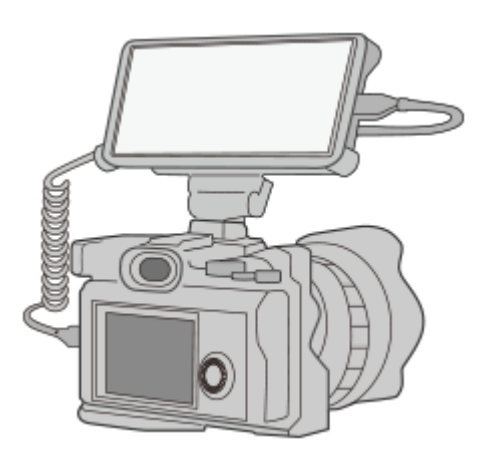

- Găsiți și atingeți (Pictogramă monitor extern) pentru a lansa aplicația Monitor extern. **1.** Dacă (Pictogramă monitor extern) nu se află în suportul pentru aplicații, găsiți și atingeți [Setări] > [Conectare dispozitiv] > [Preferințe pentru conexiune], apoi atingeți comutatorul [Monitor extern].
- Conectați un dispozitiv video. **2.**
	- Conectați un dispozitiv video care acceptă ieșirea USB Video Class (UVC) la dispozitivul Xperia prin intermediul unui cablu USB Type-C.
	- Conectați un dispozitiv video care acceptă ieșirea HDMI la dispozitivul Xperia prin intermediul unui cablu HDMI împreună cu un adaptor de conversie HDMI-UVC.

## **Caracteristici noi în Detecţie laterală**

Puteți muta poziția barei de detecție laterală mai ușor și chiar o puteți plasa oriunde doriți pe ecran. Această funcție poate fi utilizată atunci când poziția de atingere este setată la [Acţionare de pe margine inter. ecran] în meniul de setări Detecție laterală.

- Pentru a muta bara de detecție laterală în sus și în jos, atingeți și țineți apăsată bara de Detecție laterală și glisați-o.
- Pentru a plasa poziția tactilă oriunde doriți pe ecran, atingeți continuu bara de detecție laterală, apoi trageți-o spre centrul ecranului. Forma barei de detecție laterală se transformă într-un cerc.

Atingeti dublu cercul pentru a deschide meniul Detecție laterală.

Glisați degetul în sus pe cerc pentru a afișa meniul Ferestre multiple și glisați degetul în jos pe acesta pentru a reveni la ecranul anterior.

Glisați cercul la marginea ecranului pentru a schimba cercul înapoi la bara de detecție laterală.

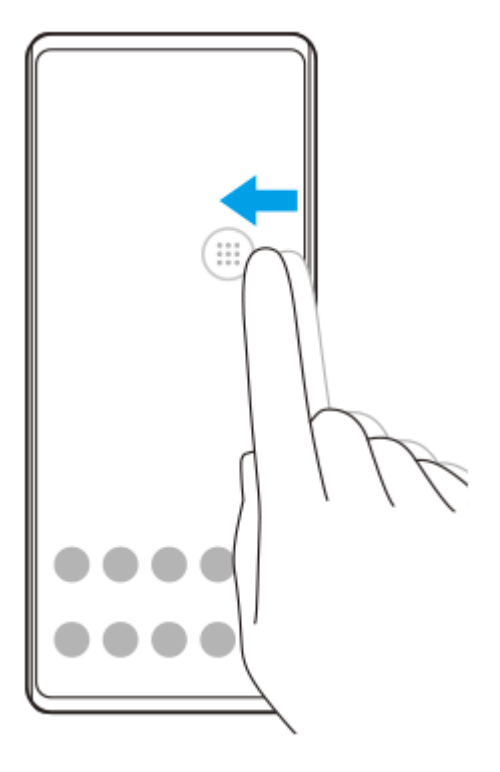

### **Sugestie**

■ Pentru a seta [Acționare de pe margine inter. ecran], găsiți și atingeți [Setări] > [Afișaj] > [Avansate] > [Detecție laterală] > [Configurare poziţie atingere] > [Manual].

## **Setări cartelă SIM**

Structurile de meniu pentru setările cartelei SIM și setările rețelei mobile s-au modificat.

### **Ecranul de setare a cartelei SIM**

Când utilizați o cartelă SIM:

Găsiți și atingeți [Setări] > [Rețea și internet] > [Rețea mobilă] pentru a seta cartela SIM.

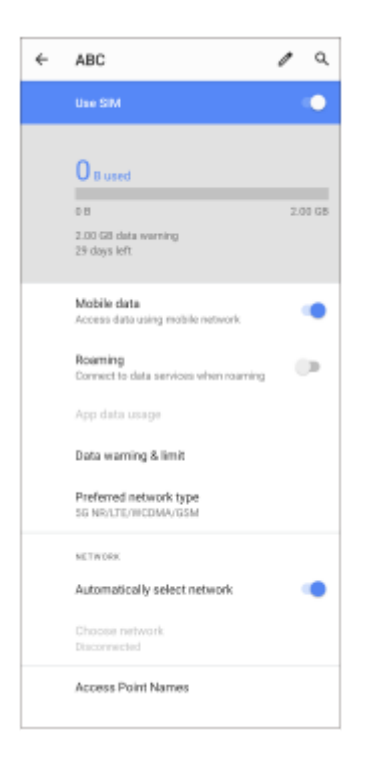

Când utilizați două cartele SIM: Găsiți și atingeți [Setări] > [Rețea și internet], apoi atingeți numele cartelei SIM ale cărei funcții doriți să le setați.

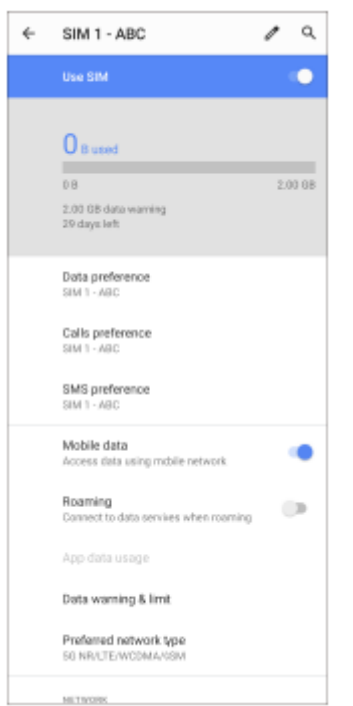

#### **Sugestie**

Dacă setați o cartelă SIM pentru apelare și cealaltă cartelă SIM pentru comunicații de date, este posibil să nu puteți accesa internetul în timp ce vorbiți la telefon. În acest caz, activați comutatorul [Date mobile în timpul apelurilor] al cartelei SIM pentru apelare. Acum veți putea efectua comunicații de date chiar și în timpul apelurilor.

### **Setarea funcției de accesibilitate SIM dual (când utilizați doar două cartele SIM)**

Lansați aplicația Telefon, apoi atingeți : (Pictograma Mai multe) > [Setări] > [Conturi pentru apelare] > [Accesibilitate SIM dual].

# <span id="page-15-0"></span>**Lansarea Photo Pro (Photography Pro)**

Photo Pro are o interfață concepută pentru a satisface cerințele fotografilor profesioniști. Puteți realiza fotografii optime cu tehnologia profesională.

**1 Găsiți și atingeți (Pictogramă Photo Pro).**

### **Ecran de așteptare Photo Pro**

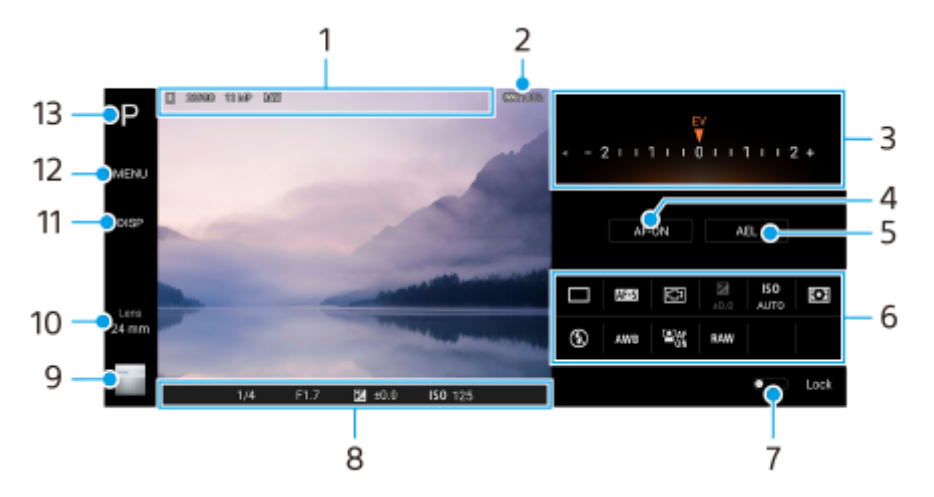

- Pictogramă stocare date/Spațiu liber/Raport de aspect/Format fişier **1.** Pictograma scenă sau pictograma condiție este afișată și atunci când modul AUTO este selectat.
- **2.** Starea bateriei
- Cadran **3.**
	- Reglați valoarea expunerii atunci când este selectat modul P.
	- Reglați timpul de expunere atunci când modul S sau modul M este selectat.
- 4. Atingeți pentru a bloca focalizarea. Butonul devine portocaliu atunci când focalizarea este blocată. Atingeți din nou butonul pentru a debloca focalizarea.
- Atingeți pentru a bloca expunerea. **5.** Butonul devine portocaliu atunci când expunerea este blocată. Atingeți din nou butonul pentru a debloca expunerea.
- Setarea pictogramelor **6.**

Atingeți pentru a regla setările.

 (Mod acţionare)/ (Mod focalizare)/ (Zonă focalizare)/ (Expunere)/**ISO** (ISO)/ (Mod măsurare)/ (Mod bliţ)/**AWB** (Compensare alb)/ (FA pe faţă/ochi)/**RAW** (Format fişier) Setările depind de modul sau obiectivul selectat.

O caracteristică care acceptă RAW (Format fişier) va fi pusă la dispoziție printr-o actualizare software. Distribuțiile de software sunt un proces progresiv; calendarul și disponibilitatea vor varia în funcție de piață și/sau operator.

- Atingeți pentru a bloca elementele din partea stângă a vizorului și pictogramele setărilor și pentru a preveni **7.** operațiunile accidentale.
- Setări pentru indicatorul de focalizare/expunere **8.** (Pictogramă focalizare automată) indică faptul că subiectul este focalizat.

(Pictogramă blocare AE) indică faptul că expunerea este blocată.

- Atingeți miniatura pentru a vizualiza, partaja sau edita fotografiile. **9.** Atingeți (Butonul Înapoi) pentru a reveni la ecranul de așteptare Photo Pro.
- Atingeți pentru a schimba obiectivul. **10.** Pentru a utiliza mărirea/micșorarea, atingeți > (Pictogramă deschidere cadran mărire/micșorare), apropiați sau îndepărtați degetele pe vizor sau utilizați tasta de volum.
- **11.** Atingeți pentru a afișa sau ascunde informațiile afișate în vizor.
- **12.** Atingeți pentru a regla setările mai detaliate.
- **13.** Atingeți pentru a comuta în modul de înregistrare.

#### **Subiect asociat**

[Realizarea unei fotografii utilizând Photo Pro](#page-17-0)

<span id="page-17-0"></span>[Ghid de asistenţă](#page-0-0)

**Smartphone** Xperia 1 II XQ-AT51/XQ-AT52

# **Realizarea unei fotografii utilizând Photo Pro**

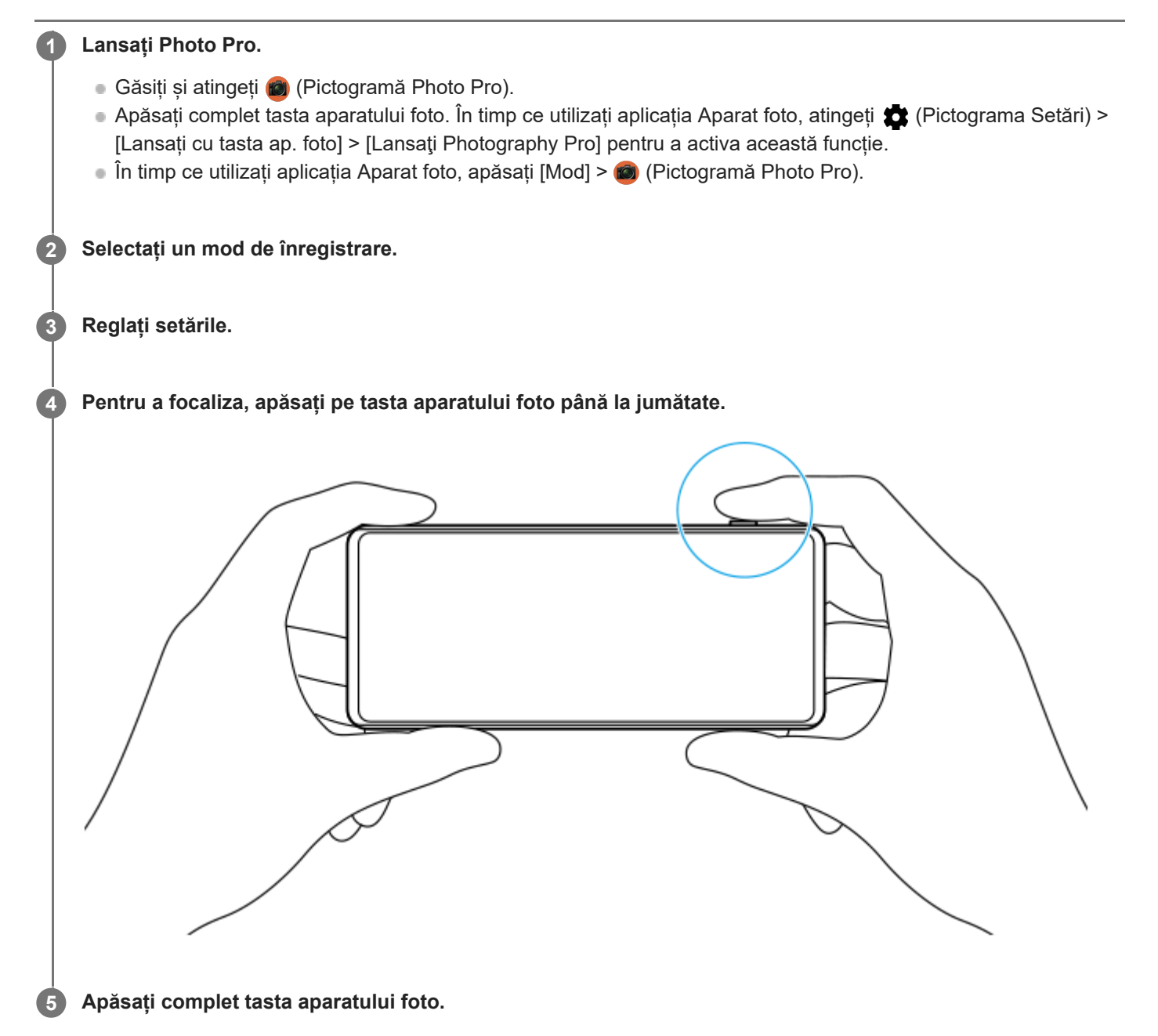

#### **Notă**

Nu există niciun buton declanșator pe ecranul de așteptare Photo Pro. Utilizați tasta aparatului foto de pe dispozitiv.

#### **Subiect asociat**

[Lansarea Photo Pro \(Photography Pro\)](#page-15-0)

# <span id="page-18-0"></span>**Lansarea aplicației Cinema Pro**

Cinema Pro este o aplicație bazată pe tehnologia camerei de filmat digitale Sony. Puteți crea videoclipuri ideale prin configurarea parametrilor profesionali și a setărilor de culoare.

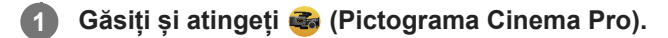

## **Ecranul principal Cinema Pro**

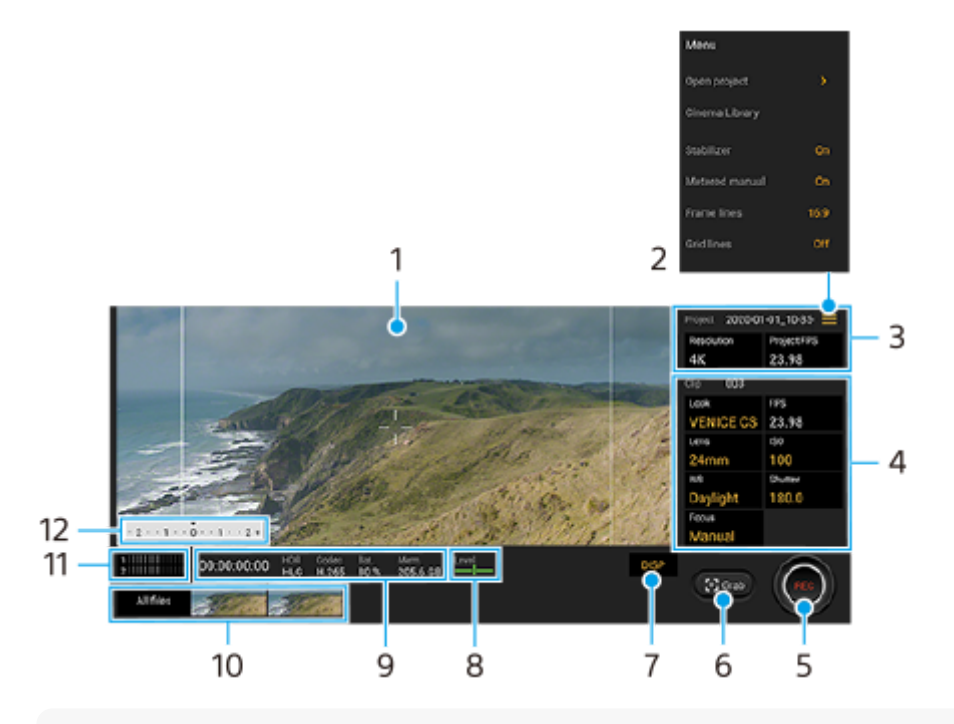

### **Sugestie**

Atingeți parametrii portocalii pentru a modifica setările.

### **1.** Vizor

- Pictogramă Meniu atingeți pentru a deschide meniul. **2.**
	- Atingeți [Deschid. proiect] pentru a deschide un proiect existent sau pentru a crea un proiect nou.
	- Atingeți [Cinema Library] pentru a lansa aplicația Cinema Library. Puteți să deschideți un proiect existent sau să vizionați un film creat.
	- Atingeți [Stabilizat.] pentru a activa sau dezactiva funcția stabilizatorului.
	- Atingeți [Măsurare man.] pentru a afișa sau a ascunde Măsurare man. Măsurare man. este afișat cu un indicator de măsurare pe vizor.
	- Atingeți [Linii cadru] în mod repetat pentru a afișa și selecta dintre diversele rapoarte de aspect.
	- Atingeți [Linii grilă] pentru a afișa și a echilibra compoziția.
	- Apăsați [Nivelă] pentru a activa sau dezactiva măsurătorul de nivel.
	- Atingeți [Calibrare nivelă] pentru a calibra standardul pentru planul orizontal pentru a remedia deviațiile din direcția de înclinare.
	- Atingeți [Filtru inteligent pentru vânt] pentru a reduce zgomotul produs de vânt.
- **3.** Setări Proiectul

Atingeți un parametru portocaliu pentru a regla rezoluția și rata de cadre a întregului proiect sau a clipurilor video. Setările proiectului pot fi modificate numai înainte de a înregistra primul videoclip.

- Setări Clipul parametrii sunt reglabili pentru fiecare clip video. **4.**
	- Apăsați [Asp.] pentru a regla ambianța clipului video.
	- Apăsați [FPS] pentru a regla rata de cadre. Selectați [120fps] pentru a înregistra un clip video cu încetinitorul. Setarea [FPS] este disponibilă numai atunci când [Rezoluție] este setată la [2K].
	- Atingeți [Obiectiv] pentru a selecta un obiectiv.
	- Atingeți [ISO] pentru a regla valoarea ISO. Atingeți [Automat] atunci când este portocaliu, pentru a regla automat valoarea ISO corespunzătoare.
	- Atingeți [Balans alb] pentru a regla balansul de alb. Puteți utiliza glisoarele pentru a regla balansul de alb. Pentru a regla balansul de alb în funcție de o zonă albă selectată, selectați [Personalizat], atingeți [Setaţi], țineți dispozitivul astfel încât zona albă să acopere complet cadrul din centru, apoi apăsați din nou [Setaţi]. Dacă selectați [Automat], puteți seta dacă să blocați setările balansului de alb.
	- Atingeți [Declanşator] pentru a regla timpul de expunere. Atingeți [Automat] atunci când este portocaliu, pentru a regla automat timpul de expunere corespunzător.
	- Atingeți [Focalizare] pentru a regla focalizarea. Atingeți [FA] sau [MF] pentru a comuta modul de focalizare la automat sau manual. Atunci când modul de focalizare este setat la manual, puteti regla marcajele de focalizare și viteza de focalizare atingând (Pictograma Setări). Atunci când modul de focalizare este setat la automat, puteți specifica zona de focalizare atingând vizorul.
- **5.** Atingeți pentru a porni sau opri înregistrarea.
- **6.** Atingeți pentru a captura cadrul curent ca imagine statică.
- **7.** Atingeți pentru a ascunde sau afișa liniile cadrului, liniile grilei și Măsurare man.
- Măsurător de nivel **8.**

Măsurătorul de nivel vă ajută să măsurați unghiul dispozitivului și să mențineți fotografia orizontală. Când dispozitivul dvs. detectează că este orizontal, măsurătorul de nivel devine verde.

- **9.** Indicații de stare
- Atingeți o miniatură pentru a vizualiza un videoclip sau o imagine statică. **10.**
	- Atingeți [Toate fişierele] pentru a vizualiza un videoclip sau o imagine statică care nu este în vizualizarea miniatură.
	- Puteți captura o imagine statică din clipul video atingând ii (Pictograma Editare video) în timpul redării. Atingeți (Butonul Înapoi) pentru a reveni la ecranul principal Cinema Pro.
- **11.** Atingeți pentru a modifica nivelul audio.
- 12. Măsurare man.

Măsurare man. indică subexpunerea/supraexpunerea.

### **Subiect asociat**

[Combinarea clipurilor video și vizionarea unui film](#page-20-0)

# <span id="page-20-0"></span>**Combinarea clipurilor video și vizionarea unui film**

Puteți să combinați clipuri pentru a crea un film, apoi să vizionați filmul utilizând Cinema Library.

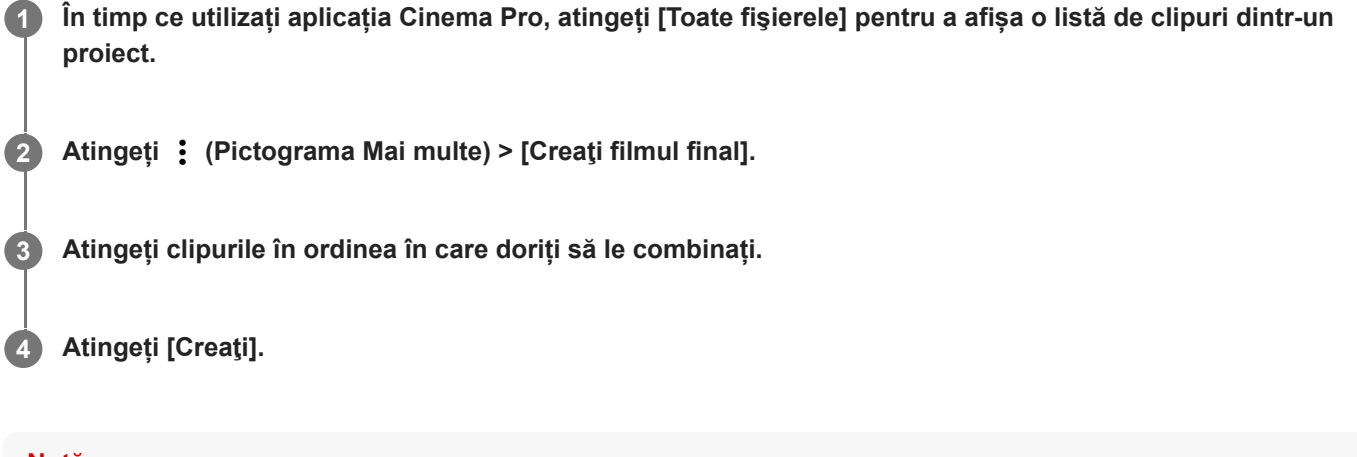

#### **Notă**

Clipurile cu rate de cadre diferite nu pot fi combinate.

### **Pentru a viziona filmul creat utilizând Cinema Library**

- Lansați aplicația Cinema Library. **1.**
	- $\blacksquare$  În timp ce utilizați aplicația Cinema Pro, atingeți [Toate fișierele] >  $\clubsuit$ ) (Pictogramă Cinema Library).
	- În timp ce utilizați aplicația Cinema Pro, atingeți **≡** (Pictograma Meniu) > [Cinema Library].
	- Atingeți continuu **(3)** (Pictograma Cinema Pro), apoi atingeți [Cinema Library] din meniul care se deschide.
- **2.** Atingeți [Filme finale], apoi selectați un film.

#### **Sugestie**

Puteți crea o comandă rapidă pentru aplicația Cinema Library în ecranul principal. Atingeți continuu (Ca (Pictograma Cinema Pro). Din meniul care se deschide, trageți () (Pictogramă Cinema Library) în locația dorită.

#### **Subiect asociat**

[Lansarea aplicației Cinema Pro](#page-18-0)

# <span id="page-21-0"></span>**Lansarea aplicației Optimizare jocuri**

Cu aplicația **Optimizare jocuri** modul de joc devine mult mai convenabil, datorită unor diverse funcții. În timpul redării unui joc, puteți împiedica apariția notificărilor, modificarea setărilor de performanță și altele.

Jocurile descărcate sunt stocate automat în aplicația **Optimizare jocuri** și puteți lansa rapid jocurile din meniul Jocurile mele. Puteți personaliza diverse setări în timp ce jucați atingând (2) (Pictogramă mobilă).

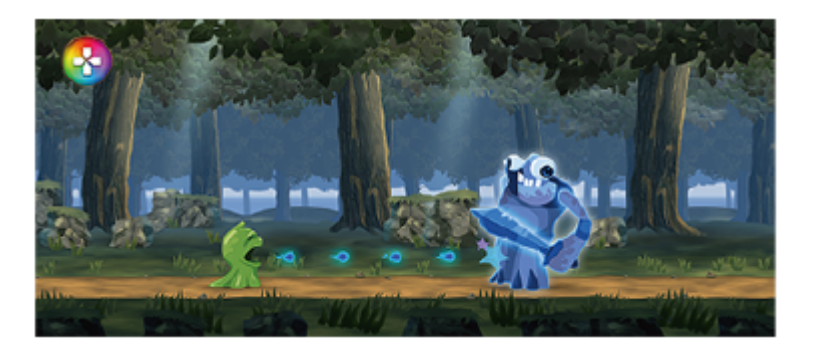

**1 Găsiți și atingeți (Pictograma Optimizare jocuri).**

## **Prezentare generală a ecranului**

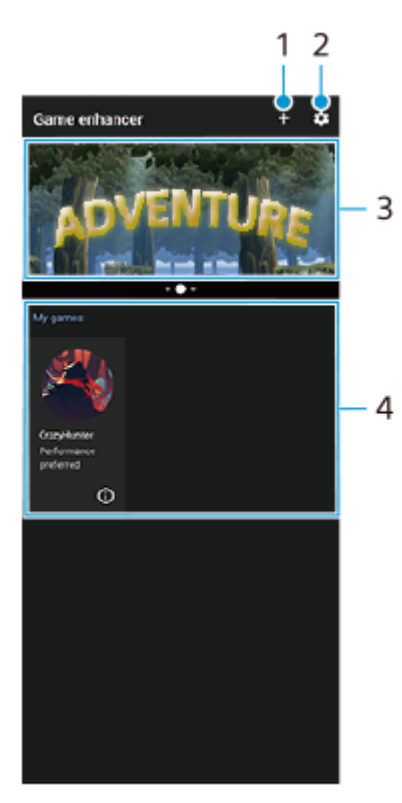

- **1.** Adăugați manual jocuri noi.
- **2.** Setări Optimizare jocuri
- **3.** Recomandate Este afișată o introducere în funcțiile Optimizare jocuri și jocurile recomandate.
- Jocurile mele **4.**

Jocurile descărcate vor fi listate automat. Atingeți pictograma unui joc pentru a începe jocul. Pentru a vizualiza o captură de ecran sau un clip video realizat cu aplicația Optimizare jocuri, atingeți  $\Omega$ (Pictogramă Profil joc).

### **Subiect asociat**

[Utilizarea Optimizare jocuri în timpul redării](#page-23-0)

# <span id="page-23-0"></span>**Utilizarea Optimizare jocuri în timpul redării**

Puteți personaliza diverse setări în timpul redării unui joc.

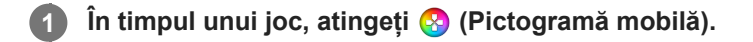

**2 În meniul care se deschide, atingeți și configurați setările dorite.**

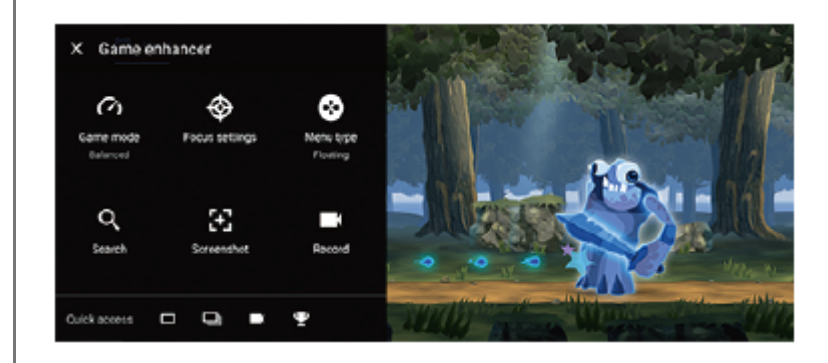

#### **Sugestie**

- Puteți trage și muta (?) (Pictogramă mobilă) la poziția dorită, cum ar fi marginea ecranului. De asemenea, puteți comuta (?) (Pictogramă mobilă) la (Bară care se trage în jos). Atingeți (Pictogramă mobilă) > [Tip de meniu], apoi selectați [Bară care se trage în jos] pentru a comuta.
- Modul STAMINA este dezactivat în timp ce utilizați aplicația Optimizare jocuri. Dacă doriți să acordați prioritate autonomiei bateriei, setați [Mod Joc] la [Este preferată durata de funcţionare a bateriei].
- Atunci când [Mod Joc] este setat la [Sunt preferate performanţele], [Reducere neclaritate la mişcare] din [Setări pentru calitatea imaginii] se activează automat.

#### **Subiect asociat**

[Lansarea aplicației Optimizare jocuri](#page-21-0)

# <span id="page-24-0"></span>**Utilizarea tastei aparatului foto ca tastă de comandă rapidă pentru acțiunile Optimizare jocuri**

Puteți asocia o acțiune Optimizare jocuri utilizată în joc tastei aparatului foto. Puteți modifica fiecare setare în parte pentru fiecare joc.

**Atingeți (Pictogramă mobilă) > [Setări de bază] > [Cmd. rpd. tastă hardware] > [Apăsare tastă aparat foto] și apoi selectați o opțiune. 1**

- [Implicit (setări dispozitiv)]: Aplicați setările dispozitivului.
- [Desch./înch. Optim. jocuri]: Deschideți sau închideți meniul Optimizare jocuri.
- [Pornire/oprire Optimizare zonă tactilă]: Activarea sau dezactivarea funcției [Optimizare zonă tactilă].

#### **Notă**

- Funcția [Optimizare zonă tactilă] este disponibilă atunci când [Tip de meniu] este setată la [Bară care se trage în jos] și dispozitivul este în modul peisaj. Dacă apăsați pe tasta aparatului foto, confirmați descrierile setărilor pentru funcția [Optimizare zonă tactilă].
- Funcția [Dezactivaţi tasta ap. foto] din [Setări de concentrare] este dezactivată atunci când o acțiune Optimizare jocuri este alocată tastei aparatului foto.

#### **Sugestie**

Pentru a modifica setarea [Cmd. rpd. tastă hardware] pentru toate jocurile adăugate anterior, în ecranul principal Optimizare jocuri, atingeți (Pictograma Setări Optimizare jocuri) > [Cmd. rpd. tastă hardware implicită] > [Apăsare tastă aparat foto], apoi selectați o opțiune și atingeți [APLICAŢI].

#### **Subiect asociat**

- [Lansarea aplicației Optimizare jocuri](#page-21-0)
- [Utilizarea Optimizare jocuri în timpul redării](#page-23-0)
- [Prezentare generală](#page-40-0)

# <span id="page-25-0"></span>**Îmbunătățirea redării sunetului utilizând Dolby Atmos®**

Utilizarea Dolby Atmos face redarea sunetului mai realistă și tridimensională.

**1 Găsiți și atingeți [Setări] > [Sunet] > [Setări audio].**

**2 Activați funcția Dolby Atmos atingând comutatorul.**

**3 Atingeți [Dolby Atmos] pentru mai multe opțiuni.**

# <span id="page-26-0"></span>**Îmbunătățirea calității fișierelor audio comprimate (DSEE Ultimate)**

Funcția DSEE Ultimate optimizează corect muzica comprimată utilizând tehnologia AI.

**1 Găsiți și atingeți [Setări] > [Sunet] > [Setări audio].**

**2 Activați funcția DSEE Ultimate atingând comutatorul.**

# <span id="page-27-0"></span>**Reducerea zgomotului produs de vânt în timpul înregistrării**

Puteți elimina zgomotul produs de vânt lovind microfonul atunci când înregistrați fără a pierde calitatea originală a sunetului.

**1 Găsiți și atingeți [Setări] > [Sunet] > [Setări audio] > [Filtru inteligent pentru vânt].**

**2 Atingeți comutatorul pentru a activa funcția.**

<span id="page-28-0"></span>[Ghid de asistenţă](#page-0-0)

Smartphone Xperia 1 II XQ-AT51/XQ-AT52

# **Activarea sau dezactivarea Detecţie laterală**

**1 Găsiți și atingeți [Setări] > [Afișaj] > [Avansate].**

**2 Atingeți [Detecţie laterală].**

**3 Atingeți comutatorul pentru a activa sau a dezactiva funcția.**

### **Subiect asociat**

- [Utilizarea Detecţie laterală](#page-29-0)
- [Setarea altor opțiuni de Detecţie laterală](#page-32-0)

# <span id="page-29-0"></span>**Utilizarea Detecţie laterală**

Dispozitivul are senzori pe părțile laterale pe care îi puteți atinge sau glisa cu o singură mână, pentru a putea utiliza mai ușor dispozitivul. Puteți afișa Meniu Detecţie laterală ca o comandă rapidă pentru aplicații și setări sau meniul Ferestre multiple pentru a selecta două aplicații în modul ecran divizat. De asemenea, puteți reveni la ecranul anterior glisând în jos de-a lungul senzorului. Asigurați-vă că atingeți sau glisați degetul în zona senzorului. Pentru a afla mai multe despre Detecţie laterală, găsiți și atingeți [Setări] > [Afișaj] > [Avansat] > [Detecţie laterală] > [ÎNCERCAŢI GHIDUL DET. LAT.].

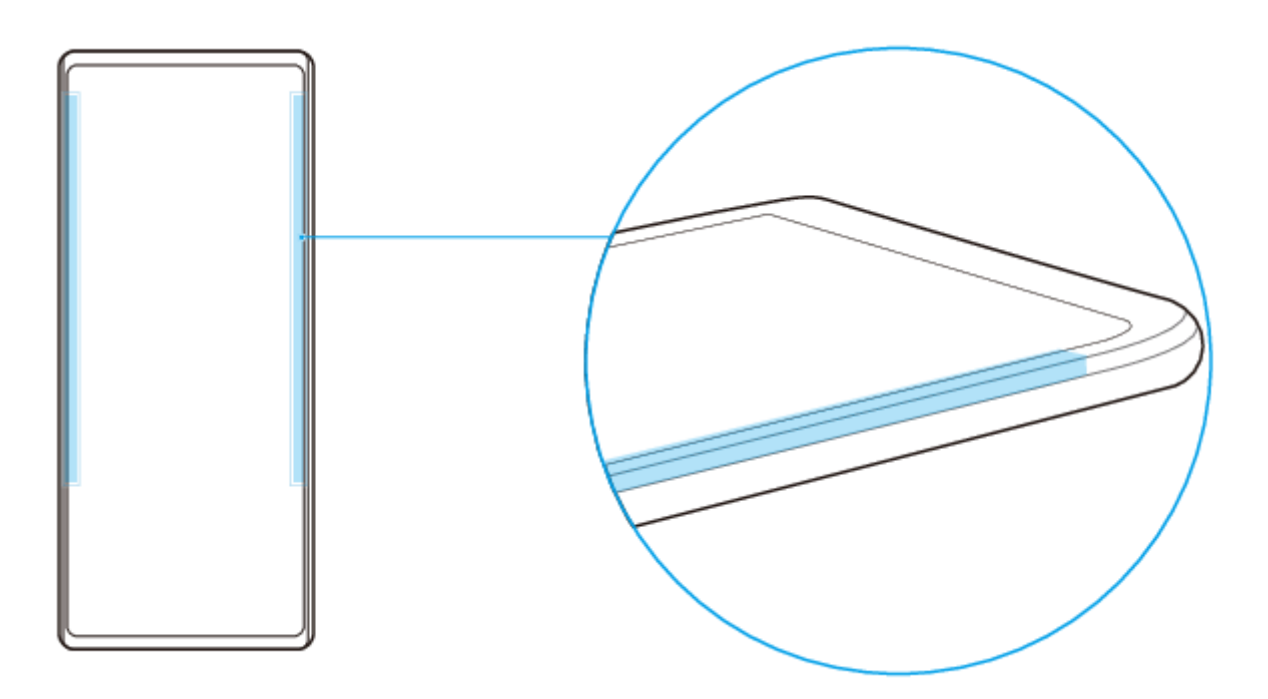

#### **Sugestie**

Puteți modifica poziția de atingere, de exemplu, atunci când marginea dispozitivului este acoperită de o carcasă. Pentru a schimba poziția de atingere, găsiți și atingeți [Setări] > [Afișaj] > [Avansat] > [Detecție laterală] > [Configurare poziție atingere] > [Manual], apoi atingeți comutatorul [Acţionare de pe margine inter. ecran].

### **Notă**

Detectie laterală este indisponibilă în anumite situații, cum ar fi atunci când utilizați un încărcător wireless sau atunci când ecranul este în orientarea peisaj.

## **Afișarea opțiunii Meniu Detecţie laterală**

Atingeti de două ori partea laterală a dispozitivului pentru a activa Meniu Detecție laterală.

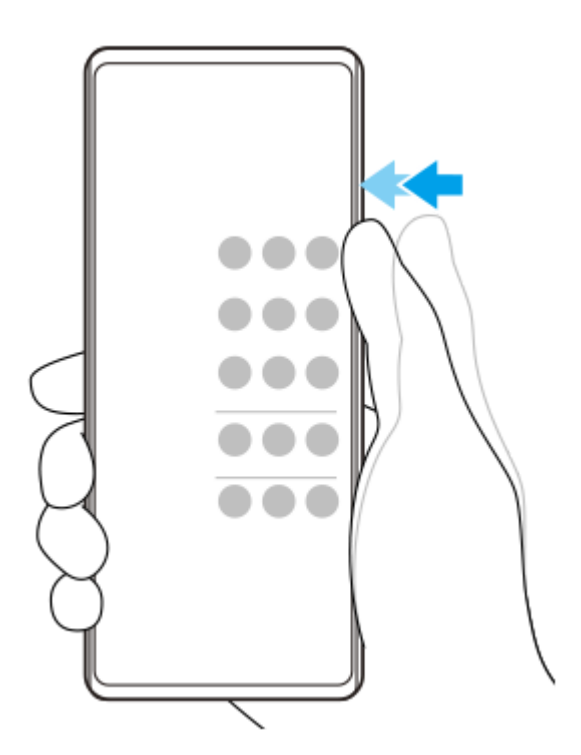

### **Sugestie**

Pentru a ieși din Meniu Detecţie laterală, atingeți dublu partea laterală a dispozitivului sau atingeți o zonă goală de pe ecran.

## **Afișarea meniului Ferestre multiple**

Glisați degetul în sus de-a lungul părții laterale a dispozitivului pentru a afișa meniul Ferestre multiple.Urmați instrucțiunile de pe ecran pentru a adăuga aplicații pe un ecran divizat.

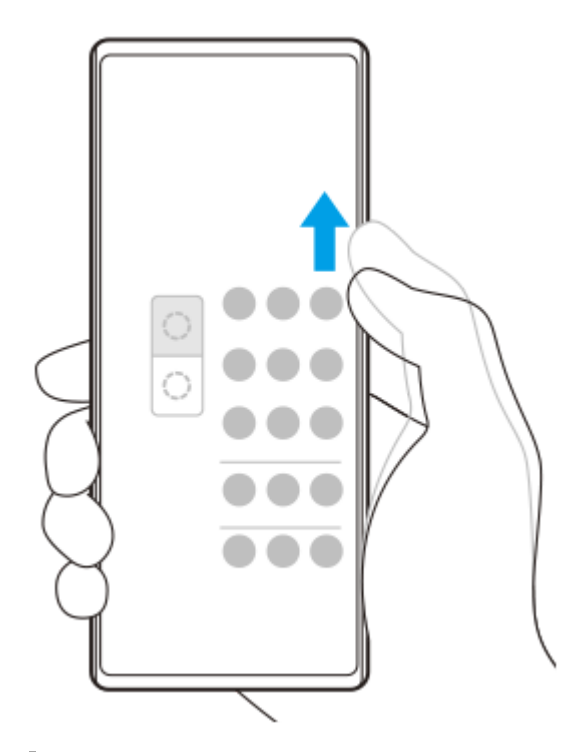

## **Pentru a reveni la ecranul anterior folosind senzorul lateral**

Glisați degetul în jos de-a lungul părții laterale a dispozitivului pentru a reveni la ecranul anterior.

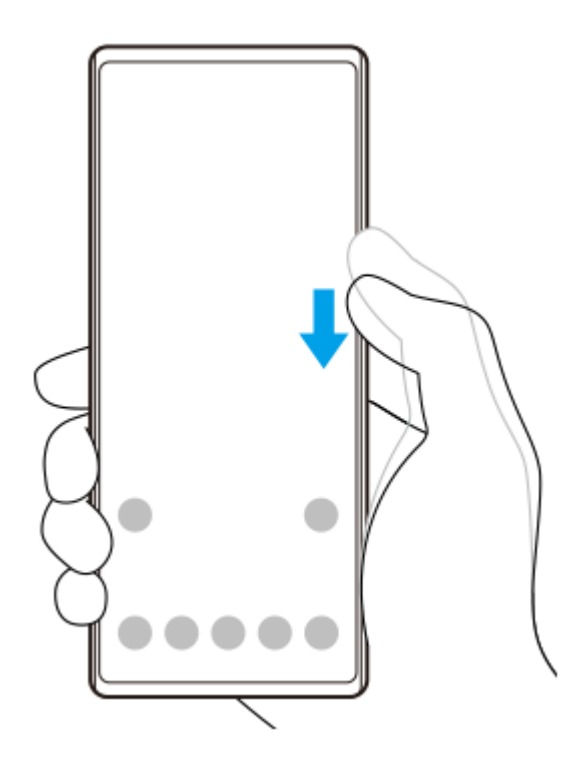

### **Subiect asociat**

- [Activarea sau dezactivarea Detecţie laterală](#page-28-0)
- [Setarea altor opțiuni de Detecţie laterală](#page-32-0)

# <span id="page-32-0"></span>**Setarea altor opțiuni de Detecţie laterală**

Puteți configura modul în care se comportă Detecţie laterală sau personaliza meniul etc. De exemplu, sunt disponibile următoarele opțiuni pentru Detecţie laterală.

- Dacă utilizați Detecție laterală pe una sau ambele părți ale dispozitivului
- Acțiunile de ecran pentru gesturi
- Dacă se utilizează Detecţie laterală pe marginea interioară a ecranului sau pe partea laterală a dispozitivului

```
1 Găsiți și atingeți [Setări] > [Afișaj] > [Avansat].
```
**2 Atingeți [Detecţie laterală].**

**3 Atingeți comutatorul pentru a activa funcția.**

**4 Pentru a edita alte opțiuni Detecţie laterală, urmați instrucțiunile de pe ecran din partea de jos a ecranului.**

#### **Subiect asociat**

- [Activarea sau dezactivarea Detecţie laterală](#page-28-0)
- [Utilizarea Detecţie laterală](#page-29-0)

# <span id="page-33-0"></span>**Pentru a încărca dispozitivul cu un încărcător wireless**

Puteți achiziționa un încărcător wireless pentru a încărca dispozitivul în mod wireless.

Dacă utilizați dispozitivul în timpul încărcării, încărcarea poate fi mai lentă sau se poate opri pentru a proteja bateria. Utilizarea unor aplicații în timpul încărcării poate dezactiva încărcarea sau poate afecta funcția de încărcare. De exemplu, utilizarea aparatului foto în timpul încărcării fără fir poate duce la apariția de zgomot static în imagine. Asigurați-vă că ați îndepărtat foliile de pe ecran sau de pe telefon când utilizați funcția de încărcare fără fir. Rețineți următoarele:

- Nu puneți obiecte metalice între dispozitiv și încărcător, există riscul arsurilor.
- Nu puneți cărți de credit pe încărcător, se pot demagnetiza sau distruge.

### **Notă**

Dacă dispozitivul este așezat incorect pe încărcătorul wireless, durata de încărcare va crește semnificativ.

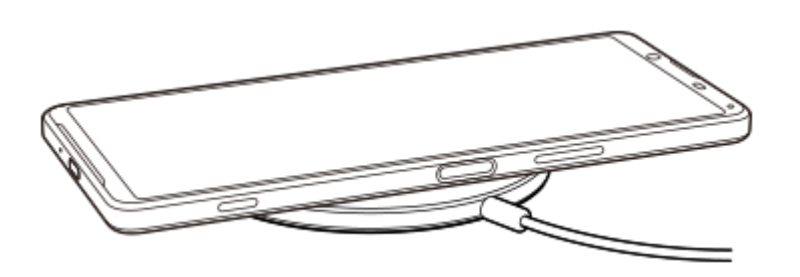

**Așezați dispozitivul pe încărcătorul wireless conform instrucțiunilor încărcătorului. 1**

Bobina de încărcare wireless de pe spatele dispozitivului trebuie să atingă încărcătorul pentru a se efectua încărcarea.

**2 Când începe încărcarea, lumina de notificare se aprinde și pe ecran apare pictograma de încărcare.**

**3 Când dispozitivul este complet încărcat, scoateți-l din încărcătorul wireless.**

## **Subiect asociat**

[Prezentare generală](#page-40-0)

# <span id="page-34-0"></span>**Utilizarea modului Ecran divizat**

Modul Ecran divizat vă permite să vizualizați simultan două aplicații, de exemplu, dacă doriți să vizualizați fotografiile și aplicația Calendar.

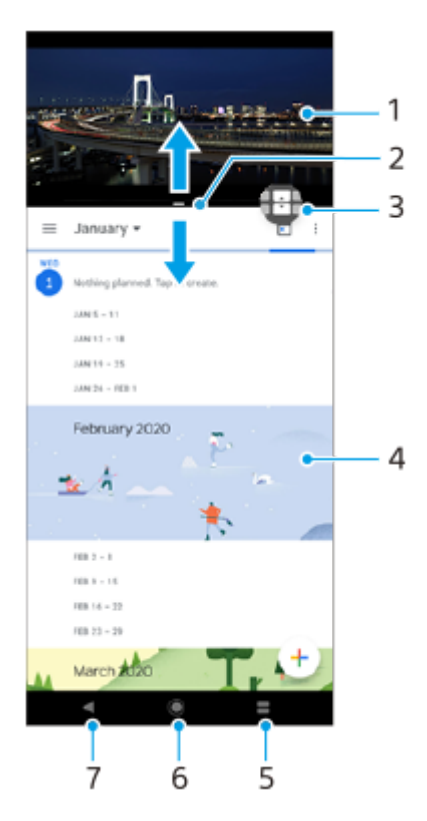

- **1.** Aplicația 1
- **2.** Marginea ecranului divizat trageți pentru a redimensiona ferestrele
- Pictogramă comutator Ferestre multiple atingeți (Pictogramă Comutator Ferestre multiple) pentru a selecta **3.** aplicații. **(A** (Pictogramă Comutator Ferestre multiple) apare atunci când trageți marginea ecranului divizat.
- **4.** Aplicația 2
- **5.** Buton ecran divizat selectați o aplicație utilizată recent pentru fereastra de jos
- **6.** Butonul ecranului principal reveniți la ecranul principal
- **7.** Butonul Înapoi reveniți la ecranul anterior dintr-o aplicație sau închideți aplicația

### **Notă**

Modul Ecran divizat nu este acceptat de toate aplicațiile.

### **Pentru a redimensiona ferestrele ecranului divizat**

**1.** Trageți bordura ecranului divizat în centru.

### **Pentru a ieși din modul ecran divizat**

**1.** Trageți chenarul ecranului divizat în partea de sus sau de jos a ecranului.

# <span id="page-35-0"></span>**Utilizarea vibrațiilor dinamice**

Caracteristica Vibraţii dinamice vă îmbunătățește experiența legată de conținutul media adăugând vibrații sincronizate atunci când vizionați clipuri video sau când ascultați muzică pe dispozitiv. Pentru a afla mai multe despre această caracteristică, mergeți la [Setări] > [Sunet] > [Vibraţii dinamice]. Nu există vibrații în următoarele cazuri:

- Volumul conținutului media este anulat.
- **Ecranul este dezactivat.**
- Dispozitivul se încarcă fără fir.

#### **Notă**

Vibraţii dinamice nu funcționează cu toate aplicațiile media.

**1 Găsiți și atingeți [Setări] > [Sunet] > [Vibraţii dinamice].**

#### **Subiect asociat**

[Reglarea setărilor Vibrații dinamice într-o aplicație media](#page-36-0)
# **Reglarea setărilor Vibrații dinamice într-o aplicație media**

Puteți regla nivelul vibrațiilor în timpul redării conținutului utilizând o aplicație media.

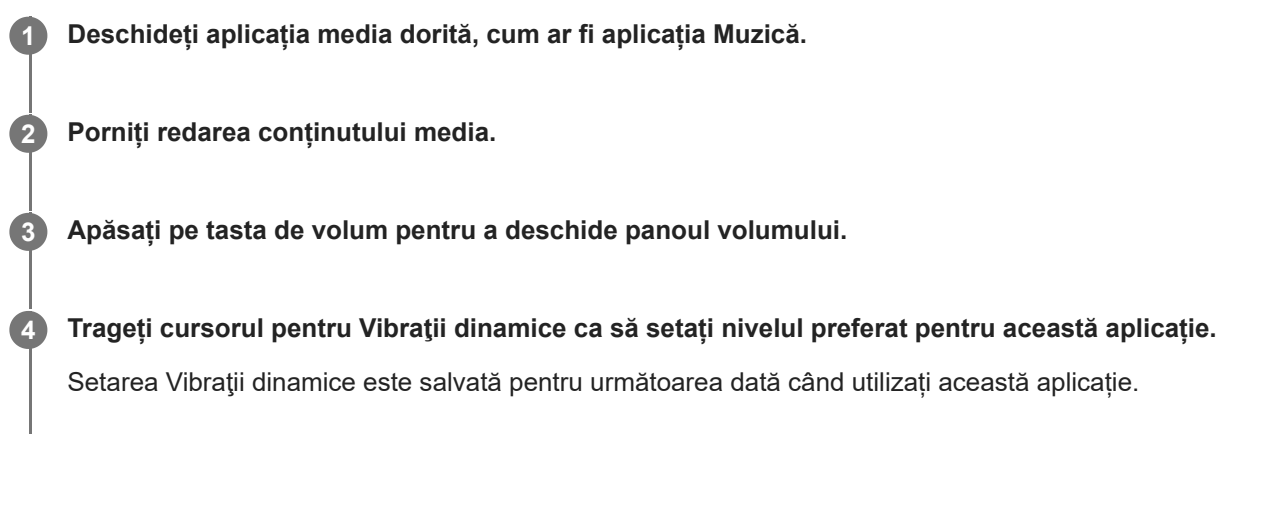

### **Nivelurile de vibrații dinamice**

- **Dezactivate**: Fără vibrații
- **Medii**: Vibrații reduse
- **Normale**: Vibrații ponderate
- **Puternice**: Vibrații mai puternice

#### **Notă**

Nu există vibrații dacă volumul conținutului media este anulat.

#### **Subiect asociat**

[Utilizarea vibrațiilor dinamice](#page-35-0)

# <span id="page-37-0"></span>**Setarea opțiunii Afișare Ambient**

Afișajul ambiental vă permite să vizualizați informații cum ar fi ora, notificările sau muzica pe ecran atunci când ecranul este oprit. Afișajul ambiental poate afișa, de asemenea, grafica albumului în timpul redării muzicii.

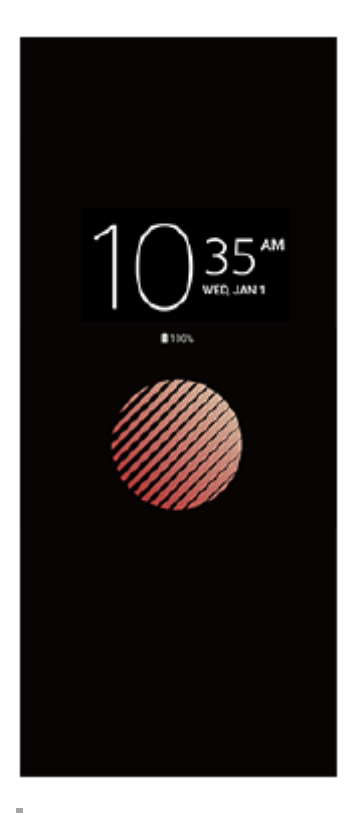

## **Reglarea setărilor Afișare Ambient**

- **1.** Atingeți [Setări] > [Aspect] > [Afişare ambient (Mereu pe afişaj)].
- **2.** Atingeți [Când se activează Afişare ambient], apoi selectați setarea dorită.
- Închideți meniul setărilor. **3.** Setarea este salvată.

#### **Sugestie**

Setarea implicită este [Activare inteligentă], care activează Afișare Ambient atunci când este necesar, de exemplu, atunci când mergeți cu dispozitivul în mână sau când scoateți dispozitivul din buzunar sau geantă.

# **Afișarea unei imagini pe Afișare Ambient**

- **1.** Atingeți [Setări] > [Aspect] > [Afişare ambient (Mereu pe afişaj)].
- **2.** Atingeți [Etichetă adezivă], apoi selectați eticheta adezivă sau fotografia dorită.
- Închideți meniul setărilor. **3.** Setarea este salvată.

# **Utilizarea Gestion. intel. apeluri**

Puteți gestiona apeluri sosite fără să atingeți ecranul activând funcția de gestionare inteligentă a apelurilor. Odată activată, puteți gestiona apeluri în felul următor:

- Răspundeți: duceți dispozitivul la ureche.
- Respingeți: scuturați dispozitivul.
- Opriți soneria: puneți dispozitivul cu fața în jos.

**1 Găsiți și atingeți [Setări] > [Sistem] > [Gesturi] > [Gestion. intel. apeluri].**

**2 Atingeți comutatorul pentru a activa sau a dezactiva funcția.**

# **Despre acest Ghid de asistență**

Acesta este Ghidul de asistență Xperia 1 II pentru versiunea de software Android 10. Dacă nu sunteți sigur ce versiune de software se execută pe dispozitivul dvs., puteți afla acest lucru accesând meniul Setări.

Pentru informații despre caracteristicile și setările Android comune (cum ar fi setările de bază Android, setările pentru Wi-Fi, setările ecranului principal, transferul de conținut, navigarea în ecranul cu aplicații, notificările și alte caracteristici ale aplicației Google), consultați [support.google.com/android/](https://support.google.com/android/).

### **Notă**

Actualizările sistemului și aplicațiilor pot prezenta în mod diferit caracteristicile pe dispozitivul dvs. față de cele descrise în acest Ghid de asistență. Este posibil ca versiunea de Android să nu fie afectată în urma unei actualizări.

## **Verificarea versiunii de software și numărul modelului existente pe dispozitiv**

Găsiți și atingeți [Setări] > [Despre telefon]. Versiunea de software existentă este afișată sub [Numărul versiunii]. Se afișează numărul modelului existent sub [Model].

## **Limitări ale serviciilor și caracteristicilor**

Este posibil ca unele servicii și caracteristicile descrise în acest Ghid de asistență să nu fie acceptate în toate țările sau regiunile sau de către toate rețelele sau toți furnizorii de servicii. Numărul internațional de urgență în rețelele GSM poate fi utilizat oricând în toate țările, regiunile, rețelele și de către toți furnizorii de servicii, cu condiția ca dispozitivul să fie conectat la rețeaua de telefonie mobilă. Contactați operatorul de rețea sau furnizorul de servicii pentru a determina disponibilitatea oricărui serviciu sau caracteristici specifice și dacă se aplică taxe suplimentare pentru acces sau utilizare.

Utilizarea unor anumite caracteristici și aplicații descrise în acest manual poate necesita acces la internet. Este posibil să vi se perceapă taxe pentru conexiuni de date atunci când stabiliți o conexiune la internet cu ajutorul dispozitivului. Contactați operatorul de rețea wireless pentru informații suplimentare.

#### **Subiect asociat**

- [Înainte de a actualiza dispozitivul](#page-74-0)
- [Actualizarea dispozitivului în mod wireless](#page-75-0)
- [Actualizarea dispozitivului utilizând un computer](#page-76-0)

[Ghid de asistenţă](#page-0-0)

Smartphone Xperia 1 II XQ-AT51/XQ-AT52

# **Prezentare generală**

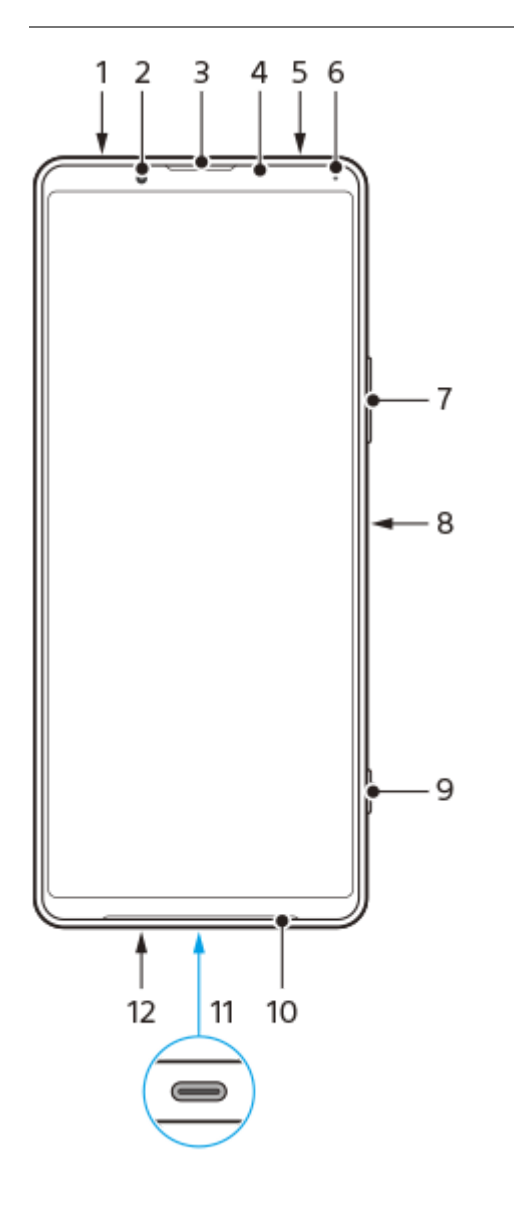

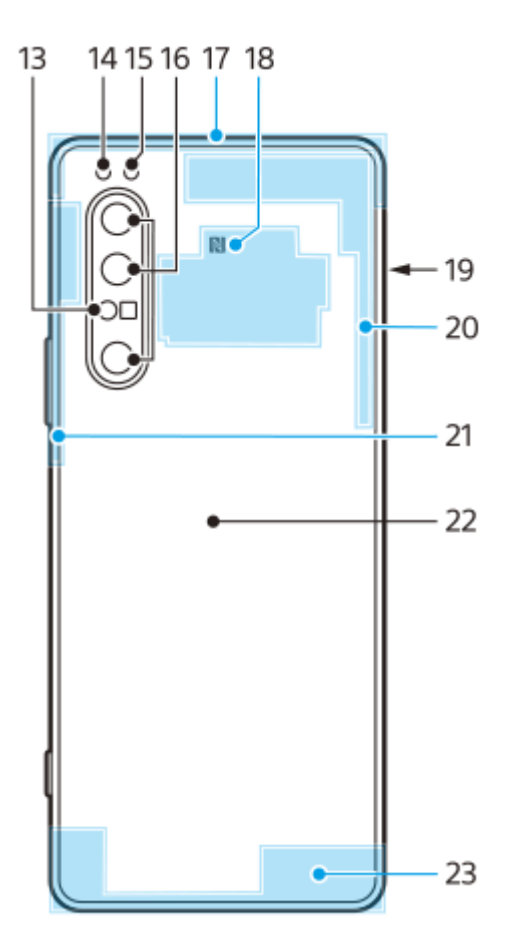

- **1.** Mufă pentru căști
- **2.** Aparatul foto frontal
- **3.** Casca/Al doilea difuzor
- **4.** Senzorul de proximitate/lumină
- **5.** Microfon secundar
- **6.** Lumina de încărcare/notificare
- **7.** Tasta pentru volum și mărire/micșorare
- **8.** Tasta de pornire/oprire/senzorul de amprentă
- **9.** Tasta aparatului foto
- **10.** Difuzorul principal
- 11. Port USB/încărcător

Puteți vizualiza ecranul dispozitivului pe un televizor sau pe un alt dispozitiv de afișare mare utilizând un cablu USB Type-C®.

De asemenea, puteți accesa Internetul printr-un cablu LAN Ethernet utilizând un adaptor USB-LAN disponibil în comerț.

## **Notă**

- Atunci când conectați dispozitivul la un televizor sau la un alt afișaj de dimensiuni mari utilizând un cablu USB Type-C, cablul trebuie să fie compatibil cu standardul de port al afișajului. Rețineți că este posibil ca unele funcții sau conținuturi de pe dispozitivul Xperia să nu poată fi redate pe televizor sau pe dispozitivul de afișare.
- Este posibil ca unele adaptoare USB-LAN să nu funcționeze corect.
- **12.** Microfonul principal
- **13.** Senzor cu laser pentru focalizare automată
- **14.** LED-ul blițului
- **15.** Senzorul IR RGBC
- **16.** Aparatul foto principal
- **17.** Antena celulară secundară
- **18.** Zona de detectare NFC
- **19.** Locașul cartelei de memorie/nano SIM
- **20.** Antena celulară 4/Wi-Fi/Bluetooth®/GPS
- **21.** Antena celulară 3
- **22.** Bobina de încărcare wireless
- **23.** Antena celulară principală

# **Asamblarea – O singură cartelă SIM**

Dispozitivul dvs. acceptă doar cartele nano SIM. Dispozitivele cu o singură cartelă SIM vă permit să utilizați o cartelă SIM și o cartelă de memorie.

Cartela SIM și cea de memorie intră în locuri diferite din suportul cartelei nano SIM și al cartelei de memorie. Aveți grijă să nu le confundați.

#### **Notă**

Pentru a preveni pierderea datelor, opriți dispozitivul înainte de a trage în exterior suportul pentru a scoate cartela nano SIM sau cartela de memorie din dispozitiv.

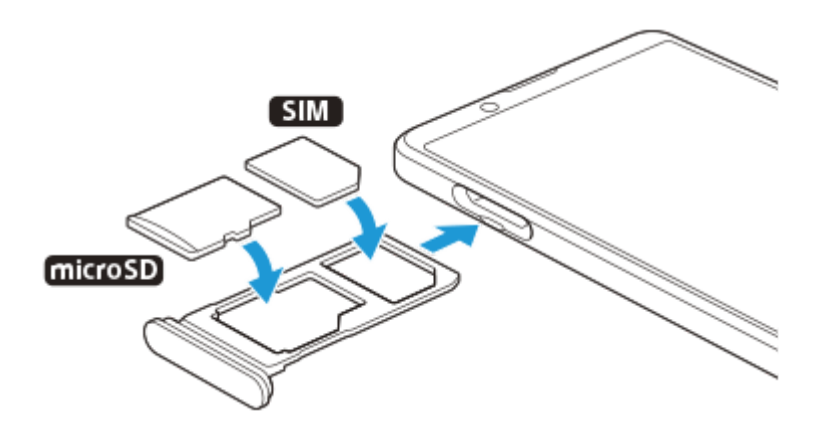

### **Notă**

Nu tăiați cartela SIM deoarece puteți deteriora dispozitivul.

**1 Trageți suportul cartelei SIM.**

**2 Fixați cartela SIM în suportul cartelei SIM.**

**3 Fixați cartela de memorie în suportul cartelei de memorie.**

**4 Împingeți ușor suportul cartelei SIM în fantă până când se fixează în poziție.**

#### **Subiect asociat**

[Găsirea numerelor IMEI ale dispozitivului](#page-52-0)

# **Asamblarea – Dual SIM**

Dispozitivul dvs. acceptă doar cartele nano SIM. Dispozitivele dual SIM pot fi utilizate fie cu două cartele nano SIM, fie cu o cartelă nano SIM și cu o cartelă de memorie.

Dispozitivele dual SIM nu sunt disponibile pe toate piețele și de la toți operatorii.

### **Notă**

Pentru a preveni pierderea datelor, opriți dispozitivul înainte de a trage în exterior suportul pentru a scoate cartela (sau cartelele) nano SIM sau cartela de memorie din dispozitiv.

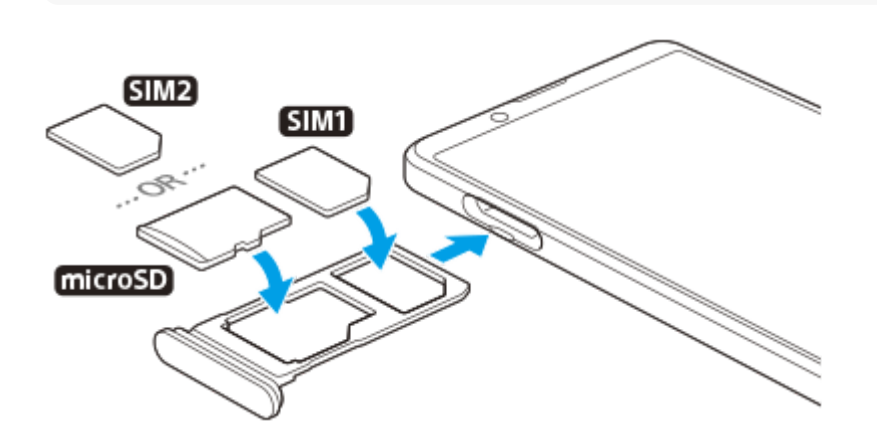

### **Notă**

Nu tăiați cartela SIM deoarece puteți deteriora dispozitivul.

**1 Trageți suportul cartelei SIM.**

**2 Fixați cartela SIM principală în poziția pentru SIM1.**

**3 Fixați în suport a doua cartelă SIM (SIM2) sau cartela de memorie având orientarea corectă.**

**4 Împingeți ușor suportul cartelei SIM în fantă până când se fixează în poziție.**

### **Subiect asociat**

[Găsirea numerelor IMEI ale dispozitivului](#page-52-0)

# **Utilizarea unui dispozitiv dual SIM**

Un dispozitiv dual SIM vă permite să efectuați următoarele:

- Primiți comunicații sosite prin ambele cartele SIM.
- Selectați numărul de la care doriți să trimiteți comunicații expediate sau aveți opțiunea de a selecta o cartelă SIM de fiecare dată când apelați.
- Redirecționați apelurile primite prin cartela SIM 1 către cartela SIM 2 atunci când cartela SIM 1 este indisponibilă și viceversa. Această funcție se numește Accesibilitate SIM dual. Trebuie să o activați manual.

Înainte de a putea utiliza mai multe cartele SIM, trebuie să le activați și să selectați cartela SIM care se va ocupa de traficul de date.

### **Sugestie**

Un dispozitiv dual SIM funcționează cu una sau două cartele SIM inserate.

## **Activarea sau dezactivarea utilizării a două cartele SIM**

- Găsiți și atingeți [Setări] > [Rețea și internet] > [Carduri SIM]. **1.** Puteți găsi elementul sub [Avansat].
- **2.** Atingeți comutatoarele [SIM 1] și [SIM 2] pentru a activa sau a dezactiva cartelele SIM.

# **Redenumirea unei cartele SIM**

- Găsiți și atingeți [Setări] > [Rețea și internet] > [Carduri SIM]. **1.** Puteți găsi elementul sub [Avansat].
- **2.** Selectați o cartelă SIM și introduceți un nume nou pentru aceasta.
- **3.** Atingeți [OK].

## **Selectarea cartelei SIM care gestionează traficul de date**

- Găsiți și atingeți [Setări] > [Rețea și internet] > [Carduri SIM] > [Conexiune mobilă]. **1.** Puteți găsi elementul sub [Avansat].
- **2.** Selectați cartela SIM pe care doriți să o utilizați pentru trafic de date.

## **Pentru a seta cartela SIM implicită pentru efectuarea unui apel**

- Găsiți și atingeți [Setări] > [Rețea și internet] > [Carduri SIM] > [Apeluri]. **1.** Puteți găsi elementul sub [Avansat].
- **2.** Selectați o opțiune.

# **Activarea funcției Accesibilitate SIM dual**

- Găsiți și atingeți [Setări] > [Rețea și internet] > [Carduri SIM] > [Accesibilitate SIM dual]. **1.** Puteți găsi elementul sub [Avansat].
- **2.** Sub [Accesibilitate SIM dual], atingeți comutatorul pentru a activa funcția.
- **3.** Urmați instrucțiunile de pe ecran pentru a finaliza procedura.

### **Notă**

Este posibil ca funcția Accesibilitate SIM dual să nu fie disponibilă, în funcție de combinația de operatori de rețea care au furnizat cartelele SIM.

#### **Sugestie**

Dacă funcția Accesibilitate SIM dual nu funcționează după activare, verificați dacă ați introdus corect numerele de telefon pentru fiecare cartelă SIM. În unele cazuri, numerele sunt detectate automat în timpul configurării. În caz contrar, vi se solicită să le introduceți manual.

[Ghid de asistenţă](#page-0-0)

Smartphone Xperia 1 II XQ-AT51/XQ-AT52

# **Protecția ecranului**

### **Notă**

Înainte de a utiliza dispozitivul, scoateți toate foliile de protecție pentru a beneficia de funcționalitate completă.

Foliile și protecțiile pentru ecran vă pot ajuta să vă protejați dispozitiv pentru a nu se deteriora. Vă recomandăm să utilizați numai foliile pentru ecran destinate dispozitivului dvs. Xperia. Utilizarea accesoriilor terțe de protecție a ecranului poate împiedica funcționarea corectă a dispozitivului prin acoperirea senzorilor, a obiectivelor, a difuzoarelor sau a microfoanelor și poate anula garanția.

# **Prima pornire a dispozitivului**

Vă recomandăm să încărcați bateria cel puțin 30 de minute înainte de a porni dispozitivul pentru prima dată. Puteți utiliza în continuare dispozitivul în timp ce acesta se încarcă.

La prima pornire a dispozitivului, un ghid de configurare vă ajută să configurați setările de bază, să vă personalizați dispozitivul și să vă conectați la conturile dvs., de exemplu, la contul Google.

## **1 Apăsați lung tasta de pornire/oprire până când dispozitivul vibrează.**

### **Oprirea dispozitivului**

- **1.** Țineți apăsată tasta de pornire/oprire până când se deschide meniul Opțiuni.
- **2.** Atingeți [Opriți].

### **Notă**

Închiderea dispozitivului poate dura o perioadă.

#### **Subiect asociat**

[Încărcarea dispozitivului](#page-65-0)

# **Configurarea unui cont Google pe dispozitiv**

Dispozitivul dvs. de la Sony funcționează pe platforma Android dezvoltată de Google. Atunci când îl achiziționați, dispozitivul conține o serie de aplicații și servicii Google, precum Gmail, Google Maps, YouTube și Google Play. Pentru a valorifica la maximum aceste servicii, aveți nevoie de un cont Google. De exemplu, un cont Google vă permite să faceți următoarele:

- Descărcarea și instalarea aplicațiilor din Google Play.
- Sincronizați adrese de e-mail, persoane de contact și calendarul utilizând Gmail.
- Puteți face o copie de rezervă, restaura și transfera datele de pe un dispozitiv vechi pe dispozitivul nou.
- Conversați prin chat cu prietenii utilizând aplicația Google Duo.
- Să sincronizați istoricul navigării și marcajele utilizând browserul web Chrome.
- Să vă identificați ca utilizator autorizat după o reparare a software-ului utilizând Xperia Companion.
- Să găsiți, să blocați sau să goliți de la distanță un dispozitiv pierdut sau furat utilizând serviciile Găsire dispozitiv personal.

Pentru informații suplimentare, mergeți la [support.google.com/](https://support.google.com/).

**1 Găsiți și atingeți [Setări] > [Conturi] > [Adăugați un cont] > [Google].**

**2 Urmați instrucțiunile de pe ecran pentru a crea un cont Google sau conectați-vă dacă aveți deja un cont.**

# **Transferarea conținutului de pe dispozitivul vechi**

Există mai multe moduri de a transfera datele de pe un dispozitiv vechi pe dispozitivul nou.

- Sincronizați datele utilizând contul Google
- Copiați și transferați date utilizând un computer
- Copiați și transferați date utilizând o cartelă SD

Pentru informații suplimentare, mergeți la [support.google.com/android/](https://support.google.com/android/).

# **Cum vă asigurați că dispozitivul este protejat**

Dispozitivul are opțiuni de securitate, recomandate insistent în cazul pierderii sau furtului. Există mai multe moduri de protejare a dispozitivului, așa cum sunt enumerate mai jos. Găsiți și atingeți [Setări], apoi căutați setările în partea de sus a ecranului.

- Blocarea ecranului
- Manager amprente
- **Blocare card SIM**

Puteți înregistra amprente pe care să le utilizați ca metodă de securitate pentru deblocarea dispozitivului sau autentificarea achizițiilor. Găsiți și atingeți [Setări] > [Securitate] > [Manager amprente], apoi urmați instrucțiunile de pe ecran.

Pentru informații suplimentare, mergeți la [support.google.com/android/](https://support.google.com/android/).

#### **Notă**

Când utilizați o opțiune de securitate pentru a vă proteja dispozitivul, este esențial să vă amintiți detaliile furnizate la configurare.

# <span id="page-52-0"></span>**Găsirea numerelor IMEI ale dispozitivului**

Dispozitivul are unul sau două numere de identificare unice, numite IMEI sau ID de produs. Vă recomandăm să păstrați o copie a acestuia. S-ar putea să aveți nevoie de el, dacă dispozitivul este furat sau când contactați serviciul de asistență.

## **Vizualizarea numerelor IMEI utilizând tastatura virtuală**

- **1.** Găsiți și atingeți (Pictograma Telefon).
- **2.** Atingeți (Pictograma Tastatură virtuală).
- **3.** Introduceți \*#06# în tastatura virtuală. Numerele IMEI sunt afișate în mod automat.

## **Vizualizarea numerelor IMEI de pe suport**

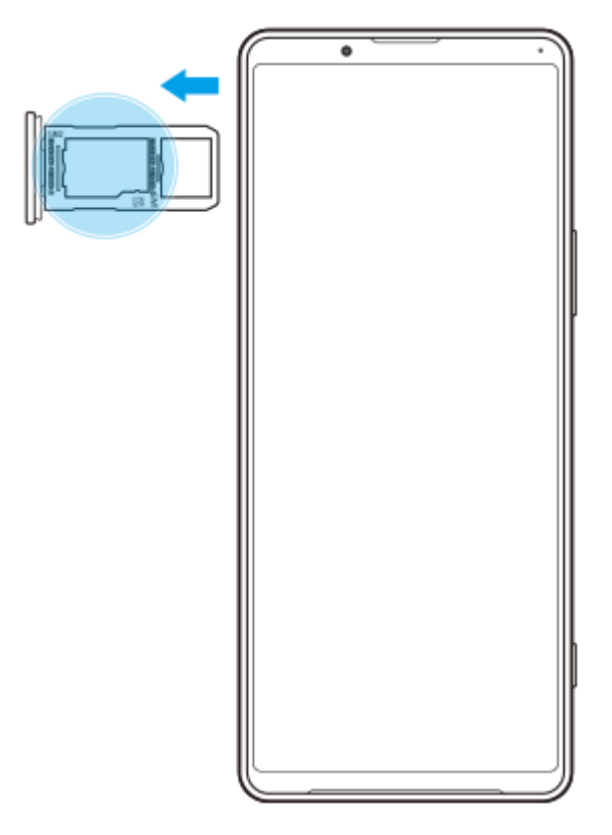

**1.** Trageți suportul cartelei SIM. Numerele IMEI sunt afișate pe suport.

# **Găsirea, blocarea sau ștergerea unui dispozitiv pierdut**

Google vă oferă un serviciu web pentru locație și securitate numit "Găsire dispozitiv personal". După ce vă conectați la un cont Google, serviciul "Găsire dispozitiv personal" este activat în mod implicit. Dacă pierdeți dispozitivul, puteți utiliza opțiunea "Găsire dispozitiv personal" pentru a-l găsi, a-l bloca sau a-l șterge. Pentru informații suplimentare, mergeți la [support.google.com/android/](https://support.google.com/android/).

## **Activarea sau dezactivarea ecranului**

Când ecranul este dezactivat, dispozitivul poate fi blocat sau deblocat, în funcție de setarea de blocare a ecranului. Caracteristica Afișaj ambiant vă oferă posibilitatea de a vizualiza informații precum ora și notificările fără a apăsa tasta de pornire/oprire.

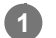

**1 Apăsați scurt pe tasta de pornire/oprire.**

#### **Sugestie**

Dacă Afișaj ambiental este setat la [Activare inteligentă] sau [Se activează când dispozitivul este ridicat], ecranul este pornit automat atunci când ridicați dispozitivul.

**Subiect asociat**

[Setarea opțiunii Afișare Ambient](#page-37-0)

# <span id="page-55-0"></span>**Reglarea duratei de inactivitate înainte de oprirea ecranului**

Atunci când dispozitivul este pornit și nu este utilizat pentru o perioadă de timp setată, ecranul se întunecă și se dezactivează pentru a economisi energia bateriei. Puteți schimba durata pentru care ecranul rămâne activ înainte de a se dezactiva.

**1 Găsiți și atingeți [Setări] > [Afișaj] > [Inactivitate].**

**2 Selectați o opțiune.**

# **Control inteligent al retroiluminării**

Controlul inteligent al retroiluminării păstrează ecranul pornit cât timp țineți dispozitivul în mână. Odată ce puneți jos dispozitivul, ecranul se oprește în funcție de setarea de inactivitate.

**1 Găsiți și atingeți [Setări] > [Afișaj] > [Avansat] > [Control inteligent al retroiluminării].**

**2 Atingeți comutatorul pentru a activa sau a dezactiva funcția.**

#### **Subiect asociat**

[Reglarea duratei de inactivitate înainte de oprirea ecranului](#page-55-0)

# **Mod Cu o singură mână**

Activați Mod Cu o singură mână pentru a regla dimensiunea afișajului, astfel încât să puteți tasta mai ușor cu o mână.

**1 Găsiți și atingeți [Setări] > [Afișaj] > [Avansat] > [Mod Cu o singură mână].**

**2 Atingeți comutatorul [Mod Cu o singură mână] pentru a activa sau a dezactiva funcția.**

### Pentru a micșora ecranul, atingeți dublu (C) (Butonul Ecran principal).

Pentru a ieși din Mod Cu o singură mână, atingeți dublu (C) (Butonul Ecran principal) din nou sau atingeți o zonă liberă de pe ecran.

### **Reglarea poziției ecranului**

- **Pentru a deplasa ecranul spre stânga sau spre dreapta**: atingeți  $\overline{\langle}$  (Pictograma săgeată stânga) sau  $\overline{\langle}$ ) (Pictograma săgeată dreapta).
- **Pentru a deplasa ecranul în sus sau în jos**: trageți dungile orizontale spre marginea ecranului redimensionat.
- Pentru a redimensiona ecranul: trageți  $\boxed{\top}$  (Pictograma Redimensionare ecran) spre marginea ecranului redimensionat.

#### **Sugestie**

**3**

Puteți micșora ecranul utilizând meniul Detecție laterală.

### **Subiect asociat**

[Utilizarea Detecţie laterală](#page-29-0)

# **Efectuarea unei capturi de ecran**

Puteți captura imagini statice ale oricărui ecran al dispozitivului dvs., sub forma unei capturi de ecran. După ce faceți o captură de ecran, puteți să vizualizați, să editați și să partajați imaginea. Capturile de ecran pe care le faceți sunt salvate automat în memoria internă a dispozitivului.

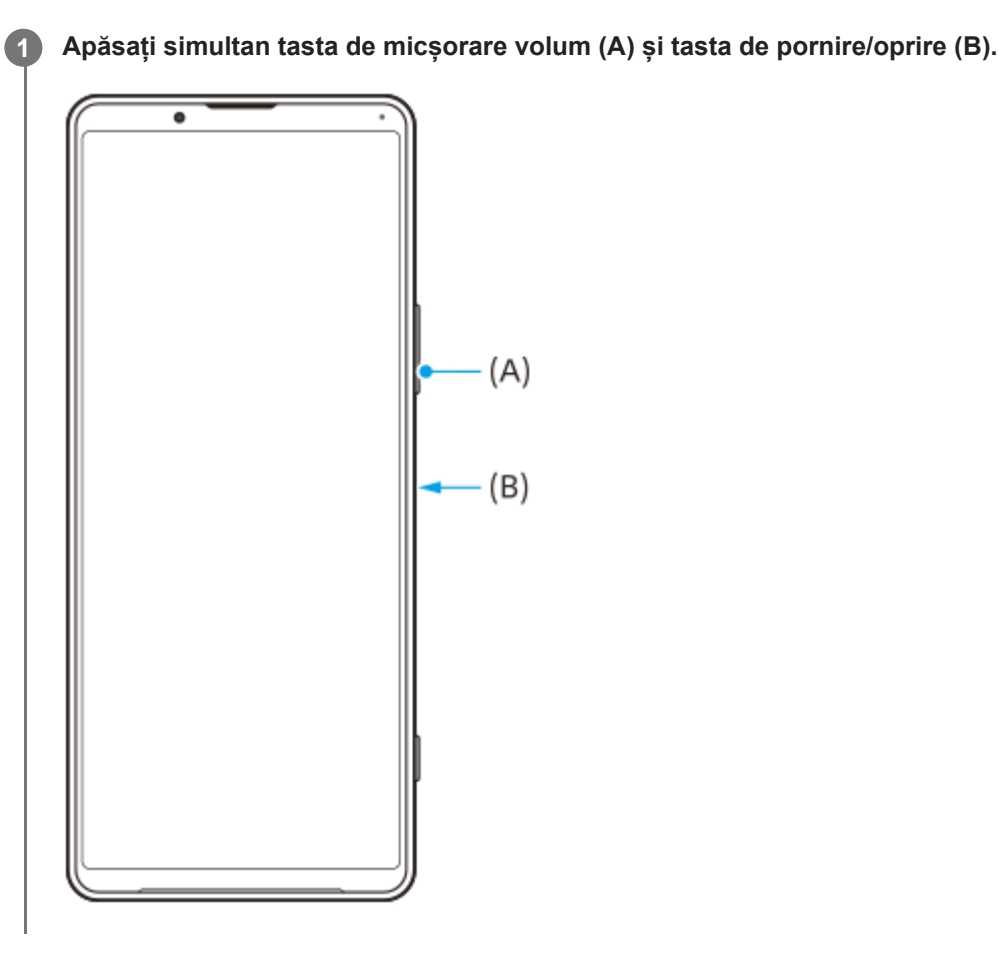

## **Pentru a face o captură de ecran a unei aplicații utilizate recent**

**1.** Atingeți (Buton Prezentare generală) în bara de navigare.

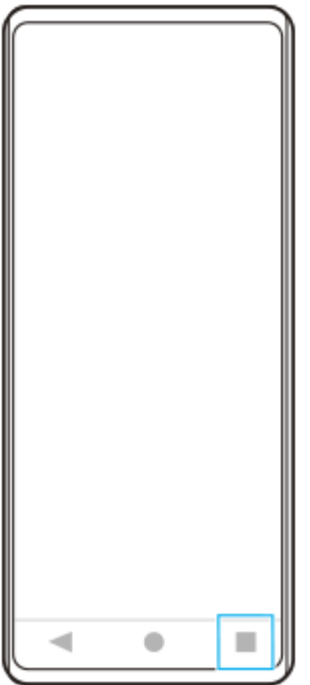

Glisați la stânga sau la dreapta pentru a selecta aplicația a cărei captură de ecran doriți să o faceți, apoi atingeți **2.** [Captură de ecran].

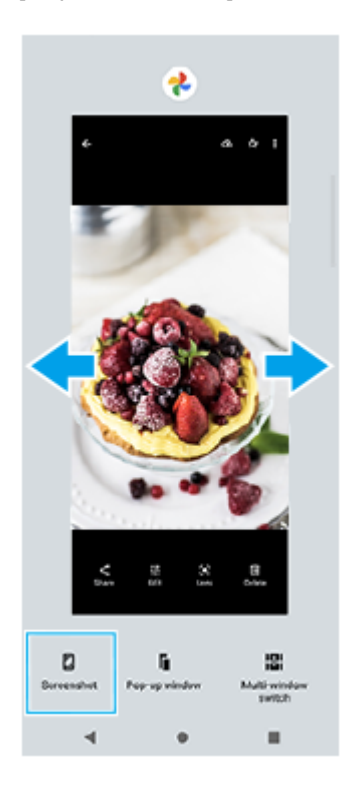

# **Lumină de notificare**

Lumina de notificare vă informează despre starea bateriei și alte evenimente. Lumina de notificare este activată implicit, dar poate fi dezactivată manual.

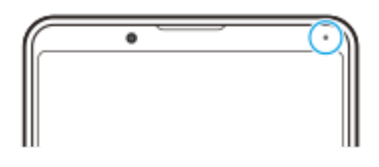

#### **Notă**

**2**

Când lumina de notificare este dezactivată, aceasta se aprinde numai atunci când există o stare de avertizare privind bateria, de exemplu, atunci când nivelul bateriei scade sub 15 la sută.

**1 Găsiți și atingeți [Setări] > [Aplicații și notificări] > [Configurați notificările].**

**Atingeți comutatorul [Utilizaţi LED-ul pt. a afişa notif. primite] pentru a activa sau a dezactiva funcția.**

Puteți găsi elementul sub [Avansat].

<span id="page-61-0"></span>[Ghid de asistenţă](#page-0-0)

Smartphone Xperia 1 II XQ-AT51/XQ-AT52

# **Pictograme de stare**

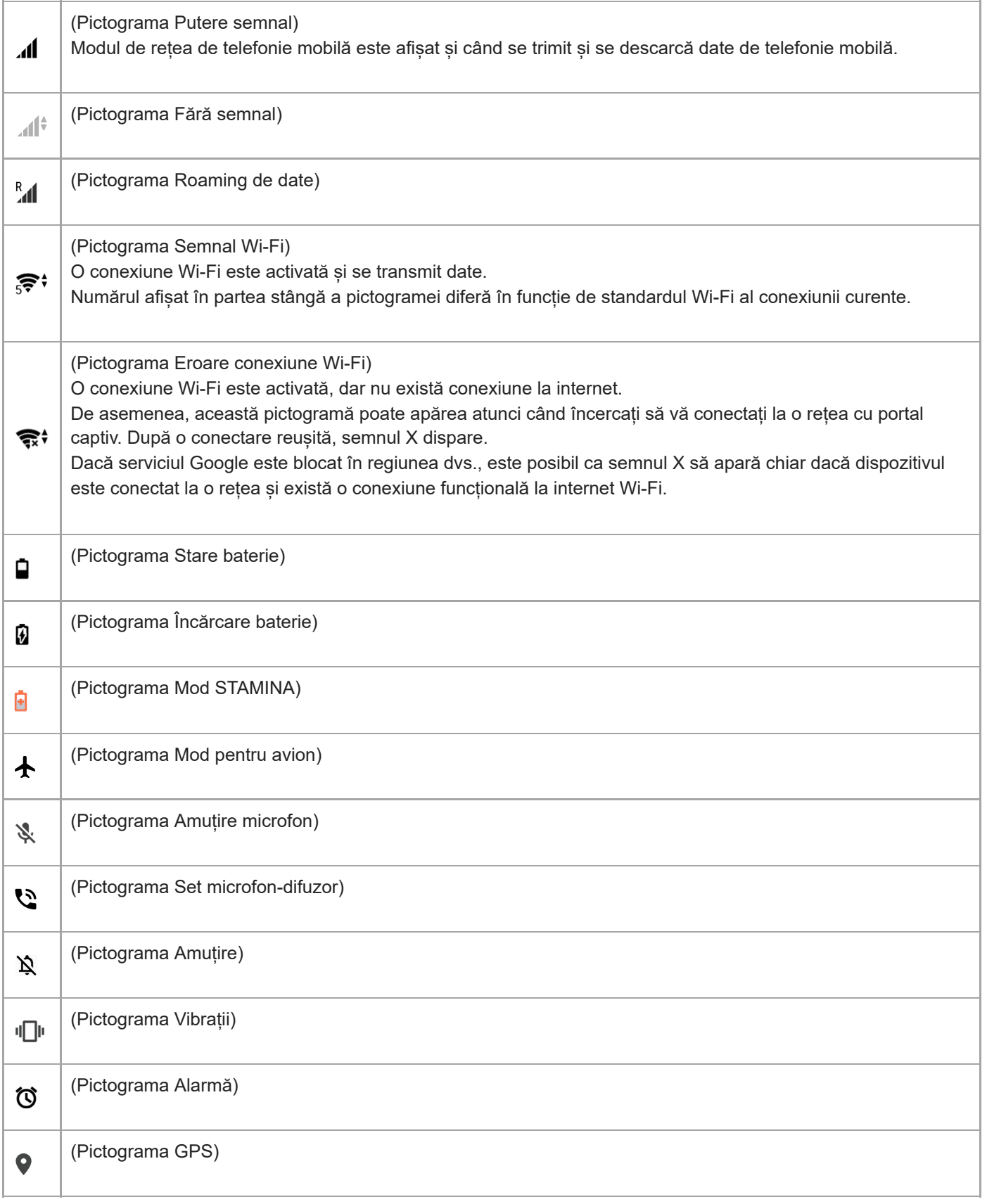

### **Subiect asociat**

[Pictograme de notificare](#page-63-0)

<span id="page-63-0"></span>[Ghid de asistenţă](#page-0-0)

Smartphone Xperia 1 II XQ-AT51/XQ-AT52

# **Pictograme de notificare**

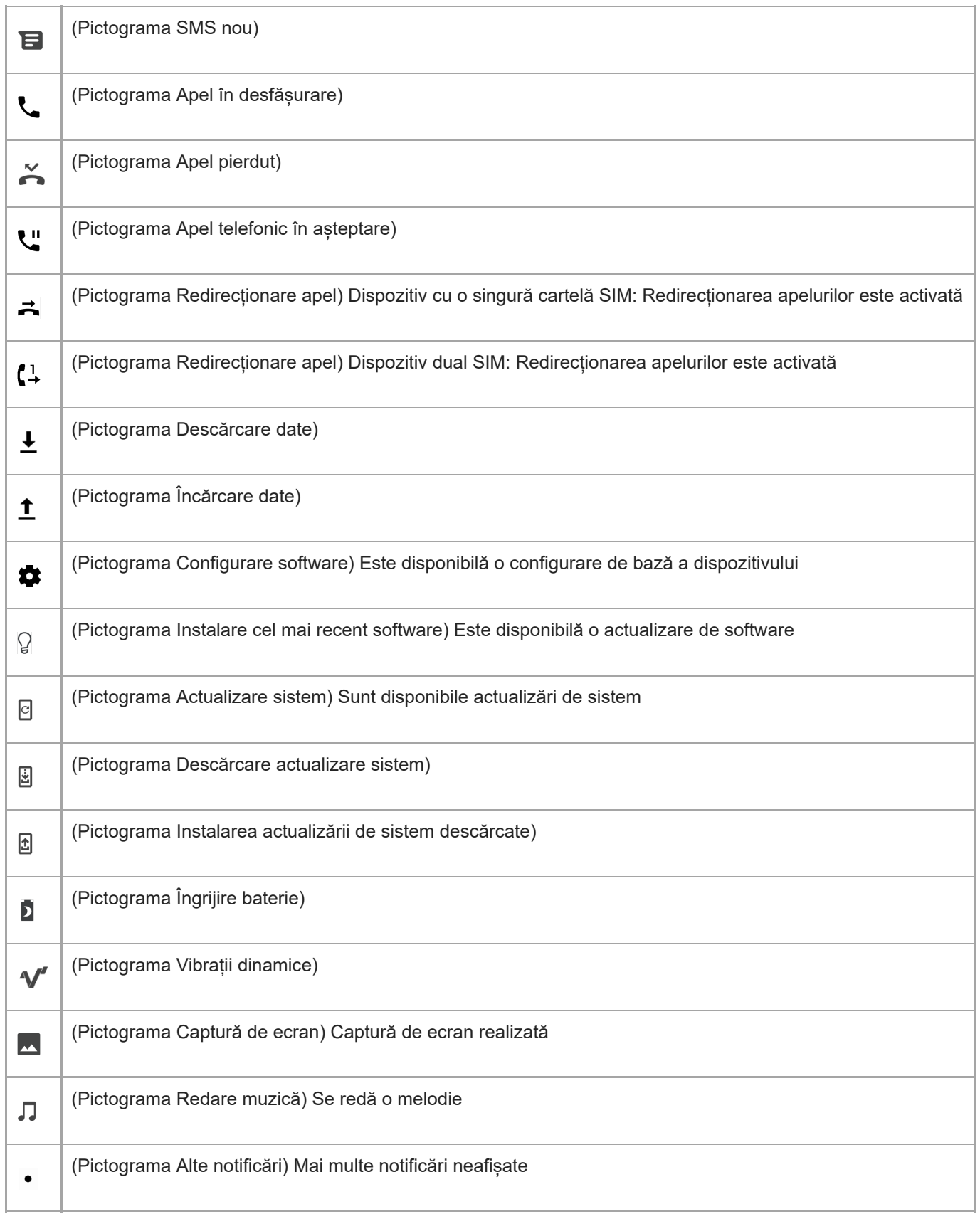

### **Notă**

Aici nu sunt listate toate pictogramele care pot apărea pe dispozitivul dvs. Această listă are doar rol exemplificativ și pot surveni modificări fără nicio notificare.

#### **Subiect asociat**

[Pictograme de stare](#page-61-0)

# <span id="page-65-0"></span>**Încărcarea dispozitivului**

Puteți încărca dispozitivul de pe o priză de perete sau de pe un computer. Puteți utiliza în continuare dispozitivul în timpul încărcării.

Dacă bateria este descărcată complet, pot trece și 10 de minute până când telefonul reacționează la încărcare. În acest interval de timp, este posibil ca ecranul să rămână complet întunecat, neafișând pictograma de încărcare. Încărcarea deplină a unei baterii descărcate complet poate dura două ore. Viteza de încărcare poate fi afectată de temperatura ambiantă.

Utilizați întotdeauna încărcătorul Sony original și cablul USB destinate modelului dvs. de Xperia deoarece alte tipuri de încărcătoare pot să prelungească durata de încărcare, să nu încarce deloc sau chiar să vă deterioreze dispozitivul.

#### **Notă**

Dispozitivul dvs. are o baterie reîncărcabilă încorporată (un acumulator) care poate fi înlocuită numai de către un centru de reparații autorizat Sony. Nu încercați niciodată să deschideți sau să dezasamblați dispozitivul. Acest lucru poate provoca daune care duc la pierderea garanției.

#### **Sugestie**

Un încărcător cu priză de perete va încărca bateria dispozitivului dvs. mai repede decât prin intermediul unui computer. Puteți utiliza în continuare dispozitivul în timpul încărcării.

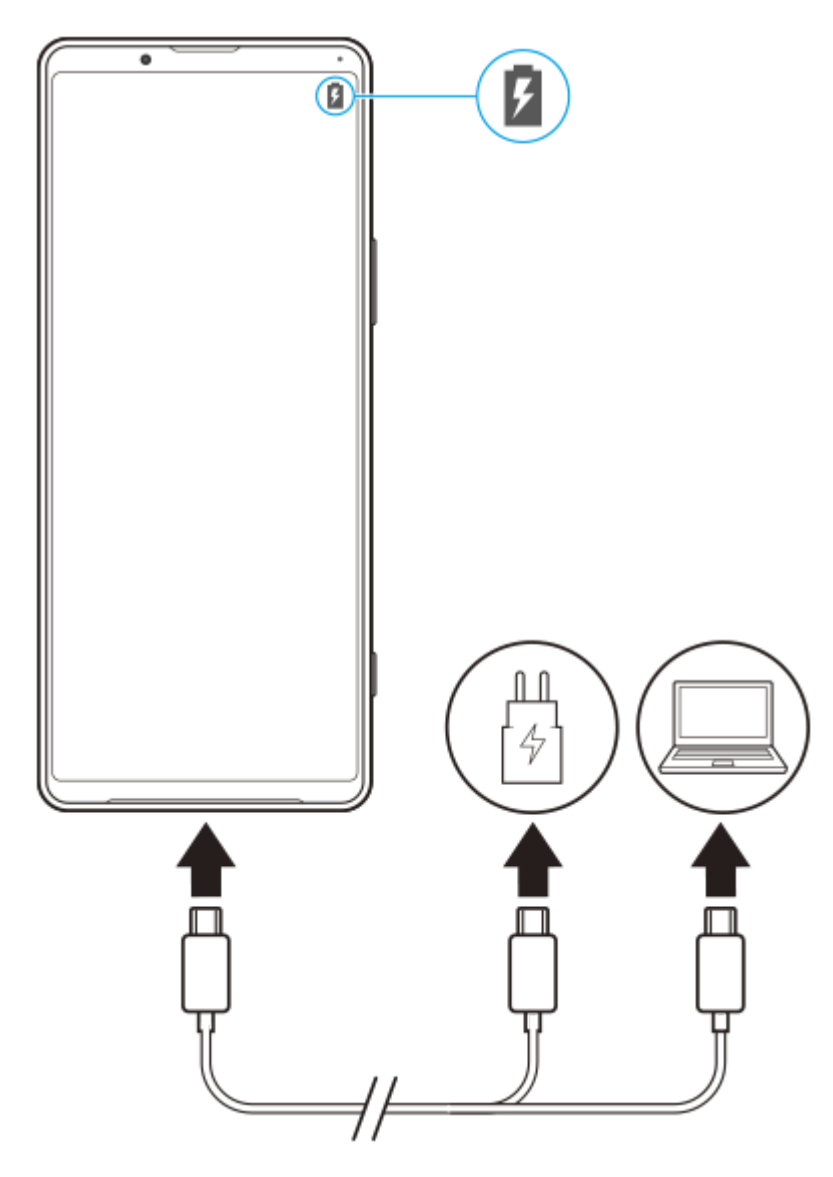

**1 Conectați un capăt al cablului USB la încărcător (sau la portul USB al unui computer).**

**Conectați celălalt capăt al cablului la portul USB de pe dispozitiv.**

Lumina de notificare luminează la începerea încărcării.

**După ce dispozitivul se încarcă complet, deconectați cablul de la dispozitiv trăgându-l spre exterior.**

Aveți grijă să nu îndoiți conectorul.

### **Starea indicată de lumina de notificare pentru baterie**

- Verde: Bateria se încarcă, iar nivelul de încărcare este mai mare de 90%
- Portocaliu: Bateria se încarcă, iar nivelul de încărcare este de 15–90%
- Roșu: Bateria se încarcă, iar nivelul de încărcare este mai mic de 15%

### **Notă**

**2**

**3**

Este important să utilizați cablul USB furnizat împreună cu dispozitivul, deoarece alte tipuri de cabluri USB vă pot deteriora dispozitivul.

### **Sugestie**

Dacă bateria este descărcată complet, este posibil să dureze până la 10 minute înainte ca lumina de notificare să se lumineze și să apară pictograma de încărcare.

#### **Subiect asociat**

[Gestionarea bateriei și a energiei](#page-68-0)

# <span id="page-68-0"></span>**Gestionarea bateriei și a energiei**

Dispozitivul dvs. are o baterie încorporată. Pentru a o optimiza, monitorizați energia consumată de către diverse aplicații și caracteristici.

Puteți utiliza, de asemenea, opțiunea Îngrijire baterie pentru a prelungi durata de funcționare a bateriei. Caracteristica de economisire a energiei este activată în mod implicit pentru a restricționa aplicațiile de la utilizarea energiei bateriei în fundal. Dacă nu doriți ca o aplicație să fie afectată, o puteți exclude în meniul Caracteristică de economisire a energiei. Apelurile telefonice și mesajele SMS nu sunt afectate.

### **Notă**

Actualizările sistemului pot modifica caracteristicile regimului economic disponibile pe dispozitiv.

## **Sfaturi privind modul general de utilizare pentru a îmbunătăți randamentul bateriei**

Următoarele sfaturi vă pot ajuta să îmbunătățiți randamentul bateriei:

- Reduceți nivelul de luminozitate a ecranului.
- Dezactivați Bluetooth, Wi-Fi și serviciile de localizare atunci când nu aveți nevoie de aceste caracteristici.
- Opriți dispozitivul sau utilizați modul pentru avion dacă vă aflați într-o zonă cu semnal slab sau fără acoperire de rețea. În caz contrar, dispozitivul va scana în mod repetat după rețelele disponibile, iar acest lucru consumă energie.
- Când vă aflați în străinătate, utilizați o rețea Wi-Fi în locul roamingului. Roamingul scanează pentru a descoperi rețeaua de reședință, iar acest lucru duce la solicitarea suplimentară a bateriei, deoarece dispozitivul trebuie să transmită cu o putere de ieșire mai mare.
- Modificați setările de sincronizare pentru e-mail, calendar și persoane de contact.
- Verificați aplicațiile care consumă mult din energia bateriei și țineți cont de sfaturile privind economisirea oferite pe dispozitiv pentru aceste aplicații.
- Modificați nivelul de notificare pentru o aplicație.
- Dezactivați permisiunea de partajare a locației pentru o aplicație.
- Dezinstalați aplicațiile pe care nu le utilizați.
- Utilizați un dispozitiv Mâini libere original Sony pentru a asculta muzică. Dispozitivele Mâini libere consumă mai puțină energie a bateriei decât difuzoarele dispozitivului.
- Reporniți dispozitivul din când în când.

### **Pentru a examina consumul bateriei**

- Găsiți și atingeți [Setări] > [Baterie] pentru a vizualiza procentajul estimat pentru bateria rămasă și durata de **1.** funcționare a bateriei.
- Atingeți (Pictograma Mai multe) > [Utilizarea bateriei] pentru a vizualiza o listă de aplicații și caracteristici care au **2.** consumat energia bateriei.

#### **Subiect asociat**

- [Încărcarea dispozitivului](#page-65-0)
- [Verificarea consumului bateriei pentru aplicații](#page-70-0)
- [Îngrijire baterie](#page-73-0)
- [Exceptarea aplicațiilor de la Caracteristica de economisire a energiei](#page-71-0)
- [Setări pentru ecran](#page-92-0)
- [Activarea sau dezactivarea funcției Bluetooth](#page-141-0)
- [Utilizarea serviciilor de localizare](#page-94-0)
- [Repornirea, reinițializarea și repararea dispozitivului](#page-77-0)

# <span id="page-70-0"></span>**Verificarea consumului bateriei pentru aplicații**

Puteți verifica consumul bateriei pentru aplicații și modifica setările, dacă este necesar.

**1 Găsiți și atingeți [Setări] > [Aplicații și notificări].**

**Selectați o aplicație și examinați-i consumul de energie a bateriei în secțiunea [Baterie]. 2**

Puteți găsi elementul sub [Avansat].

**1**

<span id="page-71-0"></span>[Ghid de asistenţă](#page-0-0)

Smartphone Xperia 1 II XQ-AT51/XQ-AT52

# **Exceptarea aplicațiilor de la Caracteristica de economisire a energiei**

**Găsiți și atingeți [Setări] > [Aplicații și notificări] > [Avansat] > [Acces special aplicații] > [Caracteristică de economisire a energiei].**

**2 Selectați [Toate aplicațiile] din meniul derulant.**

**3 Selectați aplicația listată ca [Aplicată], apoi urmați instrucțiunile de pe ecran.**
# **Mod STAMINA**

Mod STAMINA prelungește durata până când bateria trebuie încărcată prin dezactivarea unor funcții ale dispozitivului. Când porniți Mod STAMINA, afișajul comută în modul Temă întunecată.

În funcție de nivelul modului STAMINA, diverse caracteristici vor fi restricționate sau dezactivate pentru a reduce consumul bateriei. Acestea includ performanța de redare, luminozitatea ecranului, îmbunătățirea imaginii și GPS în timp ce ecranul este dezactivat. Sincronizarea datelor aplicației din fundal sau redarea în flux poate fi dezactivată pentru unele aplicații.

Puteți seta modul STAMINA pentru a activa sau dezactiva automat în funcție de nivelul bateriei. Urmați instrucțiunile de pe ecran pentru setări detaliate.

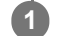

**1 Găsiți și atingeți [Setări] > [Baterie] > [Mod STAMINA].**

**2 Atingeți [Activați acum].**

### **Sugestie**

Puteți exclude aplicații de la optimizare selectând Mod STAMINA în meniul Caracteristică de economisire a energiei.

#### **Subiect asociat**

[Exceptarea aplicațiilor de la Caracteristica de economisire a energiei](#page-71-0)

# **Îngrijire baterie**

Îngrijirea bateriei mărește durata de viață a bateriei. Această caracteristică detectează comportamentul privind încărcarea și estimează ora începerii și ora finalizării perioadei de încărcare regulată. Raportul de încărcare este controlat astfel încât bateria dvs. ajunge la 100% chiar înainte de a deconecta încărcătorul. De asemenea, puteți seta manual o oră de început și de sfârșit pentru perioada de încărcare.

#### **Notă**

**2**

Caracteristica de Îngrijire bateriei nu controlează raportul de încărcare până când nu detectează un ciclul de încărcare normal de cel puțin 4 ore într-o perioadă de mai multe zile.

### **1 Găsiți și atingeți [Setări] > [Baterie] > [Îngrijire baterie].**

### **Atingeți comutatorul pentru activarea sau dezactivarea Îngrijire baterie.**

[Automată] este selectată în mod implicit.

Pentru a seta manual o oră de început și de sfârșit pentru perioada de încărcare, atingeți [Personalizat], apoi setați orele de început și de sfârșit.

### **Sugestie**

Tiparele ciclului de încărcare regulată memorate sunt salvate în Îngrijire baterie. Chiar dacă funcția a fost dezactivată, aceasta se adaptează tiparelor memorate după ce este reactivată.

# <span id="page-74-0"></span>**Înainte de a actualiza dispozitivul**

Trebuie să actualizați software-ul de pe dispozitiv pentru a obține cele mai recente funcționalități, îmbunătățiri și remedieri ale erorilor pentru a asigura performanțe optime. Dacă o actualizare de software este disponibilă, în bara de stare apare  $\circ$  (Pictograma Actualizare sistem). De asemenea, puteți verifica manual existența unor actualizări noi. Cea mai simplă cale de a instala actualizarea de software este în mod wireless de pe dispozitiv. Cu toate acestea, unele actualizări nu sunt disponibile pentru descărcare în modul wireless. Apoi trebuie să utilizați software-ul Xperia Companion pe un PC sau pe un computer Apple Mac pentru a actualiza dispozitivul. Înainte de a actualiza dispozitivul, țineți cont de următoarele:

- Asigurați-vă că aveți capacitate de stocare suficientă.
- Actualizările sistemului și aplicațiilor pot prezenta în mod diferit caracteristicile pe dispozitivul dvs. față de cele descrise în acest Ghid de asistență. Este posibil ca versiunea de Android să nu fie afectată după o actualizare.

### **Pentru a căuta software nou**

**1.** Găsiți și atingeți [Setări] > [Sistem] > [Avansat] > [Actualizare software].

### **Subiect asociat**

- [Actualizarea dispozitivului în mod wireless](#page-75-0)
- [Actualizarea dispozitivului utilizând un computer](#page-76-0)

# <span id="page-75-0"></span>**Actualizarea dispozitivului în mod wireless**

Utilizați aplicația Actualizare software pentru a actualiza software-ul dispozitivului în mod wireless. Actualizările pe care le puteți descărca printr-o rețea de telefonie mobilă depind de operatorul dvs. Vă recomandăm să utilizați rețeaua Wi-Fi în locul unei rețele de telefonie mobilă pentru a descărca software nou, pentru a evita costurile traficului de date.

**1 Găsiți și atingeți [Setări] > [Sistem] > [Avansat] > [Actualizare software].**

**2 Urmați instrucțiunile de pe ecran.**

### **Configurarea descărcării automate a actualizărilor sistemului**

- **1.** Găsiți și atingeți [Setări] > [Sistem] > [Avansat] > [Actualizare software].
- **2.** Atingeți (Pictograma Mai multe) > [Setări] > [Actualizare automată sistem].
- **3.** Selectați opțiunea preferată.

### **Activarea sau dezactivarea actualizărilor automate ale aplicațiilor**

- **1.** Găsiți și atingeți [Setări] > [Sistem] > [Avansat] > [Actualizare software].
- **2.** Atingeți (Pictograma Mai multe) > [Setări] > [Actualizare automată aplicaţii].
- **3.** Selectați opțiunea preferată.

#### **Subiect asociat**

- [Înainte de a actualiza dispozitivul](#page-74-0)
- [Actualizarea dispozitivului utilizând un computer](#page-76-0)

## <span id="page-76-0"></span>**Actualizarea dispozitivului utilizând un computer**

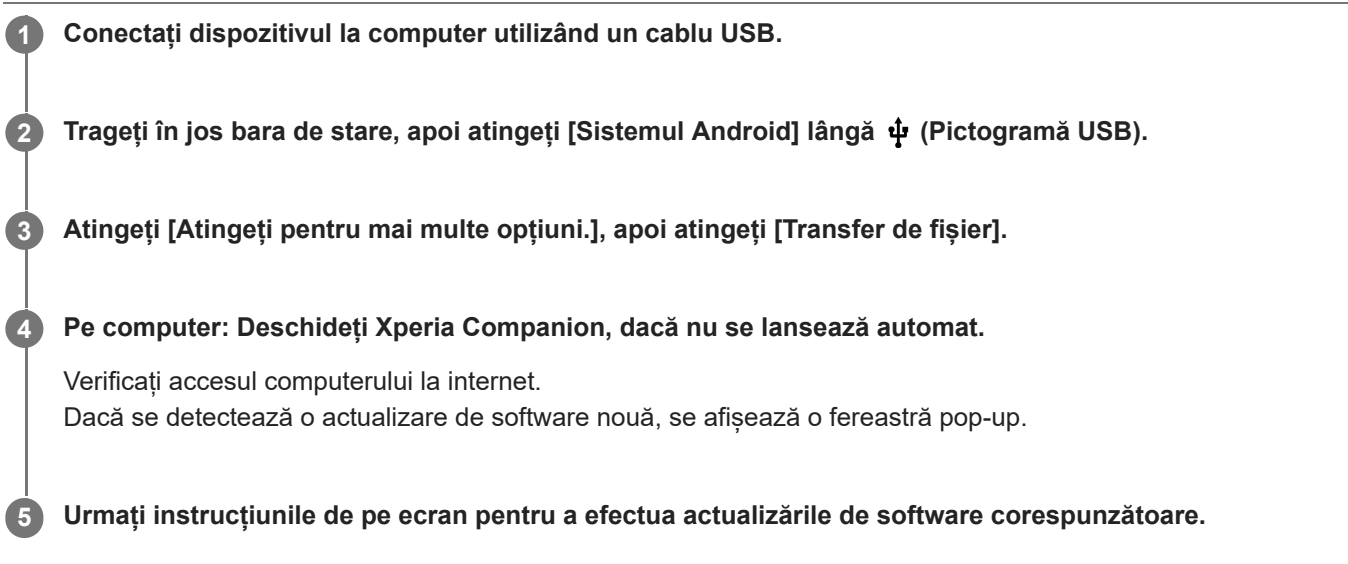

### **Notă**

Dacă nu aveți software-ul Xperia Companion software instalat pe computerul relevant, căutați Xperia Companion pe site-ul web de asistență pentru clienți al Sony și descărcați-l.

### **Subiect asociat**

- [Înainte de a actualiza dispozitivul](#page-74-0)
- [Actualizarea dispozitivului în mod wireless](#page-75-0)

# <span id="page-77-0"></span>**Repornirea, reinițializarea și repararea dispozitivului**

Puteți forța repornirea sau închiderea dispozitivului dacă acesta nu mai răspunde sau nu mai repornește normal. Nu se șterg setări sau date cu caracter personal.

De asemenea, vă puteți reinițializa dispozitivul la setările inițiale din fabrică. Această procedură este uneori necesară dacă dispozitivul nu mai funcționează corect, dar rețineți că trebuie să creați mai întâi o copie de rezervă a datelor, deoarece resetarea dispozitivului va șterge toate datele de pe dispozitiv.

Dacă dispozitivul dvs. nu pornește sau doriți să reinițializați software-ul dispozitivului, puteți utiliza aplicația Xperia Companion pentru a repara dispozitivul. Pentru mai multe informații despre cum să descărcați și utilizați Xperia Companion, căutați Xperia Companion pe site-ul web de asistență pentru clienți al Sony.

## **Repornirea dispozitivului**

### **Notă**

- Este posibil ca dispozitivul să nu repornească dacă nivelul de încărcare a bateriei este scăzut. Conectați dispozitivul la un încărcător și încercați din nou să îl reporniți.
- **1.** Apăsați lung tasta de pornire/oprire.
- În meniul care se deschide, atingeți [Repornire]. **2.** Dispozitivul repornește automat.

## **Forțarea dispozitivului să repornească sau să se închidă**

- **1.** Țineți apăsate simultan tasta de pornire/oprire și de mărire a volumului până când dispozitivul vibrează.
- Procedați după cum urmează în funcție de ce doriți să faceți (să forțați dispozitivul să repornească sau să se **2.** închidă).
	- Dacă doriți să forțați repornirea dispozitivului: Eliberați tastele în acest moment. Dispozitivul repornește.
	- Dacă doriți să forțați închiderea dispozitivului: Apăsați în continuare pe taste. După alte câteva secunde, dispozitivul vibrează de trei ori și se închide.

## **Efectuarea revenirii la setările din fabrică**

### **Notă**

- Pentru a evita deteriorarea definitivă a dispozitivului, nu întrerupeți o procedură de restaurare a datelor din fabrică.
- Faceți o copie de rezervă a datelor salvate în memoria internă a dispozitivului. Resetarea va șterge toate datele de pe dispozitiv.
- **1.** Găsiți și atingeți [Setări] > [Sistem] > [Avansat] > [Opțiuni de resetare].
- **2.** Atingeți [Ștergeți toate datele (reveniți la setările din fabrică)] > [Ștergeți toate datele].
- Dacă este necesar, trasați modelul de deblocare a ecranului, introduceți codul PIN sau parola de deblocare a **3.** ecranului pentru a continua.
- **4.** Pentru confirmare, atingeți [Ștergeți toate datele].

### **Sugestie**

Dispozitivul nu revine la o versiune anterioară a software-ului Android atunci când efectuați restaurarea datelor din fabrică.

[Repararea software-ului dispozitivului utilizând Xperia Companion](#page-79-0)

# <span id="page-79-0"></span>**Repararea software-ului dispozitivului utilizând Xperia Companion**

Puteți utiliza Xperia Companion pentru a repara software-ul dispozitivului. Dacă uitați modelul, codul PIN sau parola de deblocare a ecranului, puteți utiliza caracteristica de reparare a dispozitivului din Xperia Companion pentru a șterge măsura de securitate. Trebuie să introduceți detaliile de conectare la contul Google pentru a efectua această operație. Rulând caracteristica de reparare, veți reinstala software-ul pentru dispozitiv și este posibil să pierdeți anumite date personale în cursul acestui proces.

Dacă dispozitivul pare să se fi blocat, repornește în mod repetat sau nu pornește deloc după ce ați actualizat software-ul Xperia, după ce ați efectuat reparația software-ului sau o revenire la setările din fabrică, forțați închiderea dispozitivului, apoi încercați să îl redeschideți. Dacă problema persistă, forțați închiderea dispozitivului, apoi efectuați repararea software-ului.

### **Notă**

**2**

Înainte de a repara software-ul, asigurați-vă că știți numele de utilizator și parola pentru contul Google. În funcție de setările de securitate, este posibil să fie necesar să introduceți informațiile respective pentru a reporni dispozitivul în urma unei reparări de software.

**1 Asigurați-vă că aplicația Xperia Companion este instalată pe computer.**

**Deschideți software-ul Xperia Companion pe computer și faceți clic pe [Reparare software] în ecranul principal.**

**3 Urmați instrucțiunile care apar pe ecran pentru a reinstala software-ul și a finaliza repararea.**

#### **Subiect asociat**

[Repornirea, reinițializarea și repararea dispozitivului](#page-77-0)

# **Resetarea aplicațiilor**

Aveți posibilitatea să reinițializați o aplicație sau să ștergeți datele aplicației dacă aplicația dvs. nu mai răspunde sau cauzează probleme cu dispozitivul. Resetarea preferințelor pentru aplicații nu înseamnă ștergerea datelor vreunei aplicații de pe dispozitiv.

**1 Găsiți și atingeți [Setări] > [Aplicații și notificări].**

**2 Atingeți numărul de aplicații pentru a vedea toate aplicațiile.**

**3 Atingeți (Pictograma Mai multe) > [Resetați preferințele pentru aplicații] > [Resetați aplicațiile].**

## **Golirea datelor unei aplicații**

- **1.** Găsiți și atingeți [Setări] > [Aplicații și notificări].
- Selectați o aplicație sau un serviciu, apoi atingeți [Spațiul de stocare și memoria cache] > [Ștergeți datele stocate] > **2.**  $[OK]$ .

### **Pentru a goli memoria temporară a unei aplicații**

- **1.** Găsiți și atingeți [Setări] > [Aplicații și notificări].
- **2.** Selectați o aplicație sau un serviciu, apoi atingeți [Spațiul de stocare și memoria cache] > [Goliți memoria cache].

### **Golirea setării implicite a unei aplicații**

- **1.** Găsiți și atingeți [Setări] > [Aplicații și notificări].
- Selectați o aplicație sau un serviciu, apoi atingeți [Avansat] > [Deschide în mod prestabilit] > [Ștergeți valorile **2.** standard].

### **Notă**

Opțiunea de golire a datelor, memoriei temporare sau setării implicite ale aplicației nu este disponibilă pentru toate aplicațiile sau serviciile.

## <span id="page-81-0"></span>**Vizualizarea stării memoriei**

Memoria internă stochează conținutul descărcat sau transferat împreună cu setările și datele personale și tinde să se umple ca urmare a utilizării normale. Dacă dispozitivul devine lent sau dacă aplicațiile se închid brusc, luați în considerare următoarele:

- Închideți aplicațiile care rulează pe care nu le utilizați.
- Dezinstalați aplicațiile descărcate pe care nu le utilizați.
- Transferați fotografii, clipuri video și muzică din memoria internă pe cardul de memorie amovibil sau serviciul Google.

#### **Notă**

- Puteți achiziționa separat o cartelă de memorie.
- Dacă dispozitivul nu poate citi conținutul de pe cartela de memorie, probabil va trebui să formatați cartela. Rețineți că formatarea cartelei implică ștergerea întregului conținut.

### **Vizualizarea stării memoriei**

**1.** Găsiți și atingeți [Setări] > [Stocare].

#### **Subiect asociat**

- [Eliberarea spațiului din memoria internă](#page-82-0)
- [Formatarea cartelei de memorie](#page-84-0)
- [Oprirea rulării aplicațiilor și serviciilor](#page-83-0)

# <span id="page-82-0"></span>**Eliberarea spațiului din memoria internă**

Dacă dispozitivul începe să încetinească sau aplicațiile se închid brusc, eliberarea spațiului din memoria internă poate duce la rezolvarea problemei.

## **1 Găsiți și atingeți [Setări] > [Stocare].**

### **Atingeți [ELIBERAȚI SPAȚIU].**

Dacă aveți o cartelă de memorie introdusă, selectați [Memorie internă comună] > [ELIBERAȚI SPAȚIU].

**Selectați aplicațiile utilizate rar sau fișierele vechi pe care doriți să le ștergeți, apoi urmați instrucțiunile de pe ecran.**

#### **Subiect asociat**

**2**

**3**

[Vizualizarea stării memoriei](#page-81-0)

# <span id="page-83-0"></span>**Oprirea rulării aplicațiilor și serviciilor**

Dacă performanța dispozitivului sau a aplicațiilor nu este optimă, încercați să opriți funcționarea aplicațiilor și a serviciilor.

**1 Găsiți și atingeți [Setări] > [Aplicații și notificări].**

**2 Selectați o aplicație sau un serviciu, apoi atingeți [Opriți forțat] > [OK].**

#### **Subiect asociat**

[Vizualizarea stării memoriei](#page-81-0)

## <span id="page-84-0"></span>**Formatarea cartelei de memorie**

Dacă dispozitivul nu poate citi conținutul de pe cartela de memorie, formatați cartela de memorie pe dispozitiv.

**1 Găsiți și atingeți [Setări] > [Stocare] > [Card SD].**

**Atingeți (Pictograma Mai multe) > [Setări de stocare] > [Formatați], apoi efectuați formatarea pe următorul dialog de confirmare.**

### **Notă**

**2**

La formatare se șterge întreg conținutul de pe cartela de memorie. Mai întâi, asigurați-vă ca ați făcut copii de rezervă pentru toate datele pe care doriți să le salvați. Pentru a face o copie de rezervă a conținutului, acesta poate fi copiat pe un computer.

# **Conexiune de date de telefonie mobilă**

Pentru a accesa internetul, aveți nevoie de o conexiune de date de telefonie mobilă cu setările corecte pentru internet.

- În cazul majorității rețelelor și operatorilor de telefonie mobilă, aceste setări sunt preinstalate pe dispozitiv, ca să puteți utiliza internetul imediat.
- Puteți verifica manual dacă există actualizări pentru setările pentru internet. Dacă modificați sau ștergeți din greșeală o setare pentru internet, resetați setările pentru internet.
- Găsiți și atingeți [Setări] > [Rețea și internet] > [Rețea mobilă] pentru mai multe opțiuni de rețea de telefonie mobilă.

# **Creșterea puterii semnalului Wi-Fi®**

Există mai multe lucruri pe care le puteți face pentru a îmbunătăți recepția Wi-Fi:

- Mutați dispozitivul mai aproape de punctul de acces Wi-Fi.
- Mutați punctul de acces Wi-Fi departe de orice obstacol sau interferență posibile.
- Nu acoperiți zona antenei Wi-Fi a dispozitivului.

**Subiect asociat**

[Prezentare generală](#page-40-0)

# **Controlul utilizării datelor**

Puteți urmări volumul de date transferate pe și de pe dispozitiv prin conexiunea de date mobilă sau prin cea Wi-Fi pe parcursul unei perioade date. De exemplu, puteți vizualiza volumul de date utilizate de aplicații individuale. Pentru datele transferate prin conexiunea de date mobilă, puteți seta și avertismente privind utilizarea de date și limite pentru a evita costuri suplimentare.

## **Reducerea nivelului de utilizare a datelor**

- **1.** Găsiți și atingeți [Setări] > [Rețea și internet] > [Economizor de date].
- **2.** Atingeți comutatorul pentru a activa funcția.

## **Setarea unei avertizări privind utilizarea datelor sau o limită pentru datele de telefonie mobilă**

- **1.** Asigurați-vă că traficul de date de telefonie mobilă este activat.
- Găsiți și atingeți [Setări] > [Rețea și internet] > [Rețea mobilă] > [Utilizarea datelor în aplicație] > (Pictograma **2.** Setări).
- În funcție de modul în care doriți să setați o avertizare pentru date sau o limită de date, procedați în felul următor. **3.**
	- Pentru a seta o avertizare privind utilizarea datelor, atingeți [Setați avertisment pentru date] comutatorul pentru a activa funcția, apoi atingeți [Avertisment pentru date] pentru a modifica nivelul de avertizare.
	- Pentru a seta o limită pentru datele de telefonie mobilă, atingeți comutatorul [Setați limita de date] pentru a activa funcția, apoi atingeți [Limită de date] pentru a modifica limita de utilizare a datelor.

### **Sugestie**

Puteți seta data la care ciclul de utilizare se resetează. La [Alertă și limită de date], atingeți [Ciclu de utilizare a datelor aplicației], apoi setați data resetării.

### **Notă**

Odată ce nivelul de utilizare a datelor de telefonie mobilă ajunge la limita setată, traficul de date de telefonie mobilă de pe dispozitiv se va dezactiva automat.

## **Verificarea nivelului de utilizare a datelor**

- **1.** Găsiți și atingeți [Setări] > [Rețea și internet].
- În funcție de modul în care doriți să verificați utilizarea datelor de telefonie mobilă sau de utilizare a datelor Wi-Fi, **2.** procedați în felul următor.
	- Pentru a verifica utilizarea datelor de telefonie mobilă, atingeți [Rețea mobilă] > [Date utilizate de aplicații].
	- Pentru a verifica utilizarea datelor Wi-Fi, atingeți [Wi-Fi] > [Utilizarea datelor Wi-Fi].

## **Controlarea nivelului de utilizare a datelor de către anumite aplicații**

- **1.** Găsiți și atingeți [Setări] > [Aplicații și notificări].
- **2.** Atingeți aplicația pe care doriți să o controlați, apoi atingeți [Date mobile și Wi-Fi].
- **3.** Editați opțiunile în funcție de preferințe.

### **Notă**

Performanța anumitor aplicații poate fi afectată dacă modificați setările acestora privind nivelul de utilizare a datelor.

[Ghid de asistenţă](#page-0-0)

Smartphone Xperia 1 II XQ-AT51/XQ-AT52

## **Meniul Setări**

Vizualizați și modificați setările pentru dispozitivul dvs. din meniul Setări. Meniul Setări este accesibil din ecranul cu aplicații și panoul Setări rapide.

**1 Găsiți și atingeți [Setări].**

### **Sugestie**

Pentru a vizualiza informațiile despre dispozitiv, găsiți și atingeți [Setări] > [Despre telefon].

Pentru a căuta o setare, găsiți și atingeți [Setări], apoi introduceți numele setării în câmpul [Căutați în setări].

# **Volumul și vibrațiile**

Volumul și vibrațiile pot fi modificate cu tastele de volum sau prin modificarea setărilor. Puteți schimba volumele soneriei, media, alarmei și apelurilor. În plus, puteți seta dispozitivul să vibreze.

### **Notă**

Setările aplicației pot anula setările selectate pentru volum și vibrații.

# **Modificarea volumului**

- Apăsați pe tasta de volum în sus sau în jos pentru a modifica volumul conținutului media. **1.** Pentru a activa sau dezactiva rapid volumul media, atingeți  $\int$  (Pictograma Volum media).
- Pentru a schimba volumele în apel, soneriei și notificării sau volumele alarmei, atingeți (Pictograma Ajustați **2.** volumul).

Utilizați fiecare cursor pentru a regla volumul. Atingeți [Vedeți mai multe] pentru mai multe opțiuni.

## **Activarea modului de vibrare**

- **1.** Apăsați pe tasta de volum în sus sau în jos.
- Atingeți pictograma afișată deasupra cursorului o dată sau de mai multe ori până când apare (Pictograma **2.** Vibrații).

## **Activarea sunetului cu vibrații pentru apelurile sosite**

- **1.** Găsiți și atingeți [Setări] > [Sunet].
- **2.** Atingeți comutatorul [Vibrații pentru apeluri] pentru a activa funcția.

[Ghid de asistenţă](#page-0-0)

**Smartphone** Xperia 1 II XQ-AT51/XQ-AT52

# **Sunete și tonuri**

## **Setarea tonului de apel**

- **1.** Găsiți și atingeți [Setări] > [Sunet].
- Pentru utilizatorii telefonului dual SIM, selectați [Ton de apel telefon SIM 1] sau [Ton de apel telefon SIM 2]. Pentru **2.** utilizatorii telefonului cu o singură cartelă SIM, atingeți [Ton de sonerie al telefonului].
- Selectați un sunet din listă. **3.** Pentru a selecta un fișier de muzică salvat pe dispozitiv, atingeți [Adăugați un ton de sonerie].
- **4.** Pentru confirmare, atingeți [OK].

## **Setarea sunetului de notificare**

- **1.** Găsiți și atingeți [Setări] > [Sunet] > [Sunet notificări].
- 2. Selectați un sunet din listă. Pentru a selecta un fișier de muzică salvat pe dispozitiv, atingeți [Adăugați o notificare].
- **3.** Pentru confirmare, atingeți [OK].

### **Sugestie**

- Pentru a dezactiva toate tonurile de apel și/sau sunetele de notificare și a seta dispozitivul doar pe vibrații, selectați [Niciunul] din listă.
- Pentru a activa sau a dezactiva alte sunete și tonuri, găsiți și atingeți [Setări] > [Sunet] > [Avansat], apoi atingeți comutatoarele pentru a activa sau a dezactiva diversele sunete și tonuri.

# **Setări pentru ecran**

**2**

Puteți schimba comportamentul, luminozitatea, dimensiunea de vizualizare și calitatea ecranului. De asemenea, puteți regla calitatea imaginii fotografiilor și clipurilor video.

## **1 Găsiți și atingeți [Setări] > [Afișaj].**

**Atingeți setarea pe care doriți să o schimbați.**

Utilizați cursoarele, casetele de selectare sau meniurile suplimentare pentru reglare.

### **Setările ecranului principal**

- **Setări pentru calitatea imaginii**: Reglați calitatea fotografiilor și clipurilor video, așa cum sunt afișate pe dispozitiv.
- **Compensare alb**: Atingeți ușor [Setare manuală] comutatorul pentru a activa modificările la setare, apoi selectați una dintre setările predefinite. De asemenea, puteți utiliza glisoarele pentru a regla balansul de alb.
- **Nivel de luminozitate**: Reglați nivelul luminozității cu ajutorul cursorului. Mai puteți activa [Luminozitate adaptivă] pentru a optimiza automat luminozitatea în funcție de lumina din jur.
- **Temă întunecată**: Puteți afișa ecranul cu un fundal întunecat.
- **Rotire automată a ecranului**: Setați rotirea automată a ecranului când dispozitivul este întors sau setați-l să rămână în vizualizarea de tip portret.
- **Lumină de noapte**: [Lumină de noapte] comută culoarea ecranului în chihlimbariu. Acest lucru ajută la vizualizarea ecranului într-un cadru mai întunecat, și, de asemenea, vă ajută să adormiți.
- **Se previn oper. accidentale când ecranul este stins**: Puteți împiedica activarea dispozitivului din greșeală în timp ce se află într-un buzunar sau într-o geantă.

#### **Notă**

- Atunci când modul STAMINA este pornit, opțiunea [Reducere neclaritate la mişcare] nu poate fi utilizată.
- Evitați afișarea imaginilor foarte luminoase sau statice pentru o perioadă lungă de timp. Acest lucru poate duce la apariția unei imagini remanente sau a unei colorații pe ecran.

### **Sugestie**

- [Îmbunătăţire imagine video] este disponibilă numai pentru anumite aplicații.
- Chiar dacă funcția Rotire automată a ecranului este dezactivată, puteți roti ecranul manual atingând  $\uparrow$  (Pictogramă Rotire) în bara de navigare.

# **Actualizări aplicații**

Dacă este activată caracteristica de actualizare automată, aplicațiile sunt actualizate fără să vi se solicite acest lucru, deci este posibil să nu știți că se descarcă fișiere mari de date. Pentru a evita eventualele costuri de transferare a fișierelor mari de date, puteți dezactiva actualizarea automată sau o puteți activa numai prin conexiune Wi-Fi. Trebuie să dezactivați caracteristica de actualizare automată în aplicația Play Store pentru a evita actualizarea automată a aplicațiilor.

 **Găsiți și atingeți (Pictograma Play Store). Atingeți (Pictograma Meniu), apoi atingeți meniul setărilor. Atingeți meniul actualizare automată aplicații. Selectați opțiunea preferată.**

# **Utilizarea serviciilor de localizare**

Serviciile de localizare permit aplicațiilor cum ar fi Hărți și aparatului foto să utilizeze informații de la rețeaua de telefonie mobilă sau Wi-Fi, dar și de la GPS (Sistemul de poziționare globală) pentru a stabili locația dvs. aproximativă. Pentru a utiliza dispozitivul cu scopul de a afla unde sunteți, trebuie să activați serviciile de localizare. Pentru informații suplimentare, mergeți la [support.google.com/](https://support.google.com/).

## **1 Găsiți și atingeți [Setări] > [Locație].**

**2 Atingeți comutatorul pentru activarea sau dezactivarea serviciilor de localizare.**

## **Pentru a îmbunătăți acuratețea GPS**

Când utilizați prima dată funcția GPS pe dispozitiv, stabilirea locației poate dura câteva minute. Pentru a facilita căutarea, asigurați-vă că puteți vedea cerul fără impedimente. Stați nemișcat și nu acoperiți antena GPS. Semnalele sistemului GPS pot trece prin nori și plastic, dar nu și prin majoritatea obiectelor solide, cum ar fi clădirile și munții. Dacă poziția dvs. nu este determinată în câteva minute, mutați-vă în alt loc.

#### **Subiect asociat**

[Prezentare generală](#page-40-0)

# **Data și ora**

Puteți schimba data și ora de pe dispozitivul dvs.

#### **Găsiți și atingeți [Setări] > [Sistem] > [Data și ora]. 1**

Puteți găsi elementul sub [Avansat].

**Pentru a seta manual data sau ora, atingeți comutatorul [Dată și oră automate] pentru a dezactiva funcția. 2**

Pentru a seta manual fusul orar, atingeți comutatorul [Folosește fusul orar din rețea] pentru a dezactiva funcția.

**3 Atingeți elementul dorit pentru a edita și modifica valorile.**

## **Transferarea muzicii de pe un computer pe dispozitiv**

Există două moduri de a transfera muzica de pe un computer pe dispozitiv:

- Conectați dispozitivul la un computer utilizând un cablu USB. Selectați [Transfer de fișier] pe dispozitiv și apoi copiați și lipiți sau trageți și fixați fișierele utilizând computerul.
- Pe computer, salvați fișierele media utilizând Google Drive. Apoi, sincronizați datele de pe dispozitiv conectându-vă la contul Google.

### **Notă**

Este posibil ca aplicația Muzică să nu accepte toate formatele de fișier de muzică.

[Ghid de asistenţă](#page-0-0)

**Smartphone** Xperia 1 II XQ-AT51/XQ-AT52

# **Ascultarea muzicii**

Utilizați aplicația Muzică pentru a asculta muzica preferată.

## **Prezentare generală a aplicației de redare a muzicii**

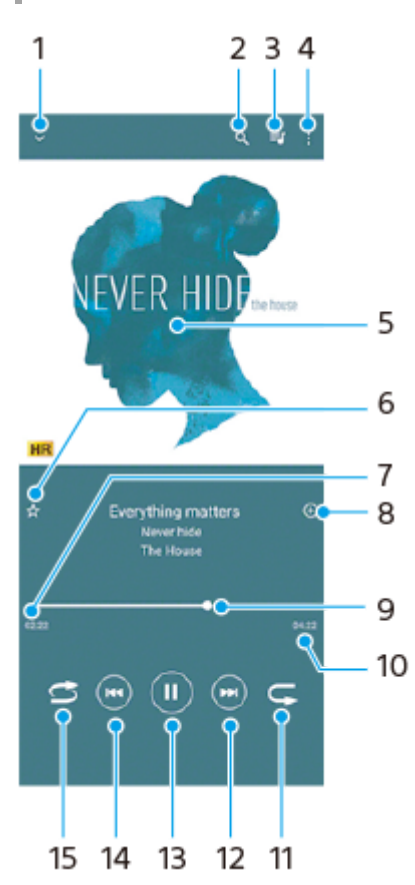

- **1.** Minimizați aplicația de redare extinsă pe tot ecranul
- **2.** Căutați în toate melodiile salvate pe dispozitiv
- **3.** Vizualizați lista de așteptare pentru redare
- **4.** Vizualizați mai multe opțiuni
- **5.** Grafica de album (dacă este disponibilă)
- **6.** Adăugați sau eliminați o melodie dintre preferințe
- **7.** Durata scursă din melodia actuală
- **8.** Adăugați o melodie într-o listă de redare
- **9.** Indicatorul de progres trageți-l sau atingeți de-a lungul liniei pentru a derula înainte sau înapoi
- **10.** Durata melodiei actuale
- **11.** Repetați melodia curentă sau toate melodiile din lista de așteptare pentru redare
- **12.** Atingeți pentru a merge la melodia următoare, atingeți lung pentru a derula înainte în cadrul melodiei actuale
- **13.** Redați sau întrerupeți redarea unei melodii
- Atingeți sau atingeți de două ori pentru a trece la începutul melodiei curente sau al melodiei anterioare, atingeți **14.** continuu pentru a derula înapoi melodia curentă
- **15.** Redați aleatoriu melodiile din lista de așteptare pentru redare

#### **Sugestie**

Cum să utilizați  $\left(\overline{w}\right)$  (Buton înapoi) în timpul redării unei melodii.

- În primele 5 secunde de redare, atingeți butonul pentru a reveni la melodia anterioară.
- După 5 secunde de redare, atingeți ușor butonul pentru a reveni la începutul melodiei curente sau atingeți-l de două ori pentru a reveni la melodia anterioară.

## **Ecranul principal al aplicației Muzică**

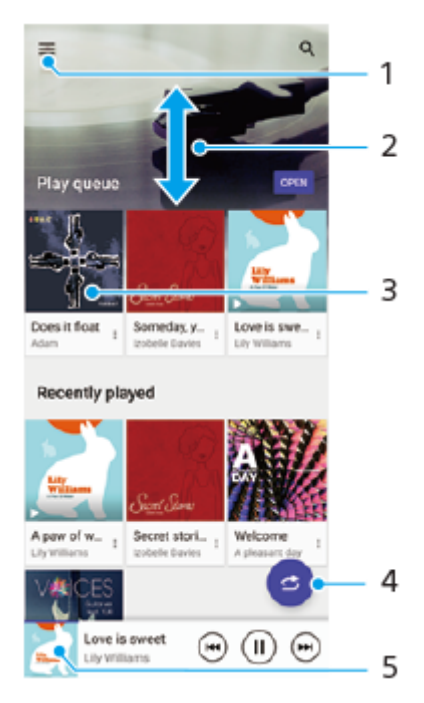

- **1.** Deschideți meniul Muzică
- **2.** Derulați în sus sau în jos pentru a vizualiza conținutul
- **3.** Atingeți pentru a reda o melodie din lista de așteptare pentru redare
- **4.** Redați toate melodiile în mod aleatoriu
- **5.** Mergeți la ecranul aplicației de redare a muzicii

#### **Notă**

Este posibil să nu puteți reda elemente protejate prin drepturi de autor.

# **Caracteristicile aplicației Muzică**

În acest capitol sunt prezentate caracteristicile utile când utilizați aplicația Muzică.

## **Editarea informațiilor despre muzică**

- În timpul redării unei melodii în aplicația Muzică, atingeți grafica albumului din ecranul aplicației de redare a muzicii, **1.** apoi atingeți [Editare informaţii muzică].
- **2.** Editați informațiile după cum doriți.
- **3.** Pentru a seta grafica albumului, atingeți (Pictograma Editare), apoi selectați o opțiune.
- **4.** După ce terminați, atingeți [SALVARE].

## **Redarea muzicii în fundal**

1. În timpul redării unei melodii, atingeți (C) (Butonul Ecran principal) pentru a merge la ecranul principal. Aplicația Muzică continuă să ruleze în fundal.

Pentru a deschide din nou aplicația Muzică, trageți în jos bara de stare și atingeți notificarea Muzică. Alternativ, găsiți și atingeți (Pictograma Muzică).

### **SONY**

[Ghid de asistenţă](#page-0-0)

**Smartphone** Xperia 1 II XQ-AT51/XQ-AT52

# **Prezentare generală a aparatului foto**

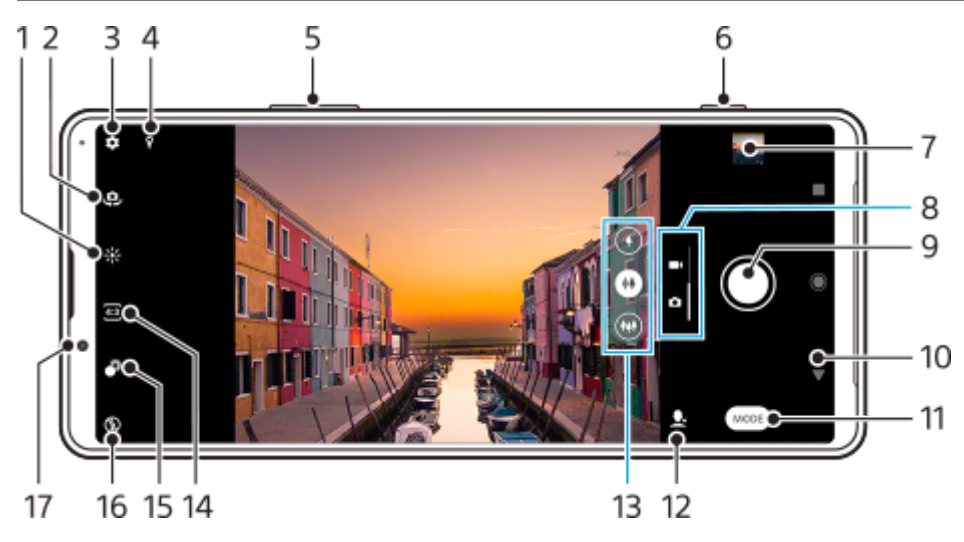

- **1.** Apăsați pentru a regla culoarea și luminozitatea
- **2.** Comutați între aparatul foto frontal și cel principal
- **3.** Setările aparatului foto
- **4.** Starea geoetichetării
- **5.** Utilizați tastele de volum pentru mărire sau micșorare
- **6.** Utilizați tasta aparatului foto pentru a-l activa, fotografiați sau înregistrați clipuri video
- **7.** Atingeți miniatura pentru a vizualiza, partaja sau edita fotografiile și clipurile video
- **8.** Comutați între a face fotografii și clipuri video
- **9.** Utilizați butonul de declanșare pentru a fotografia sau înregistra clipuri video
- **10.** Reveniți sau ieșiți din aparatul foto
- **11.** Selectarea unui mod de capturare
- **12.** Comandă rapidă la ultimul mod de capturare selectat
- **13.** Atingeți unul dintre butoanele pentru unghi pentru a schimba obiectivul
- **14.** Selectați un raport de aspect
- **15.** Atingeți pentru a regla efectul Bokeh
- **16.** Selectați o setare a blițului. Pictograma devine portocalie atunci când blițul sau lanterna se activează.
- **17.** Obiectivul aparatului foto frontal

## <span id="page-101-0"></span>**Realizarea unei fotografii sau înregistrarea unui clip video**

În această secțiune se explică operațiunile de bază ale aparatului foto.

#### **Sugestie**

- Asigurați-vă că obiectivul este curat. O amprentă sau o mică pată pot diminua calitatea fotografiei.
- Utilizați temporizatorul când aveți nevoie de mai mult timp pentru pregătire sau pentru a evita fotografiile neclare.
- Verificați des starea memoriei dispozitivului. Fotografiile și clipurile video la rezoluții mari consumă mai multă memorie.

#### **Notă**

**1**

Rețineți că este posibil ca unele funcții să nu fie disponibile, în funcție de setări.

#### **Pornirea aparatului foto.**

- Apăsați complet pe tasta aparatului foto, glisați (Pictograma Aparat foto) din ecranul de blocare sau atingeți (Pictograma Aparat foto) în ecranul cu aplicații.
- Apăsați de două ori tasta de pornire/oprire. Apăsați [Setări] > [Sistem] > [Gesturi] > [Comportament tastă de pornire/oprire] > [Lansare cameră] pentru a activa această funcție.

**2 Glisați degetul pe ecran pentru a selecta o fotografie sau un mod video.**

**3 Apăsați pe tasta aparatului foto sau atingeți butonul de declanșare.**

### **Butonul de declanșare**

Butonul de declanșare se utilizează diferit, în funcție de modul de capturare și de caracteristicile activate.

- (Butonul Captură): Faceți o fotografie  $\oplus$
- (Butonul Pornire): Înregistrați un clip video/Reluați înregistrarea
- (Butonul Pauză): Întrerupeți un clip video
- (Butonul Oprire): Opriți înregistrarea unui clip video
- (Pictograma Autotemporizator pornit): este activat Temporizator automat  $\bullet$
- (Pictograma Capturare la atingere pornită): este activat Capturare la atingere
- (Pictograma Capturare la atingere și autotemporizator pornit): este activat Capturare la atingere și Temporizator automat

#### **Subiect asociat**

[Temporizator automat](#page-109-0)

- [Diverse metode de a fotografia](#page-108-0)
- [Caracteristicile de bază ale aparatului foto](#page-104-0)

# **Realizarea unei fotografii utilizând blițul**

Folosiți blițul în funcție de subiect și de condițiile de iluminare.

Când utilizați aparatul foto, atingeți pictograma intermitentă afișată pe ecran, de exemplu A<sub>4</sub> (Pictograma **Bliț automat).**

**2 Dacă este cazul, modificați setarea blițului.**

**Apăsați pe tasta aparatului foto sau atingeți butonul de declanșare pentru a fotografia sau pentru a înregistra un clip video.**

### **Notă**

**1**

**3**

Setările disponibile depind de modul de capturare, de modul foto și de modul video.

#### **Sugestie**

■ Când fundalul este mai luminos decât obiectul, utilizați Bliţ de umplere pentru a elimina umbrele întunecate nedorite.

## <span id="page-104-0"></span>**Caracteristicile de bază ale aparatului foto**

Utilizați caracteristicile de bază ale aparatului foto care vă ajută să fotografiați sau să înregistrați clipuri video.

## **Modificarea raportului de aspect**

- **1.** În timp ce utilizați aparatul foto, atingeți (Pictograma Raport de aspect).
- **2.** Selectați o setare.

### **Reglarea setărilor aparatului foto**

- **1.** În timp ce utilizați aparatul foto, atingeți (Pictograma Setări).
- **2.** Glisați lista pentru a vedea setările disponibile și a selecta o setare.

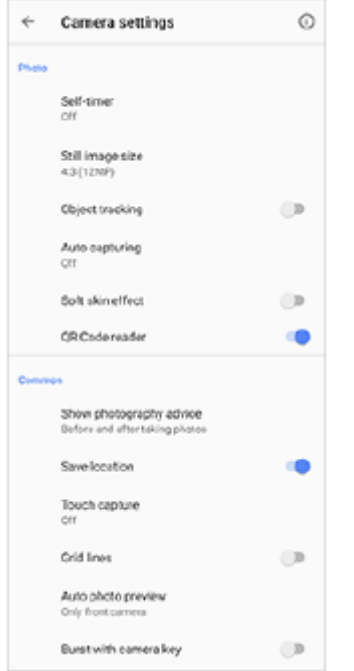

#### **Notă**

Setările disponibile depind de modul de capturare selectat.

#### **Sugestie**

Atingeți  $\Omega$  (Pictograma Introducere în caracteristici) pentru a verifica informațiile despre diverse funcții.

## **Comutarea între aparatul foto principal și cel frontal**

Când utilizați aparatul foto, atingeți (Pictograma Comutare aparat foto) pentru a comuta între aparatul foto **1.** principal și cel frontal.

#### **Sugestie**

Puteți comuta între aparatele foto și trăgând cu degetul în jos, pe ecranul aparatului foto (în orientarea portret) sau trăgând cu degetul spre dreapta pe ecranul aparatului foto (în orientarea peisaj).

## **Schimbarea obiectivelor**

- Când utilizați aparatul foto, atingeți unul dintre butoanele pentru unghi. **1.**
	- $\bullet$  (+) (Buton teleobiectiv)
	- $\bullet$  ( $\leftrightarrow$ ) (Buton unghi larg)
	- $(\bullet)$  (Buton unghi foarte larg)

## **Utilizarea măririi/micșorării**

În timp ce utilizați aparatul foto principal, efectuați una dintre următoarele operațiuni. **1.**

- Apropiați sau îndepărtați degetele pe ecranul aparatului foto.
- Utilizați tasta de volum.
- Atingeți unul dintre butoanele pentru unghi pentru a selecta un obiectiv, apoi trageți butonul pentru unghi spre stânga și spre dreapta (în orientarea portret) sau în sus și în jos (în orientarea peisaj).

#### **Notă**

Mărirea/micșorarea este disponibilă numai pentru aparatul foto principal.

## **Reducerea zgomotului produs de vânt în timpul înregistrării**

- **1.** Găsiți și atingeți [Setări] > [Sunet] > [Setări audio] > [Filtru inteligent pentru vânt].
- **2.** Atingeți comutatorul pentru a activa funcția.

#### **Subiect asociat**

[Realizarea unei fotografii sau înregistrarea unui clip video](#page-101-0)

# **Vizualizarea, partajarea sau editarea fotografiilor și clipurilor video**

Vizualizați sau partajați fotografii și clipuri video în aplicația Google Foto după ce fotografiați sau înregistrați clipuri video. Puteți, de asemenea, să editați fotografii sau clipuri video, cum ar fi prin reglarea culorilor sau decuparea fotografiilor.

**1 Când utilizați aparatul foto, atingeți miniatura pentru a deschide o fotografie sau un clip video. 2 Glisați degetul pe ecran spre stânga sau spre dreapta pentru a vizualiza fotografiile și clipurile video.** Atingeți ← (Pictograma Partajare) pentru a partaja o fotografie sau un clip video, sau <del>I</del> (Pictograma **Editare) pentru editarea acesteia/acestuia.** Pentru a ascunde sau afișa pictograme, atingeți ecranul. **3**

#### **Subiect asociat**

[Realizarea unei fotografii sau înregistrarea unui clip video](#page-101-0)

## **Selectarea unui mod de capturare**

Puteți selecta modul de capturare în funcție de subiect sau de scop.

### **1 Când utilizați aparatul foto, atingeți [Mod] și selectați un mod de capturare.**

### **Prezentarea generală a modurilor de capturare**

Următoarele sunt câteva dintre modurile principale de capturare.

- **CO (Pictograma Redare cu încetinitorul): Adăugați efectul de redare cu încetinitorul după înregistrarea unui clip video**
- **C.** (Pictograma Portret selfie): Faceți selfie-uri mai frumoase
- (Pictograma Efect creativ): Realizați fotografii cu efecte și filtre de culoare
- (Pictograma Panoramă): Realizați fotografii panoramice și cu unghi larg
- (Pictogramă Photo Pro): Lansați Photo Pro

#### **Notă**

Setările disponibile depind de modul de capturare selectat.

### **Subiect asociat**

- [Clipuri video redate cu încetinitorul](#page-123-0)
- [Portret selfie](#page-124-0)
- **[Efect creativ](#page-125-0)**
- [Panoramă](#page-126-0)
- [Lansarea Photo Pro \(Photography Pro\)](#page-15-0)
## **Diverse metode de a fotografia**

Fotografiați utilizând metoda care se potrivește situației dvs.

### **Pornirea aparatului foto și realizarea unei fotografii în același timp**

- Când utilizați aparatul foto, atingeți (Pictograma Setări), apoi apăsați [Lansați cu tasta ap. foto] > [Lansare şi **1.** fotografiere].
- Închideți meniul setărilor și ieșiți din aplicația aparatului foto. **2.** Setare este salvată pentru toate modurile de capturare.
- **3.** Apăsați lung pe tasta aparatului foto pentru a porni aparatul foto și a fotografia.

### **Efectuarea unei fotografii prin atingerea ecranului**

- Când utilizați aparatul foto, atingeți (Pictograma Setări), apoi apăsați [Capturare la atingere] > [Activat] sau **1.** [Numai aparatul foto frontal].
- Închideți meniul setărilor. **2.** Setarea este salvată în toate modurile de capturare.
- **3.** Atingeți orice loc din ecran pentru a fotografia.

### **Sugestie**

Această caracteristică se poate utiliza și pentru clipurile video.

### **Realizarea unei fotografii în timpul înregistrării unui clip video**

1. Când înregistrați un clip video, atingeți (a) (Pictograma Aparat foto). Fotografia se realizează imediat ce eliberați butonul de declanșare.

### <span id="page-109-0"></span>**Temporizator automat**

Utilizați Temporizator automat ca să aveți mai mult timp pentru pregătirea fotografiei. Vă ajută și să mențineți dispozitivul nemișcat și să evitați fotografiile neclare.

#### **Când utilizați aparatul foto principal, atingeți (Pictograma Setări) > [Temporizator automat], selectați ora de întârziere, apoi închideți meniul setărilor. 1**

Setarea Temporizator automat este salvată.

Când utilizați aparatul foto frontal, atingeți () (Pictograma Autotemporizator), apoi selectați un timp de întârziere.

#### **Apăsați pe tasta aparatului foto sau atingeți butonul de declanșare pentru a fotografia. 2**

O serie de bipuri marchează numărătoarea inversă până la realizarea fotografiei.

## **Reglarea condițiilor de expunere, culoare și lumină**

O expunere bună a fotografiilor necesită o lumină potrivită. Sunt necesare expuneri diferite, de exemplu, când fotografiați fețe, obiecte aflate în mișcare sau în lumină difuză.

Mai puteți înregistra clipuri video în HDR pentru a adăuga luminozitate și contrast, pentru a obține un efect mai realist.

### **Pentru a optimiza condițiile de lumină**

- Căutați lumina cu direcția și culoarea care conferă unei scene formă și profunzime. Acest tip de lumină se produce chiar înainte de apus și la răsărit. Este bună și lumina naturală a unei ferestre.
- Pentru o calitate mai bună a fotografiilor în lumină difuză, trebuie să țineți aparatul foto nemișcat. Puteți așeza aparatul foto pe o suprafață solidă și utiliza temporizatorul.
- Chiar dacă lumina este slabă, încercați să fotografiați cu și fără bliț. Uneori, calitatea este mai bună fără bliț.

#### **Subiect asociat**

- [Culoare și luminozitate](#page-111-0)
- [Înregistrare video HDR](#page-112-0)
- [Temporizator automat](#page-109-0)
- [Realizarea unei fotografii utilizând blițul](#page-103-0)

# <span id="page-111-0"></span>**Culoare și luminozitate**

Aparatul foto reglează în mod automat valoarea culorii și luminozității detectând condițiile de iluminare și estimând temperatura de culoare a luminii ambientale. Aparatele foto digitale pot doar să estimeze temperatura de culoare, deci va trebui, probabil, să reglați setările pentru a obține valorile corecte.

Dacă fotografiile apar mai galbene când fotografiați în interior sau mai albastre când folosiți blițul, încercați să reglați culorile.

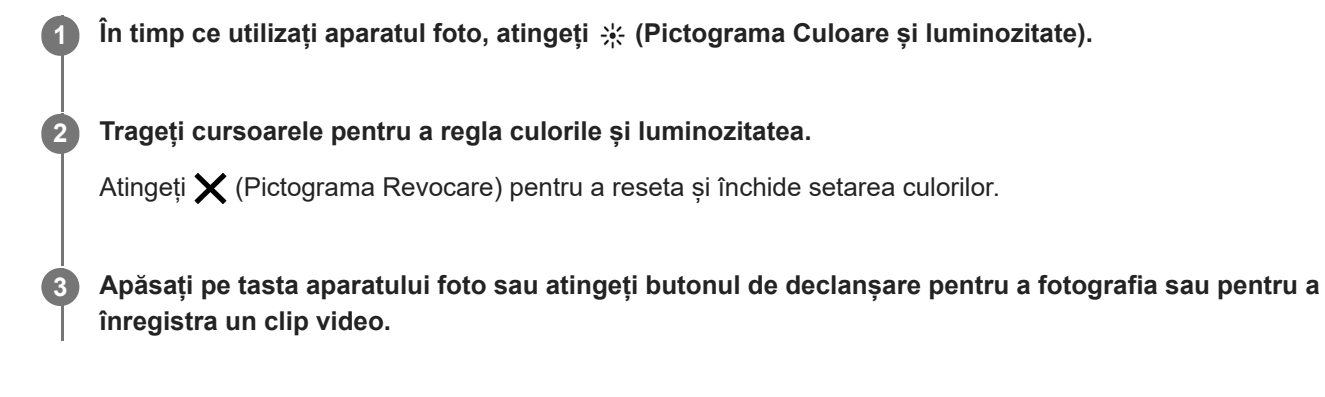

# <span id="page-112-0"></span>**Înregistrare video HDR**

Activați HDR (High Dynamic Range) pentru a face clipurile video să apară mai dramatice și mai aproape de ceea ce vedeți în viața reală.

**1 Când utilizați aparatul foto, glisați degetul pe ecran pentru a selecta un mod video.**

**2 Atingeți (Pictograma HDR) și selectați [Activat].**

#### **Notă**

Această setare nu este disponibilă când [Dimensiune video] este setat la [Full HD (60 cadre/s)] sau [HD].

## **Setarea corectă a focalizării**

Aparatul foto Aparat foto focalizează automat pe și detectează ochii sau fețele persoanelor. Atunci când o față este în cadru, aparatul foto detectează și focalizează automat pe un ochi cu un cadru verde (caracteristica Eye AF). Dacă atingeți (Pictograma Eye AF) în timp ce focalizați pe un ochi, aparatul foto comută focalizarea la fețe.

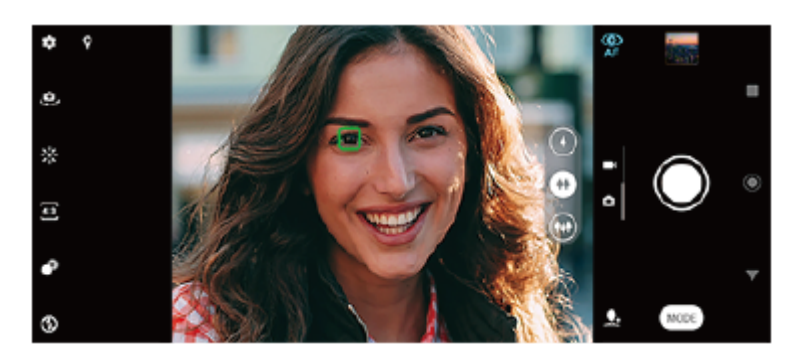

### **Focalizarea automată**

În timp ce utilizați aparatul foto principal, atingeți zona în care doriți să focalizați. **1.**

 (Pictograma Setare focalizare) apare, iar aparatul foto se focalizează pe zona atinsă. Pentru a schimba zona de focalizare, atingeți ecranul.

Pentru a bloca focalizarea, apăsați pe tasta aparatului foto până la jumătate. Culoarea cadrului circular se modifică.

### **2.** Apăsați pe tasta aparatului foto sau atingeți butonul de declanșare pentru a fotografia.

#### **Notă**

Această opțiune depinde de modul de capturare selectat.

#### **Notă**

Caracteristica Eye AF este disponibilă numai atunci când utilizați aparatul foto principal.

## **Realizarea fotografiilor și a clipurilor video cu persoane**

Atunci când este selectat un mod de fotografie, aplicația Aparat foto poate detecta fețele și ochii persoanelor. Atunci când o față sau un ochi este detectată, apare cadrul de detectare. Atingeți  $\Phi$  (Pictograma Eye AF) pentru a comuta focalizarea între fețe și un ochi. Atunci când se detectează mai multe fețe, atingeți orice cadru pentru a selecta fața pe care doriți să focalizați. Atunci când aparatul foto este setat să focalizeze pe ochi, atingeți orice față pentru a selecta ochiul pe care doriți să focalizați.

Atunci când este selectat un mod video, aplicația Aparat foto poate detecta fețele persoanelor. Fețele care pot fi focalizate sunt indicate cu un chenar colorat.

Utilizați Declanşator zâmbet pentru a fotografia automat când o persoană zâmbește. Dacă înregistrați un clip video, se realizează o fotografie de fiecare dată când este detectat un zâmbet.

### **Notă**

Caracteristica Eye AF nu este disponibilă când realizați selfie-uri sau înregistrați clipuri video.

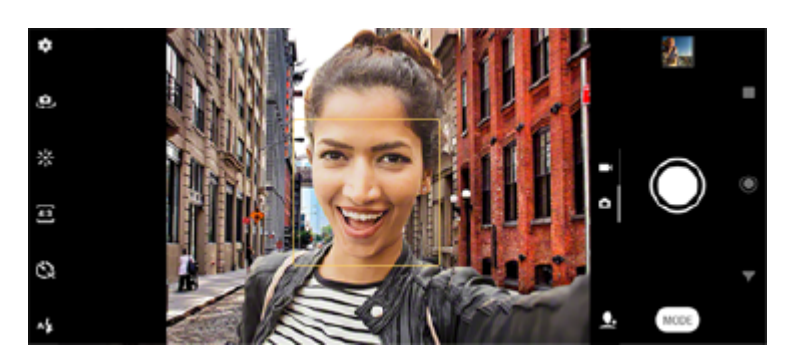

### **Realizarea fotografiilor și a clipurilor video cu persoane**

- Țineți cont de orientarea aparatului foto. Utilizați orientarea de tip portret pentru prim-planuri, pentru a umple cadrul. Utilizați orientarea de tip peisaj pentru prim-planuri cu grupuri sau pentru a surprinde un obiect din fundal.
- Așezați aparatul foto pe o suprafață solidă și utilizați temporizatorul pentru a evita fotografiile neclare.

[Ghid de asistenţă](#page-0-0)

Smartphone Xperia 1 II XQ-AT51/XQ-AT52

## **Atenuarea tonului pielii**

Puteți fotografia cu tonuri atenuate ale pielii.

**1 În timp ce utilizați aparatul foto, atingeți (Pictograma Setări).**

**2 Atingeți comutatorul [Efect piele fină] pentru a activa efectul.**

**Închideți meniul setărilor.**

Setarea este salvată.

**3**

## **Efectuarea unei fotografii când cineva zâmbește**

Utilizați Declanşator zâmbet pentru a fotografia automat când o persoană zâmbește.

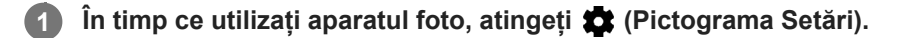

**2 Atingeți [Captură automată] sau [Captură automată (video)] > [Declanşator zâmbet].**

**Închideți meniul setărilor. 3**

Setarea este salvată pentru modul de capturare selectat.

**4 Când se detectează un zâmbet, aparatul foto face automat o fotografie.**

#### **Notă**

Această setare nu este disponibilă când [Dimensiune video] este setat la [4K].

### **Realizarea unui selfie**

Comutați la aparatul foto frontal și fotografiați-vă. Puteți utiliza temporizatorul.

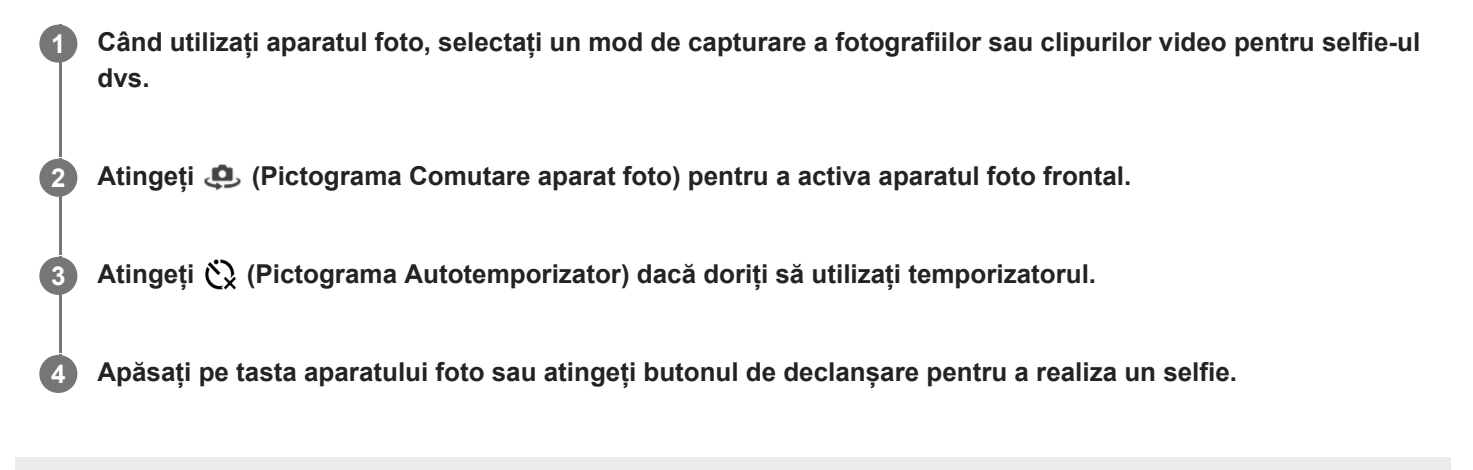

### **Activarea temporizatorului pentru selfie cu palma mâinii**

Utilizați Declanşator manual pentru a porni automat temporizatorul și a fotografia atunci când aparatul foto detectează mâna. Caracteristica Declanşator manual este disponibilă numai când utilizați aparatul foto frontal.

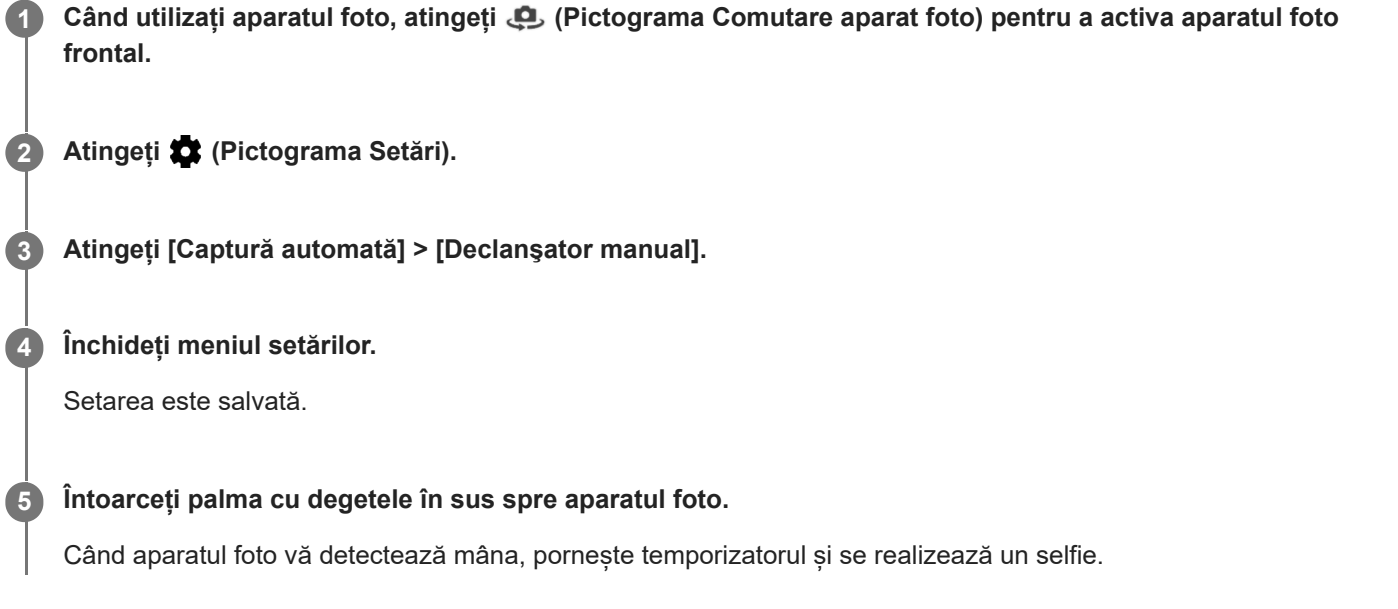

## **Urmărirea unui obiect**

De asemenea, aparatul foto poate detecta și urmări un obiect aflat în mișcare. Un chenar galben indică fețe sau obiecte în mișcare focalizate.

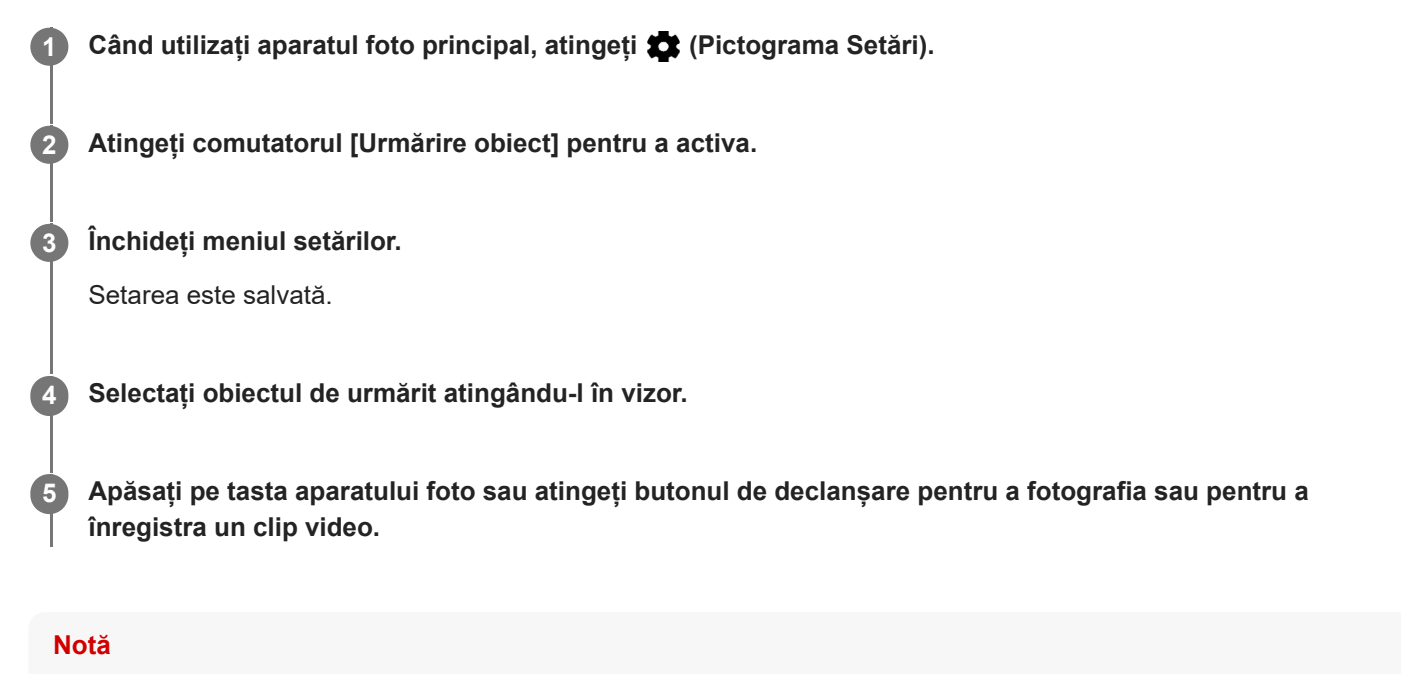

Această setare nu este disponibilă când [Dimensiune video] este setat la [4K].

## **Capturarea unei rafale de imagini**

Utilizați funcția În serie folosind tasta ap. foto pentru a face o serie de fotografii și a o găsi pe cea mai bună.

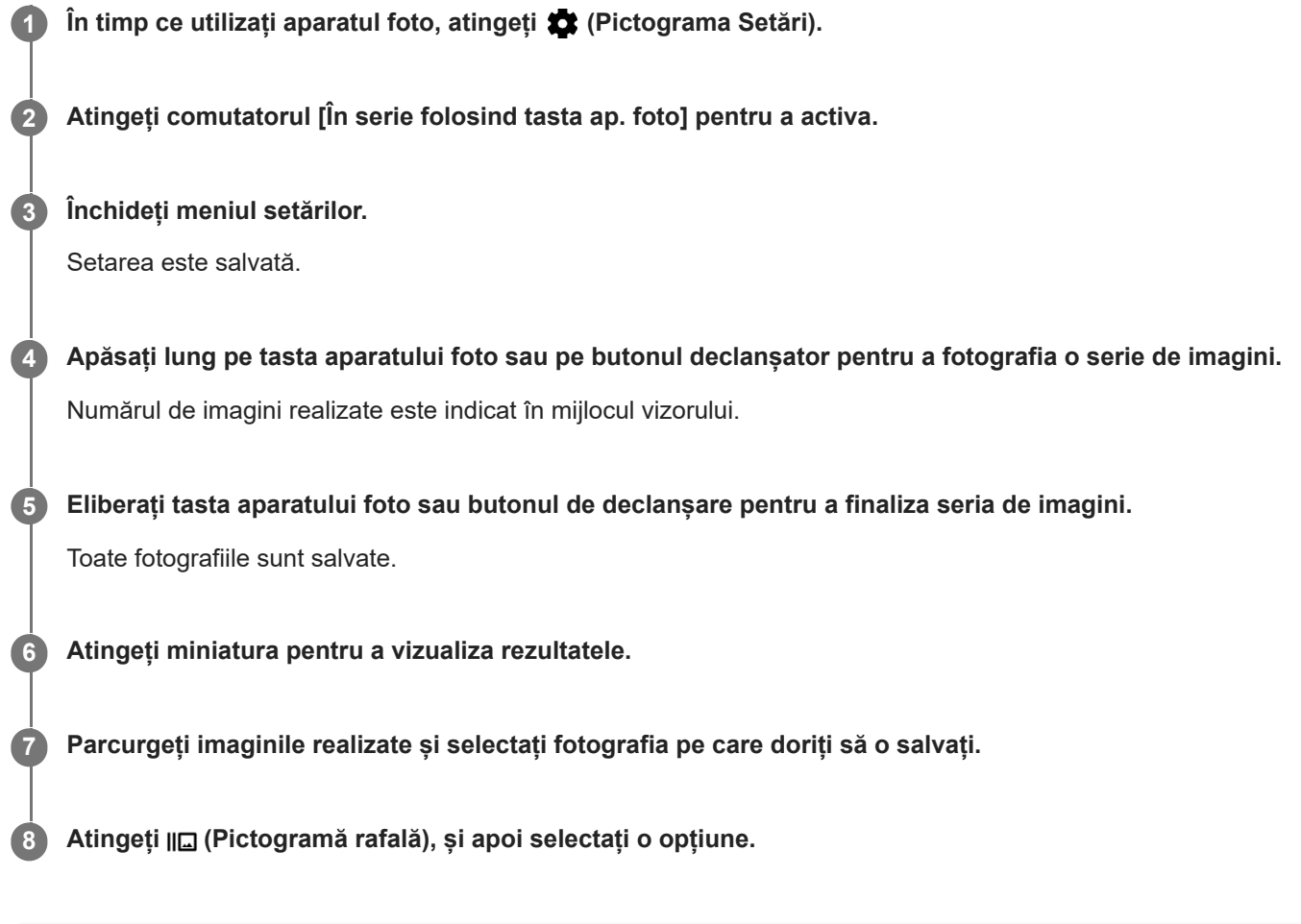

#### **Sugestie**

Această setare este activată implicit, atunci când se utilizează butonul de declanșare. Atingeți continuu butonul de declanșare pentru a fotografia o serie de imagini.

## **Înregistrarea unui clip video stabil**

Când înregistrați clipuri video, puteți utiliza Stabilizare video pentru a compensa mișcările aparatului foto și a stabiliza cadrul.

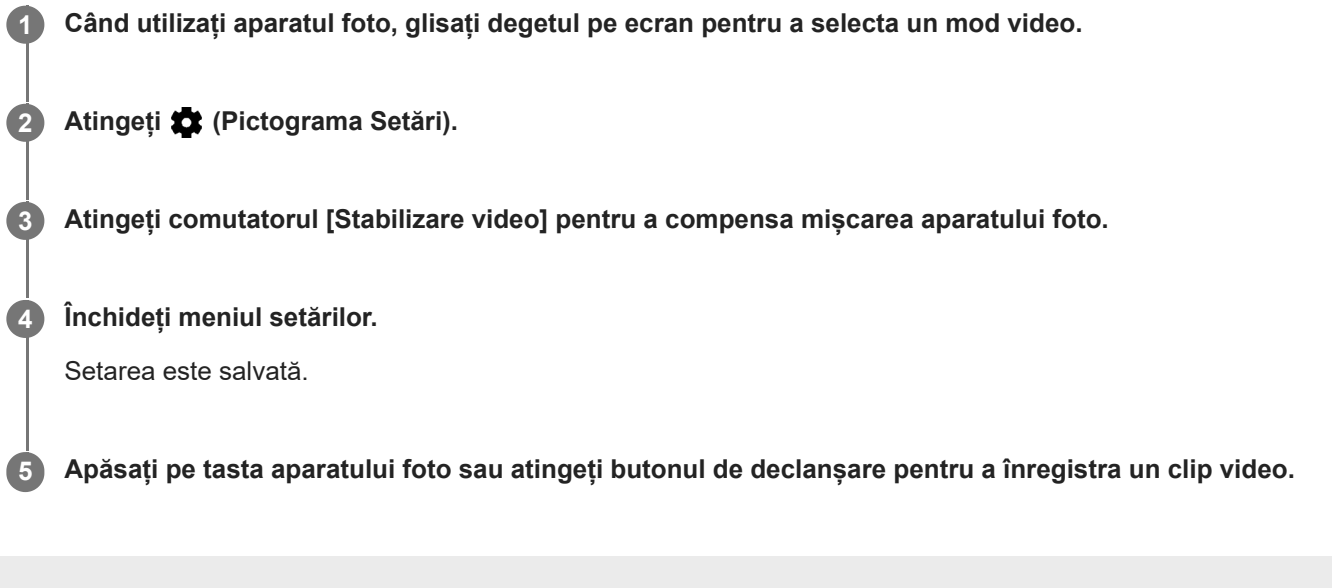

[Ghid de asistenţă](#page-0-0)

**Smartphone** Xperia 1 II XQ-AT51/XQ-AT52

## **Efect Bokeh**

Atunci când folosiți aparatul foto principal al dispozitivului, puteți să realizați poze cu efectul Bokeh. Efectul Bokeh reduce focalizarea în fundalul unei fotografii pentru a evidenția obiectele în prim-plan pentru un efect artistic.

**1** Când utilizați aparatul foto principal, atingeți  $\bullet$  (Pictograma Bokeh).

**2 Trageți cursorul pentru a ajusta.**

**3 Apăsați pe tasta aparatului foto sau atingeți butonul de declanșare pentru a fotografia.**

#### **Notă**

Mărirea/micșorarea nu este disponibilă în timp ce utilizați efectul Bokeh.

#### **Sugestie**

Dacă vă apropiați sau vă îndepărtați prea mult de un obiect în timp ce folosiți efectul Bokeh, va apărea un mesaj de avertizare. Dacă se întâmplă acest lucru, ajustați distanța dintre aparatul foto și obiect pentru a fotografia cu efectul Bokeh.

## **Clipuri video redate cu încetinitorul**

Modul video Rulare cu încetinitorul adaugă efecte puternice videoclipurilor dvs. Efectul Rulare cu încetinitorul este adăugat după înregistrarea unui clip video la viteză normală.

#### **Notă**

Condițiile bune de iluminare sunt esențiale pentru înregistrarea clipurilor cu redare cu încetinitorul.

### **Adăugați efectul de redare cu încetinitorul după înregistrarea unui clip video**

- 1. În timp ce utilizați aparatul foto, atingeți [Mod] > «• (Pictograma Redare cu încetinitorul).
- **2.** Apăsați pe tasta aparatului foto sau atingeți butonul de declanșare pentru a înregistra un clip video.
- **3.** Atingeți (Butonul Oprire) pentru a opri înregistrarea.
- **4.** Atingeți miniatura pentru a deschide clipul video.
- 5. Trageți ghidajele din cronologia rulării cu încetinitorul în pozițiile în care doriți să apară efectul de rulare cu încetinitorul.
	- **(A)**: Mânere
	- **(B)**: Cronologie rulare cu încetinitorul

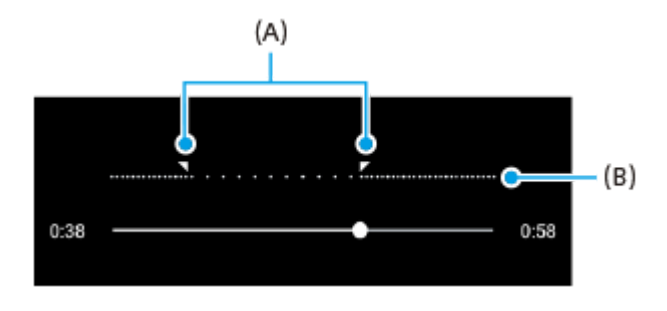

[Ghid de asistenţă](#page-0-0)

**Smartphone** Xperia 1 II XQ-AT51/XQ-AT52

## **Portret selfie**

**2**

Portret selfie vă permite să faceți selfie-uri mai frumoase.

**1** În timp ce utilizați aparatul foto, atingeți [Mod] > **[**. (Pictograma Portret selfie).

**Atingeți pictograma pentru efectul pe care doriți să-l aplicați și trageți cursorul pentru a regla efectul.**

Dacă doriți, reglați alte efecte în același mod.

**3 Apăsați pe tasta aparatului foto sau atingeți butonul de declanșare pentru a fotografia.**

#### **Prezentare generală Portret selfie**

- (Pictograma Bokeh): Aplică un efect de estompare în jurul unei persoane
- <sup>+</sup> (Pictograma Piele fină): Înmoaie tonurile de piele
- 米(Pictograma Luminozitatea pielii): Luminează tonurile pielii
- (Pictograma Mărire ochi): Mărește ochii
- (Pictograma Față ascuțită): Vă face fața să arate mai subțire

#### **Sugestie**

- Puteți salva portretul în aceeași direcție ca previzualizarea atingând (Pictograma Oglindire) > [Activat].
- Puteți face o fotografie atingând orice loc de pe ecran. Atingeți  $\int_{\mathbf{x}}$  (Pictogramă Capturare la atingere) > [Activat].

## **Efect creativ**

Cu aplicația Efect creativ puteți prestabili efecte și filtre de culoare înainte de a realiza o fotografie sau înregistra un clip video.

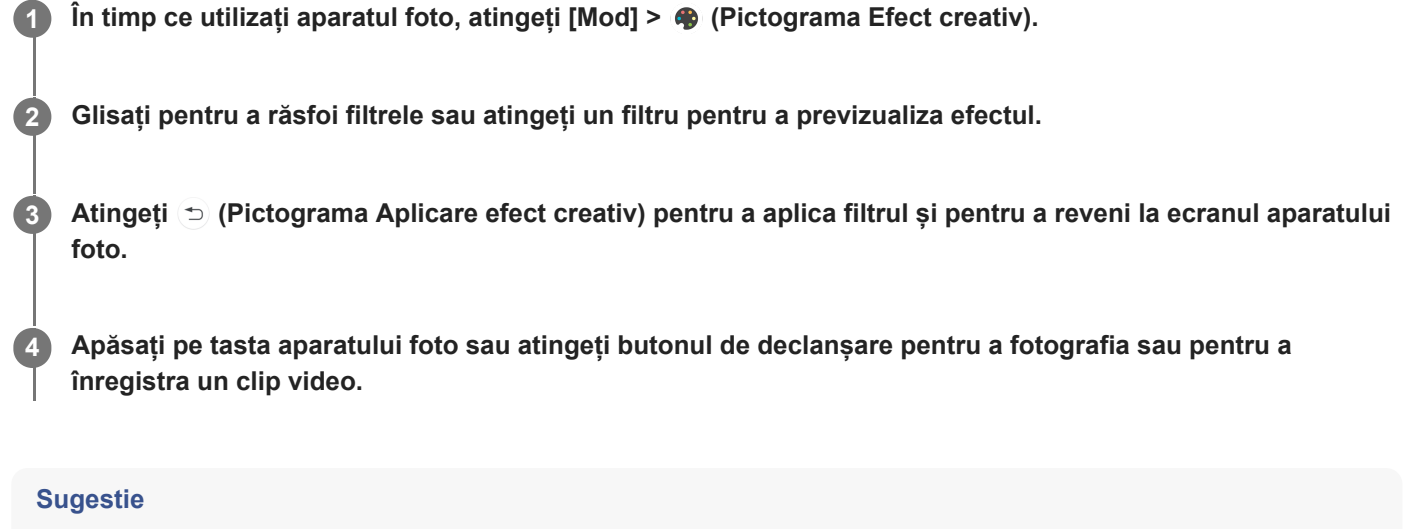

Atingeți (Pictograma Comutare filtru) pentru a schimba filtrele.

[Ghid de asistenţă](#page-0-0)

Smartphone Xperia 1 II XQ-AT51/XQ-AT52

### **Panoramă**

Utilizați aplicația Panoramă pentru a realiza fotografii panoramice și cu unghi larg.

**1 În timp ce utilizați aparatul foto, atingeți [Mod] > (Pictograma Panoramă).**

**2 Apăsați pe tasta aparatului foto sau atingeți butonul de declanșare.**

**3 Deplasați lent și constant aparatul foto în direcția de deplasare indicată pe ecran.**

## **Rezoluția și memoria**

Numărul de fotografii și clipuri video pe care le puteți stoca depinde de rezoluția sau de valoarea MP (megapixel) utilizată și de lungimea clipurilor video.

Fotografiile și clipurile video cu rezoluție mare ocupă mai multă memorie, deci rețineți că pentru utilizarea obișnuită poate fi adecvată o rezoluție mai mică.

Verificați periodic starea memoriei. Când memoria este plină, puteți transfera fotografiile și clipurile video pe alt dispozitiv de stocare pentru a elibera memoria.

Alegeți dacă stocați fotografiile și clipurile video în memoria internă a dispozitivului sau pe o cartelă SD utilizând opțiunea [Stocare date] din meniul setărilor aparatului foto.

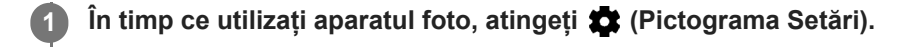

**2 Atingeți [Dimensiune imagine statică] sau [Dimensiune video].**

**Selectați rezoluția și închideți meniul setărilor.**

Setare este salvată pentru modul de capturare selectat.

#### **Notă**

**3**

**Setările disponibile depind de modul de capturare selectat.** 

## **Diagnosticarea aparatului foto**

Dacă aparatul foto nu funcționează corect, puteți efectua un test de diagnosticare pentru a identifica dacă există vreo problemă legată de aparatul foto principal, aparatul foto frontal, bliț sau tastele aparatului foto. Pentru a rula un test de diagnosticare a aparatului foto, asigurați-vă că sunteți conectat la internet.

**1 În timp ce utilizați aparatul foto, atingeți (Pictograma Setări).**

**2 Atingeți (Pictograma Introducere în caracteristici) > [Ajutor] > [Lansaţi aplicaţia Asistenţă].**

**3 Atingeți [Teste Xperia], selectați o categorie, apoi urmați instrucțiunile de pe ecran.**

**2**

[Ghid de asistenţă](#page-0-0)

Smartphone Xperia 1 II XQ-AT51/XQ-AT52

## **Geoetichetarea**

Puteți salva fotografiile și clipurile video cu locația în care au fost realizate; acest lucru se numește geoetichetare. Opțiunea geoetichetării fotografiilor și clipurilor video necesită o rețea wireless și activarea funcției GPS.

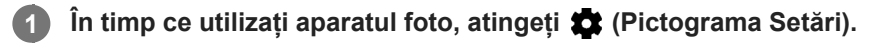

**Atingeți comutatorul [Salvare locaţie] pentru a activa.**

Setarea este salvată.

#### **Pictogramele de stare ale geoetichetării**

- 9 (Pictograma GPS obținut): Este salvată poziția geografică.
- < (Pictograma GPS negăsit): Nu s-a găsit poziția geografică.

[Ghid de asistenţă](#page-0-0)

Smartphone Xperia 1 II XQ-AT51/XQ-AT52

# **Linii grilă**

Cu Linii grilă, puteți aplica "regula treimilor" și amplasa obiectele importante de-a lungul liniilor grilei sau la intersecțiile acestora. Fotografiile și clipurile video pot să pară mai interesante dacă subiectul nu se găsește întotdeauna în mijlocul cadrului.

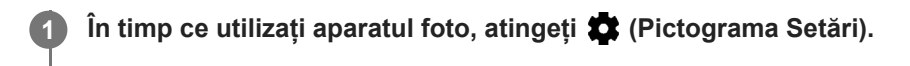

**Atingeți comutatorul [Linii grilă] pentru activare sau dezactivare. 2**

Setarea este salvată.

# **Sfaturi privind fotografia**

Aparatul foto poate să afișeze sfaturi privind fotografia și să vă ajute să faceți o fotografie. Înainte de a fotografia, aparatul foto vă va notifica dacă degetul acoperă obiectivul sau imaginea nu este focalizată. După realizarea de fotografii, aparatul foto verifică dacă există neclaritate și este posibil să primiți sfaturi pentru a fotografia din nou.

#### **Notă**

Această caracteristică este disponibilă numai atunci când fotografiați.

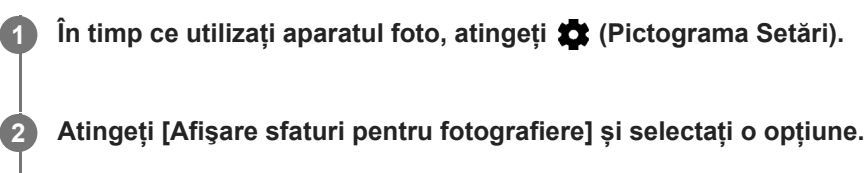

Setarea este salvată.

### **Setările pentru sfaturi privind fotografia**

- **Înainte şi după fotografiere**: Sfaturile privind fotografia sunt afișate atât înainte, cât și după fotografiere.
- **Doar după fotografiere**: Sfaturile privind fotografia sunt afișate doar după ce fotografiați.
- **Dezactivat**: Nu se afișează sfaturi privind fotografia.

## **Setările previzualizării fotografiilor**

Puteți alege să previzualizați fotografiile imediat după ce le realizați.

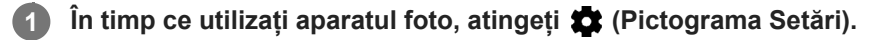

**Atingeți [Examinare auto. fotografie] și selectați o opțiune.**

Setarea este salvată.

### **Setările examinării**

**2**

- **Activat**: După ce faceți o fotografie, o previzualizare a acesteia apare în colțul din dreapta jos al ecranului timp de trei secunde înainte de a fi salvată.
- **Numai aparatul foto frontal**: După ce faceți o fotografie cu aparatul foto frontal, o previzualizare a acesteia apare în colțul din dreapta jos al ecranului timp de trei secunde înainte de a fi salvată.
- **Dezactivat**: Nu apare previzualizarea. Fotografia se salvează direct.

**2**

[Ghid de asistenţă](#page-0-0)

Smartphone Xperia 1 II XQ-AT51/XQ-AT52

## **Moduri diferite de utilizare a tastei de volum**

Puteți modifica modul în care utilizați tasta de volum.

**1 În timp ce utilizați aparatul foto, atingeți (Pictograma Setări).**

**Atingeți [Utilizare tastă de volum ca] și selectați o opțiune.**

Setarea este salvată.

### **Setările tastei de volum**

- **Zoom**: Utilizați tasta de volum pentru mărire sau micșorare.
- **Volum**: Tasta de volum este dezactivată pentru aparatul foto.
- **Declanşare**: Utilizați tasta de volum ca buton de declanșare pentru fotografii și clipuri video.

[Ghid de asistenţă](#page-0-0)

Smartphone Xperia 1 II XQ-AT51/XQ-AT52

### **Sunet**

**2**

Dacă ați activat Sunet, aparatul foto emite un sunet când realizați o fotografie sau când porniți sau opriți înregistrarea unui clip video. În plus, dacă utilizați un temporizator, numărătoarea inversă este indicată de o serie de bipuri.

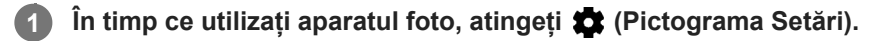

**Atingeți comutatorul [Sunet] pentru activare sau dezactivare.**

Setarea este salvată.

#### **SONY**

[Ghid de asistenţă](#page-0-0)

**Smartphone** Xperia 1 II XQ-AT51/XQ-AT52

## **Cititor QR Code**

Puteți scana QR Codes.

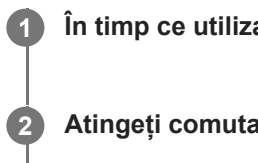

**1 În timp ce utilizați aparatul foto, atingeți (Pictograma Setări).**

**Atingeți comutatorul [Cititor QR Code] pentru a activa funcția.**

Setarea este salvată.

### **Pentru a scana un QR Code**

- **1.** Îndreptați aparatul foto către QR Code.
- Atingeți notificarea care apare. **2.**

Dacă notificarea nu apare, trageți în jos bara de stare pentru a deschide panoul de notificări, apoi confirmați-o.

#### **Sugestie**

Pentru a afișa notificarea QR Code în ecranul aplicației Aparat foto, găsiți și atingeți [Setări] > [Aplicații] > [Aparat foto] > [Notificări] > [Cititor QR Code], apoi atingeți comutatorul [Evidențiere pe ecran] pentru a activa funcția cu [Prestabilite] selectat.

## **Oglindirea ecranului dispozitivului în mod wireless pe un televizor**

Puteți să utilizați caracteristica Oglindire ecran pentru a afișa ecranul dispozitivului pe un televizor sau pe un alt afișaj de dimensiuni mari fără a utiliza o conexiune prin cablu. Tehnologia Wi-Fi Direct<sup>®</sup> creează o conexiune wireless între cele două dispozitive, astfel încât să vă puteți relaxa și bucura de fotografiile preferate așezați confortabil pe canapea. De asemenea, puteți utiliza această caracteristică pentru a asculta muzică de pe dispozitiv utilizând difuzoarele televizorului.

- **Pe televizor: Urmați instrucțiunile din Manualul de utilizare aferent televizorului pentru a activa funcția de oglindire a ecranului. 1**
- **Dispozitivul dvs.: Găsiți și atingeți [Setări] > [Conectare dispozitiv] > [Preferințe pentru conexiune] > [Oglindire ecran]. 2**

**3 Atingeți [ÎNCEPEŢI].**

**4 Atingeți [OK] și selectați un dispozitiv.**

### **Oprirea oglindirii ecranului între dispozitive**

- **1.** Găsiți și atingeți [Setări] > [Conectare dispozitiv] > [Preferințe pentru conexiune] > [Oglindire ecran].
- **2.** Atingeți [Deconectare], apoi atingeți [OK].

#### **Notă**

- Această funcție poate fi utilizată cu televizoare care acceptă caracteristica Oglindire ecran.
- Atunci când utilizați funcția Oglindire ecran, nu acoperiți zona antenei Wi-Fi a dispozitivului.
- Când utilizați caracteristica Oglindire ecran, uneori calitatea imaginii poate fi afectată în mod negativ dacă există interferențe din partea altor retele Wi-Fi.

#### **Sugestie**

- Puteți opri oglindirea ecranului inclusiv atingând notificarea în bara de stare a dispozitivului. Trageți în jos bara de stare, atingeți (Pictogramă săgeată în jos), apoi atingeți [Deconectare] > [OK].
- Atingeți (Pictograma Mai multe) pentru mai multe opțiuni.

#### **Subiect asociat**

[Prezentare generală](#page-40-0)

### **Conectarea dispozitivului la accesoriile USB**

Puteți să utilizați un adaptor USB cu mufă mamă pentru a vă conecta dispozitivul la accesoriile USB precum dispozitive USB de stocare masivă, căști, controlere de jocuri, tastaturi USB și mouse-uri USB.

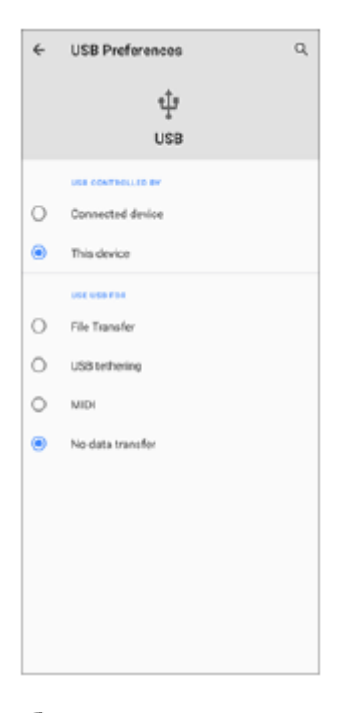

**1 Conectați un cablu USB la dispozitiv.**

**2 Trageți în jos bara de stare, apoi atingeți [Sistemul Android] lângă (Pictogramă USB).**

**3 Atingeți [Atingeți pentru mai multe opțiuni.], și apoi selectați o opțiune.**

### **Preferințe USB**

- **USB controlat de**: Puteți alege care dispozitiv îl controlează pe celălalt, dispozitivul dvs. sau dispozitivul conectat la USB.
- **Folosiți conexiunea USB pentru**: Puteți alege scopul conexiunii USB.
	- **Transfer de fișier**: Gestionați fișiere sau actualizați software-ul dispozitivului. Această opțiune se utilizează cu computerele Microsoft® Windows®. Încărcarea este activată în mod implicit.
	- **Tethering prin USB**: Dispozitivul poate funcționa ca un dispozitiv de tethering.
	- **MIDI**: Dispozitivul poate funcționa ca intrare MIDI pentru aplicațiile instrumentelor muzicale.
	- **Fără transfer de date**: Încărcați dispozitivul doar atunci când [USB controlat de] este setat la [Acest dispozitiv]. Atunci când [USB controlat de] este setat la [Dispozitiv conectat], puteți utiliza dispozitivul ca o sursă de alimentare pentru a încărca celălalt dispozitiv conectat.

#### **Notă**

Sony nu garantează că dispozitivul dvs. acceptă toate accesoriile USB.

Acest dispozitiv are un port USB fără capac. Dacă dispozitivul este expus la apă, asigurați-vă că portul este uscat complet înainte de a conecta un cablu USB.Dacă se detectează apă pe conectorul USB, în panoul Notificare apare un mesaj de avertizare.

## <span id="page-139-0"></span>**NFC (Near Field Communication)**

Deoarece NFC este o tehnologie wireless cu o rază de acoperire maximă de un centimetru, dispozitivele care partajează date trebuie să fie ținute aproape unul de celălalt.

Zona de detectare NFC se află pe partea din spate a dispozitivului. Țineți dispozitivul dvs. aproape de celălalt dispozitiv sau de un cititor NFC, astfel încât simbolurile N să se atingă. Asigurați-vă că ambele dispozitive au activată funcția NFC și că ecranul dispozitivului este activ și deblocat.

#### **Notă**

Utilizând anumite aplicații, unele funcții NFC pot fi activate chiar dacă dispozitivul este oprit. Rețineți că nu toate dispozitivele acceptă această caracteristică.

#### **Pentru a scana etichete NFC**

Dispozitivul dvs. poate scana diverse tipuri de etichete NFC pentru a primi informații suplimentare, cum ar fi o adresă web. De exemplu, acesta poate scana etichete încorporate într-un poster, pe o reclamă pe panouri publicitare sau lângă un produs dintr-un magazin de vânzare cu amănuntul.

Așezați dispozitivul pe etichetă, astfel încât simbolul N să îl atingă. Dispozitivul dvs. scanează eticheta și afișează **1.** conținutul colectat. Atingeți conținutul etichetei pentru a o deschide.

### **Pentru a conecta la un dispozitiv compatibil NFC**

Puteți conecta dispozitivul la alte dispozitive compatibile NFC produse de Sony, cum ar fi un difuzor sau căști. Când stabiliți acest tip de conexiune, consultați manualul de utilizare al dispozitivului compatibil pentru mai multe informații.

#### **Notă**

Trebuie să aibă Wi-Fi sau Bluetooth activat pe ambele dispozitive pentru conectarea la locul de muncă.

#### **Subiect asociat**

- [Prezentare generală](#page-40-0)
- [Activarea sau dezactivarea funcției Bluetooth](#page-141-0)

## **Utilizarea dispozitivului ca portofel**

Puteți să utilizați dispozitivul pentru a plăti bunuri fără a deschide portofelul real și să gestionați toate serviciile de plată într-un singur loc. Atunci când faceți o plată, nu uitați să activați funcția NFC înainte de a atinge dispozitivul de un cititor de carduri.

### **1 Asigurați-vă că funcția NFC este activată pe dispozitiv.**

**Găsiți și atingeți [Setări] > [Aplicații și notificări] > [Acces special aplicații] > [Atingeți și plătiți].**

Puteți găsi elementul sub [Avansat]. Apare o listă cu serviciile de plată.

**Gestionați serviciile de plată după cum doriți.**

De exemplu, puteți să schimbați serviciul de plată implicit.

#### **Notă**

**2**

**3**

Este posibil ca serviciile de plată prin dispozitive mobile să nu fie disponibile în regiunea dvs. Pentru dispozitivele dual SIM, plățile inițiate prin NFC sunt acceptate numai atunci când este introdusă o cartelă SIM compatibilă cu NFC în locașul 1 pentru cartele SIM.

#### **Subiect asociat**

[NFC \(Near Field Communication\)](#page-139-0)

### <span id="page-141-0"></span>**Activarea sau dezactivarea funcției Bluetooth**

Utilizați funcția Bluetooth pentru a trimite fișiere la alte dispozitive compatibile Bluetooth sau pentru a vă conecta la accesorii de tip Mâini libere. Conexiunile Bluetooth funcționează mai bine până la 10 metri, fără interferențe ca obiecte solide. Împerecherea este necesară pentru conectarea la alte dispozitive Bluetooth.

**1 Găsiți și atingeți [Setări] > [Conectare dispozitiv] > [Preferințe pentru conexiune].**

**2 Atingeți [Bluetooth].**

**3 Atingeți comutatorul pentru a activa sau a dezactiva funcția.**

#### **Sugestie**

Mai puteți activa sau dezactiva funcția Bluetooth din panoul Setări rapide.

#### **Notă**

- Dispozitivul nu se poate conecta în mod wireless la toate tipurile de dispozitive Bluetooth. Sony nu garantează că toate dispozitivele Bluetooth sunt compatibile cu dispozitivul dvs.
- Pentru a securiza comunicațiile prin Bluetooth, dispozitivul acceptă o funcție de securitate conformă cu standardele Bluetooth. Cu toate acestea, securitatea poate fi insuficientă în funcție de setări etc. Trebuie să cunoașteți riscurile de securitate atunci când utilizați funcția Bluetooth.
- Vă rugăm să rețineți că Sony nu răspunde pentru nicio scurgere de date care ar putea apărea atunci când comunicați prin intermediul conexiunii Bluetooth.

#### **Subiect asociat**

[Împerecherea cu alt dispozitiv Bluetooth](#page-143-0)

## **Denumirea dispozitivului**

Vă puteți denumi dispozitivul. Acest nume este văzut de alte dispozitive, după ce ați activat funcția Bluetooth și dispozitivul dvs. este setat ca vizibil.

**1 Găsiți și atingeți [Setări] > [Conectare dispozitiv] > [Asociați un nou dispozitiv].**

**2 Atingeți [Nume dispozitiv].**

**3 Introduceți un nume pentru dispozitiv.**

**4 Atingeți [Redenumiți].**

## <span id="page-143-0"></span>**Împerecherea cu alt dispozitiv Bluetooth**

Când împerecheați dispozitivul cu un alt dispozitiv, puteți, de exemplu, să conectați dispozitivul la căști Bluetooth sau la un set auto Bluetooth și să utilizați aceste dispozitive pentru a partaja muzică.

După ce împerecheați dispozitivul cu un alt dispozitiv Bluetooth, dispozitivul dvs. reține această împerechere. Asigurați-vă că dispozitivul cu care doriți să-l împerecheați are funcția Bluetooth activată și este vizibil pentru alte dispozitive Bluetooth.

**Găsiți și atingeți [Setări] > [Conectare dispozitiv] > [Asociați un nou dispozitiv]. 1**

Apare o listă cu dispozitivele Bluetooth disponibile.

### **2 Atingeți dispozitivul Bluetooth cu care doriți să vă asociați.**

### **Conectarea aparatului la un alt dispozitiv Bluetooth**

- **1.** Găsiți și atingeți [Setări] > [Conectare dispozitiv].
- **2.** La [Dispozitive conectate anterior], atingeți ușor Bluetooth dispozitivul la care doriți să vă conectați.

#### **Anularea împerecherii cu un dispozitiv Bluetooth**

- **1.** Găsiți și atingeți [Setări] > [Conectare dispozitiv].
- Sub [Dispozitive conectate anterior], atingeți (Pictograma Setări) lângă numele dispozitivului a cărui împerechere **2.** doriți să o anulați.
- **3.** Atingeți [Ștergeți] > [Eliminați dispozitivul].

#### **Notă**

Unele dispozitive Bluetooth - de exemplu, majoritatea căștilor Bluetooth - vă solicită să efectuați atât împerecherea, cât și conectarea la celălalt dispozitiv.

#### **Subiect asociat**

[Activarea sau dezactivarea funcției Bluetooth](#page-141-0)
#### <span id="page-144-0"></span>**Trimiterea de elemente utilizând tehnologia Bluetooth**

Utilizați tehnologia Bluetooth pentru a partaja elemente cu alte dispozitive compatibile Bluetooth, cum ar fi telefoane sau computere. Puteți trimite următoarele tipuri de elemente:

- Fotografii și clipuri video
- Muzică și alte fișiere audio
- Pagini web

Asigurați-vă că funcția Bluetooth este activată pe dispozitivul receptor și că dispozitivul poate fi detectat de alte dispozitive Bluetooth.

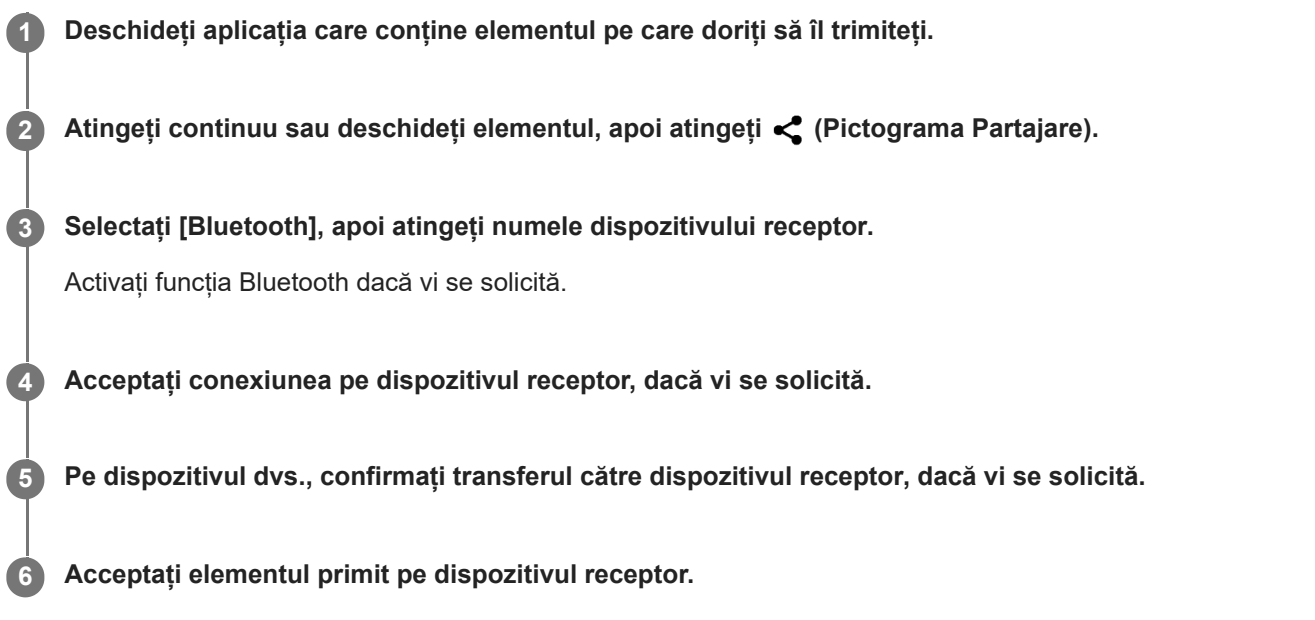

#### **Subiect asociat**

- [Activarea sau dezactivarea funcției Bluetooth](#page-141-0)
- [Primirea elementelor utilizând tehnologia Bluetooth](#page-145-0)

### <span id="page-145-0"></span>**Primirea elementelor utilizând tehnologia Bluetooth**

Utilizați tehnologia Bluetooth pentru a partaja elemente cu alte dispozitive compatibile Bluetooth, cum ar fi telefoane sau computere. Puteți să primiți următoarele tipuri de elemente:

- Fotografii și clipuri video
- Muzică și alte fișiere audio
- Pagini web

Asigurați-vă că funcția Bluetooth este activată și că poate fi detectată de alte dispozitive Bluetooth.

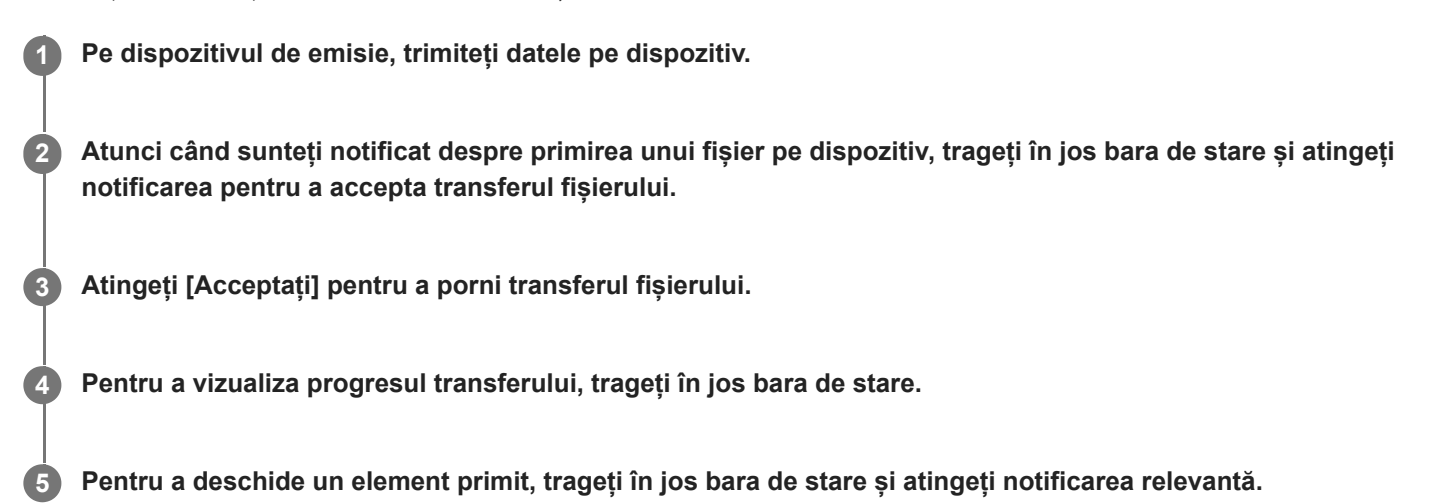

#### **Pentru a vizualiza fișierele pe care le-ați primit utilizând conexiunea Bluetooth**

- **1.** Găsiți și atingeți [Setări] > [Conectare dispozitiv] > [Preferințe pentru conexiune].
- **2.** Atingeți [Fișiere primite prin Bluetooth].

#### **Subiect asociat**

- [Activarea sau dezactivarea funcției Bluetooth](#page-141-0)
- [Trimiterea de elemente utilizând tehnologia Bluetooth](#page-144-0)

# **Accesibilitate**

#### **Setări de accesibilitate**

Android oferă multe caracteristici de accesibilitate, cum ar fi [Mărire], [Dimensiunea fontului], [Corecția culorii], [TalkBack] și altele.

Puteți găsi caracteristici de accesibilitate sub [Setări] > [Accesibilitate].

Accesați Ajutorul pentru accesibilitate Google la [support.google.com/accessibility/android](https://support.google.com/accessibility/android) pentru mai multe informații.

# **Text în timp real**

Text în timp real (TTR) este un serviciu text pe care operatorii îl furnizează în anumite țări/regiuni. Acesta permite ca fiecare caracter dintr-un mesaj să fie citit așa cum este tastat. Verificați cu operatorul pentru a afla dacă TTR este disponibil în abonamentul serviciului dvs. Rețineți că, pentru a contacta 112 utilizând TTR în România, telefonul trebuie să aibă instalată o cartelă SIM. Pentru informații suplimentare despre utilizarea TTR pe telefon, accesați [support.google.com/accessibility/android.](https://support.google.com/accessibility/android)

### **General**

Acest Ghid de asistență este publicat de Sony Corporation (denumit în continuare "Sony") sau de compania sa afiliată pe plan local, fără nicio garanție. Este posibil ca, în orice moment și fără notificare, Sony să aducă îmbunătățiri și modificări la Ghidul de asistență ca urmare a erorilor de tipar, a inexactităților privind informațiile curente sau a perfecționării programelor și/sau a echipamentelor. Aceste modificări vor fi totuși încorporate în noile ediții ale acestui Ghid de asistență. Toate ilustrațiile au exclusiv rol de prezentare și este posibil să nu descrie cu acuratețe dispozitivul de față.

Toate numele de produse și de companii menționate în acest document sunt mărci comerciale sau mărci comerciale înregistrate ale respectivilor proprietari. Toate celelalte mărci comerciale sunt proprietatea deținătorilor respectivi. Drepturile neacordate în mod explicit în prezentul document sunt rezervate. Vizitați

<https://www.sony.net/Products/smartphones/trademarks-and-copyright.html> pentru informații suplimentare.

Este posibil ca în acest Ghid de asistență să se facă referiri la servicii sau aplicații furnizate de terțe părți. Este posibil ca utilizarea unor astfel de programe sau servicii să necesite înregistrări separate la furnizorii terți, plata de comisioane sau furnizarea de informații despre cărți de credit și să facă obiectul unor termeni de utilizare suplimentari, modificări, întreruperi sau încetări în orice moment. Pentru aplicații accesate pe sau prin intermediul unui site web terț, vă rugăm să consultați termenii de utilizare și politica de confidențialitate aplicabilă în avans. Sony nu garantează disponibilitatea sau funcționarea oricăror aplicații, site-uri web sau servicii oferite de la terți. În cazul în care software-ul care însoțește sau este furnizat împreună cu dispozitivul dvs. este prevăzut cu termeni și condiții suplimentare, aceste dispoziții vor reglementa și posesia și utilizarea software-ului.

Dispozitivul dvs. are capacitatea să descarce, să stocheze și să redirectioneze continut suplimentar, de exemplu, muzică sau clipuri video. Este posibil ca utilizarea unui astfel de conținut să fie restricționată sau interzisă de terțe părți, inclusiv, dar fără a se limita la restricționarea impusă de legislația în vigoare privind drepturile de autor. Nu compania Sony, ci dvs. sunteți pe deplin răspunzător pentru conținutul suplimentar pe care îl descărcați sau îl redirecționați de pe dispozitiv. Înainte de utilizarea oricărui conținut suplimentar, verificați dacă utilizarea prevăzută este licențiată în mod corespunzător sau este autorizată altfel. Sony nu garantează acuratețea, integritatea sau calitatea oricărui conținut suplimentar sau oricărui alt conținut de terț. În nicio situație compania Sony nu va fi răspunzătoare în niciun mod pentru utilizarea necorespunzătoare din partea dvs. a conținutului suplimentar sau a altui conținut de la o terță parte.

Acest produs deține licență pe baza licențelor de portofoliu pentru brevet de vizualizare MPEG-4 și AVC pentru uz personal și necomercial al unui consumator, în scop de (i) codare video în conformitate cu standardul de vizualizare MPEG-4 ("video MPEG-4") sau standardul AVC ("video AVC") și/sau (ii) decodare video MPEG-4 sau AVC, video care a fost codat de un consumator implicat într-o activitate personală și necomercială și/sau a fost obținut de la un furnizor video autorizat cu licență MPEG LA de a furniza video MPEG-4 și/sau video AVC. Nu se acordă și nu se transferă nicio licență în scopul altor utilizări. Informații suplimentare, inclusiv cele privitoare la utilizări de promovare, de uz intern sau comerciale și de obținere a licenței, pot fi obținute de la MPEG LA, L.L.C. Consultați informațiile de la adresa MPEG LA, L.L.C. Consultați [www.mpegla.com.](http://www.mpegla.com/) Tehnologia de decodificare audio MPEG Layer-3 deține licență de la Fraunhofer IIS și Thomson.

**Notă:** Sony sfătuiește utilizatorii să creeze copii de rezervă ale informațiilor și datelor personale.

COMPANIA SONY NU ÎȘI ASUMĂ RĂSPUNDEREA PENTRU NICIO PIERDERE, ȘTERGERE ȘI/SAU SUPRASCRIERE A DATELOR SAU FIȘIERELOR PERSONALE STOCATE PE DISPOZITIVUL DVS. (INCLUZÂND, DAR FĂRĂ A SE LIMITA LA PERSOANE DE CONTACT, PIESE MUZICALE ȘI IMAGINI), CARE REZULTĂ ÎN URMA ORICĂREI ACTUALIZĂRI A DISPOZITIVULUI DVS. PRIN ORICARE DINTRE METODELE DESCRISE ÎN ACEST GHID DE ASISTENȚĂ SAU ÎN ACEASTĂ DOCUMENTAȚIE.

COMPANIA SONY SAU FURNIZORII SĂI NU ÎȘI ASUMĂ ÎN NICIO SITUAȚIE RĂSPUNDEREA TOTALĂ FAȚĂ DE DVS. PENTRU NICIO DAUNĂ, PIERDERE ȘI CERERE DE CHEMARE ÎN JUDECATĂ (CARE DERIVĂ DINTR-UN CONTRACT SAU PREJUDICIU, INCLUSIV, DAR FĂRĂ A SE LIMITA LA NEGLIJENȚĂ SAU ALTCEVA) CARE DEPĂȘEȘTE VALOAREA PLĂTITĂ EFECTIV DE DVS. PENTRU DISPOZITIV.

### **Garanție, SAR și recomandări privind utilizarea**

Pentru informații despre garanție, SAR (Specific Absorption Rate) și orientări privind siguranța, citiți Informații importante din [Setări] > [Despre telefon] > [Informații de ordin juridic] de pe dispozitiv.